# **Propeller Balancer App User Manual**

**Smart Avionics Ltd.**

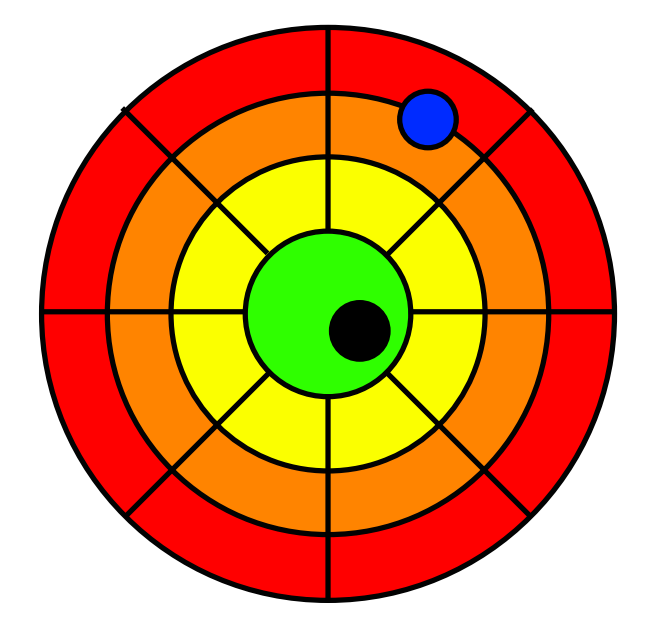

#### **Propeller Balancer App: User Manual**

Copyright © 2003-2016 Smart Avionics Ltd.

Android is a trademark of Google Inc.

Bluetooth is a registered trademark of Bluetooth SIG Inc.

### **Table of Contents**

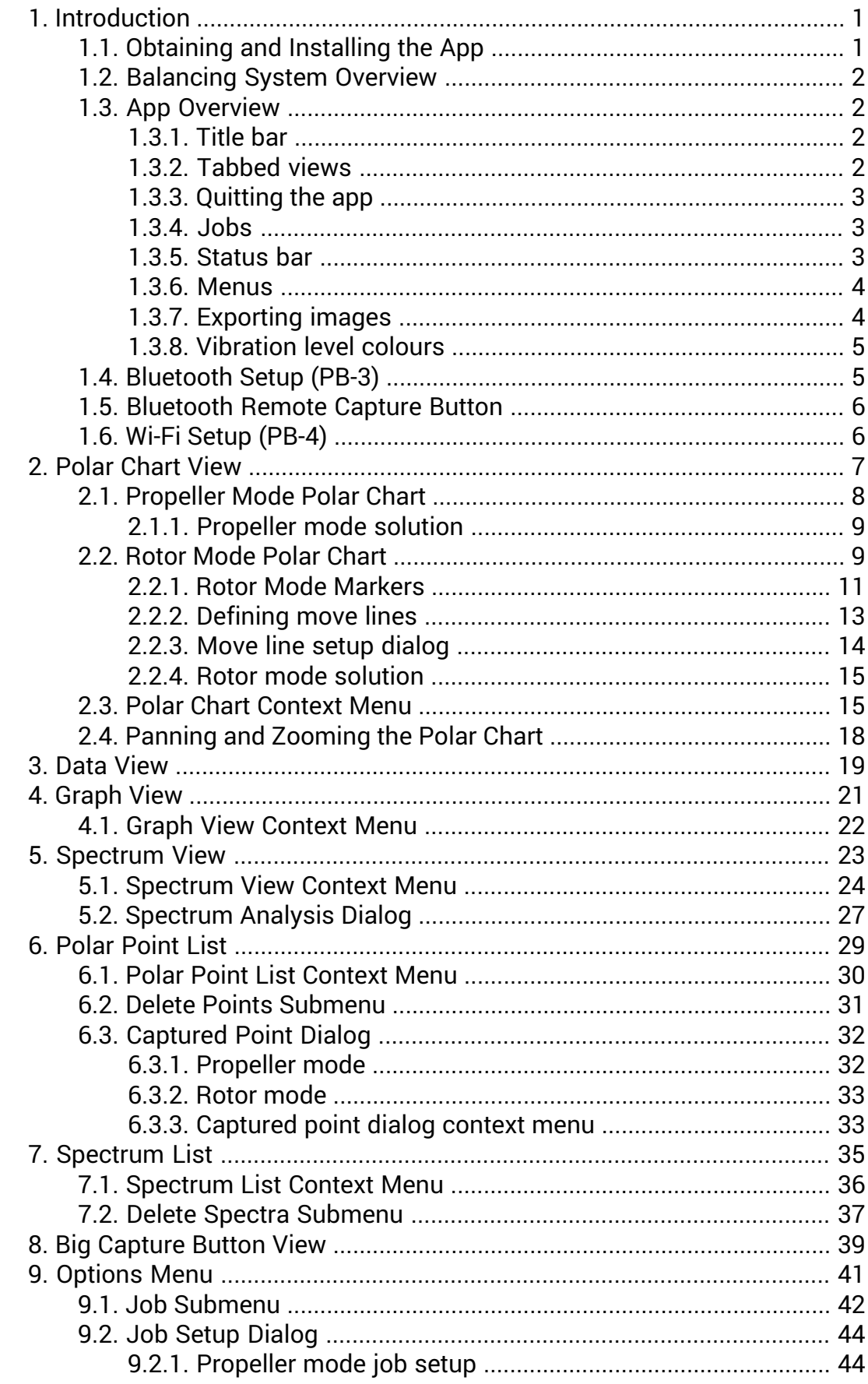

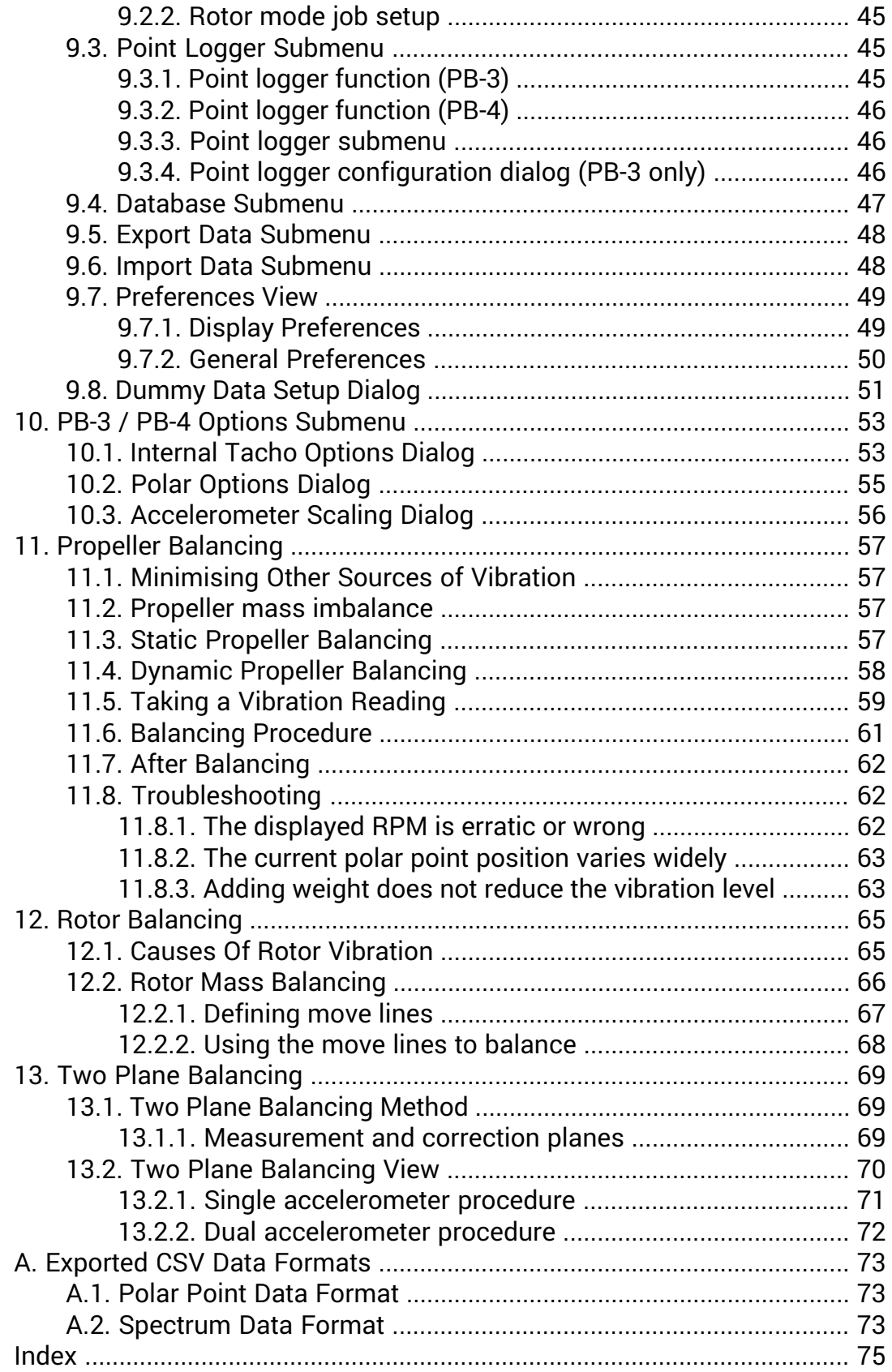

## **List of Figures**

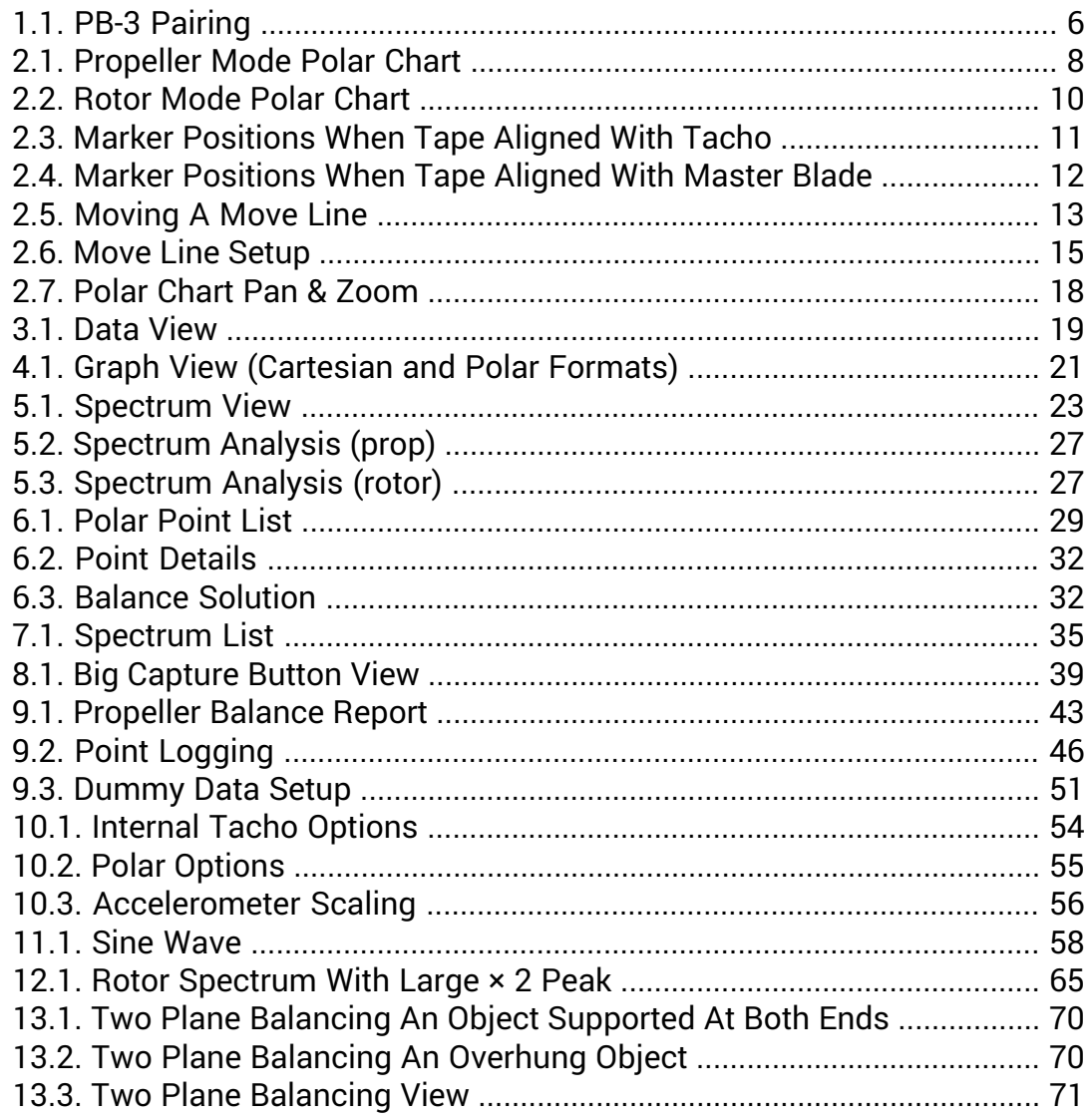

# <span id="page-6-0"></span>**Chapter 1. Introduction**

The Propeller Balancer app (hereafter referred to as "the app") provides the user interface for the PB-3 propeller balancer system manufactured by Smart Avionics Ltd. The app aims to be compatible with any Android™ smartphone or tablet that supports Bluetooth® wireless connectivity and is running at least Android version 2.1. The PB-3 system can also be used to balance Gyroplane and Helicopter rotors.

<span id="page-6-1"></span>Version 3.1 onwards of the app can also be used with the PB-4. This device uses Wi-Fi to communicate rather than Bluetooth. Unless indicated otherwise, all references in this manual to the PB-3 also apply to the PB-4.

# **1.1. Obtaining and Installing the App**

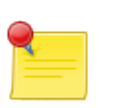

#### **Note**

Before you can install the app, you need to tell your Android device that it's OK to install non-Market applications.

Go to **Menu > Settings > applications** and make sure that the **Unknown Sources** checkbox is checked.

The latest revisions of the app and this documentation can be found at the Smart Avionics website, [www.smartavionics.com](http://www.smartavionics.com).

If you have a barcode scanning app, you can download the files directly to your Android device using these QR codes:

[PropellerBalancer.apk](http://www.smartavionics.com/pb3/PropellerBalancer.apk) [PropellerBalancerManual.pdf](http://www.smartavionics.com/pb3/PropellerBalancerManual.pdf)

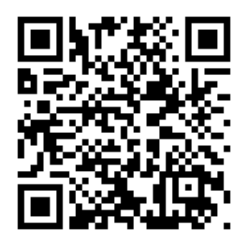

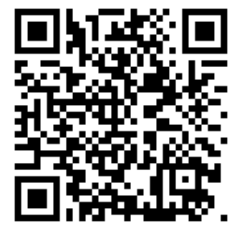

When the app has been downloaded, select it and you will be prompted to accept these permissions:

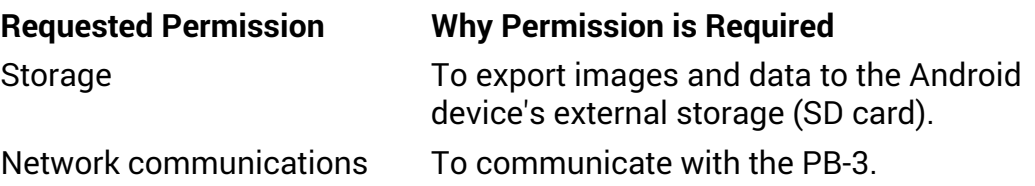

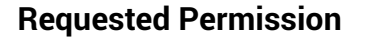

**Requested Permission Why Permission is Required**

System tools

To request enabling of Bluetooth and adjustment of screen timeout.

<span id="page-7-0"></span>Accept the permissions and the app will be installed.

# **1.2. Balancing System Overview**

The propeller/rotor balancing system has these main components:

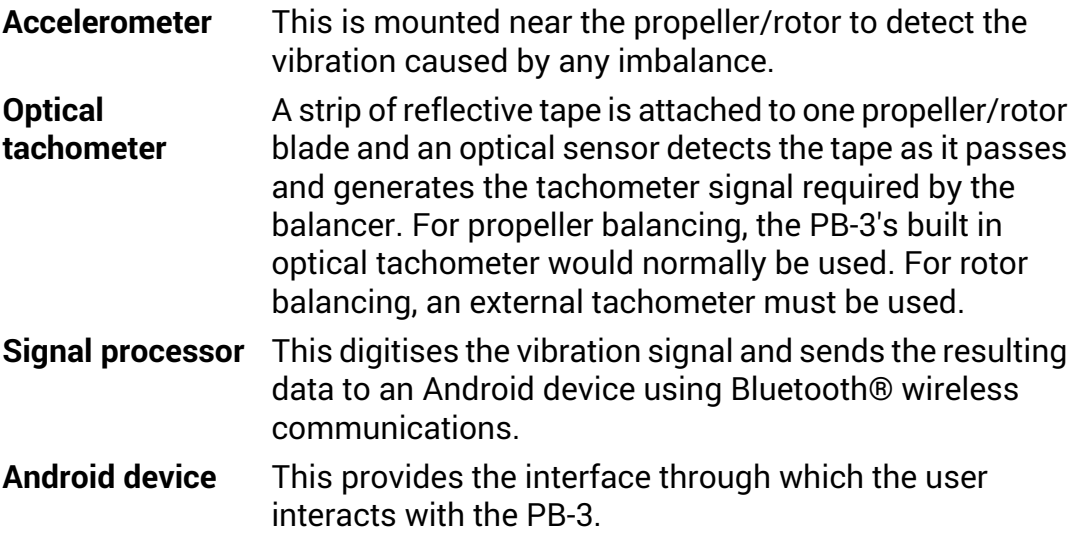

<span id="page-7-2"></span><span id="page-7-1"></span>For details of how the sensors are attached and other hardware related information, please refer to the PB-3 [Propeller](http://www.smartavionics.com/pb3/pb3_manual.pdf) Balancer User Manual.

# **1.3. App Overview**

### **1.3.1. Title bar**

<span id="page-7-3"></span>The app's title bar displays the application name (Propeller Balancer). If the height of your Android device's display is limited, you can set a preference to [hide](#page-55-1) the title bar.

### **1.3.2. Tabbed views**

The app has a tabbed interface that provides 4 top-level views:

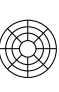

The **polar [chart](#page-12-0) view** shows a polar chart on which the data points captured during balancing are plotted  $-$  it is the primary view used when balancing a propeller/rotor

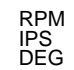

The **data [view](#page-24-0)** shows an easy to read numeric display of the current vibration data.

The **[graph](#page-26-0) view** shows a graphical display of the vibration waveform – very much like a simple oscilloscope.

The **[spectrum](#page-28-0) view** shows the vibration spectrum – it can be a very useful aid when diagnosing vibration related problems.

The desired view is selected by pressing the associated tab.

<span id="page-8-0"></span>If the height of your Android device's display is limited, you can set a preference to automatically hide the [tabs](#page-55-1) once you have pressed one. When the tabs are hidden, the first item in the option menu makes them visible again.

### **1.3.3. Quitting the app**

ullin.

<span id="page-8-1"></span>To quit the app from a top-level view, press the Android device's back button. Alternatively, you can use the **[Quit](#page-47-1) App** option menu item from any view. A dialog will pop up to confirm the action. If you would rather not have the confirmation dialog, there is a preference to [suppress](#page-55-2) the quit dialog.

### **1.3.4. Jobs**

<span id="page-8-2"></span>The app provides a means of keeping the data associated with each balancing session you carry out separate. A "job" is just a named collection of captured data items (polar points and spectra) along with a few values that configure the PB-3's behaviour. The most important configuration value is the job's mode which can be either **Propeller** or **Rotor**.

### **1.3.5. Status bar**

The status bar is displayed at the top of each tabbed view. It contains a number of fields separated by '|'. Most of the fields consist of a field name and value separated with '='. The fields are:

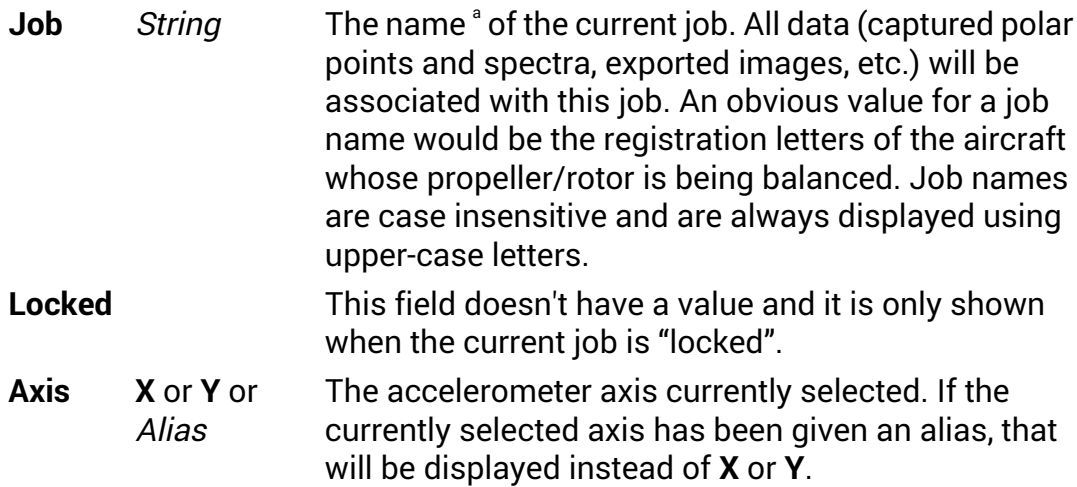

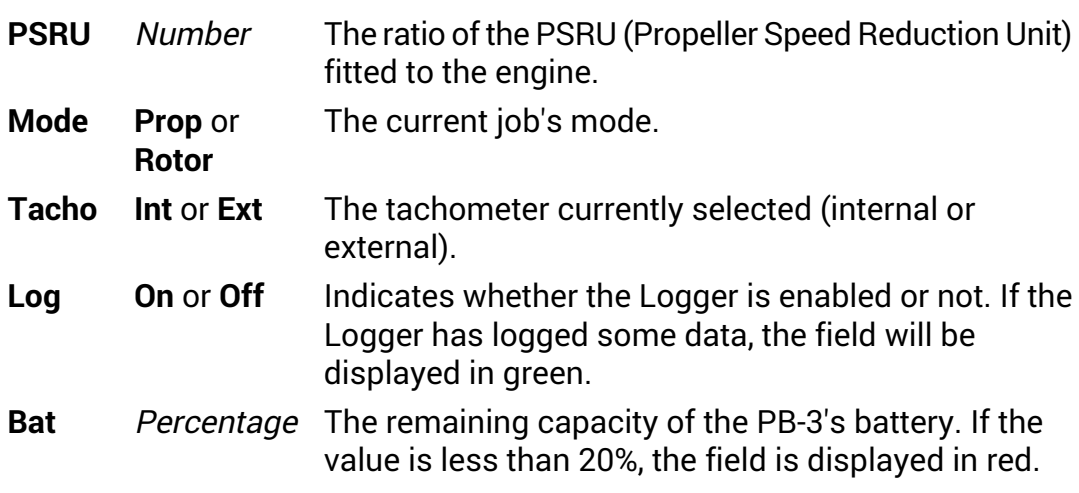

a Previous versions of this app labelled data items with a "job tag", job names are now used instead.

When the app is connecting to the PB-3, progress messages are appended to the status bar.

<span id="page-9-0"></span>If the height of your Android device's display is limited, you can set a preference to hide the [status](#page-55-1) bar.

#### **1.3.6. Menus**

View-specific options are accessed through context menus (menu pops up when view is long-pressed).

<span id="page-9-1"></span>Common options are accessible via the options menu that pops up when the Android device's menu button is pressed. Devices that run the more recent versions of Android (Honeycomb or later) generally don't have a menu button. Instead, the options menu is accessed via the device's Action Bar. If the width of the display allows, some of the option menu items (**Job**, **List Points**, **List Spectra**, etc.) will be shown in the Action Bar rather than in the option menu.

#### **1.3.7. Exporting images**

At any time, a snapshot of the current top-level view can be exported as a JPEG or PNG image by selecting **Export Image** from the options menu. The images are saved into a directory called **Pictures/PB** on the Android device's external storage (SD card). The image format used is determined by the [exported](#page-55-3) image format preference.

After an image has been saved, an image viewing app is invoked to display the image. Typically, Android image viewers provide (menu) options to share the displayed image using Bluetooth, email, etc. Pressing the back button in the image viewer should return you to the Propeller Balancer app. There are many Android image viewer apps that provide a variety of features. A free one that works extremely well for our purposes is "QuickPic" which can be installed via Google Play.

#### <span id="page-10-0"></span>**1.3.8. Vibration level colours**

The background of the polar chart can optionally be coloured to give an indication of the level of vibration. The same colours are also used for the background of the text wherever the vibration level is displayed textually. The vibration level is expressed in units of Inches Per Second (IPS).

Here is a summary of the vibration levels along with their descriptions and colours:

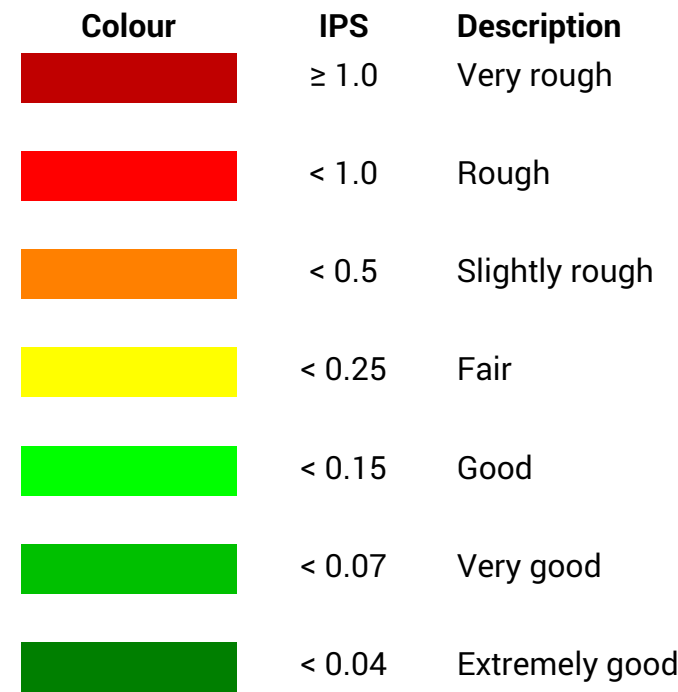

# <span id="page-10-1"></span>**1.4. Bluetooth Setup (PB-3)**

The PB-3 and the Android device communicate using Bluetooth and they have to be paired before communication can take place. To pair the devices, do the following:

- 1. Turn on the PB-3 and check that its status LED is flashing regularly.
- 2. On the Android device, go to **Menu > Settings > Wireless & networks > Bluetooth settings** – if Bluetooth is not yet enabled, enable it now using the checkbox on that page.
- 3. Press **Scan for devices** after a few seconds the PB-3 should appear in the list of Bluetooth devices displayed lower down on the screen (you may need to scroll down to find it if the list contains several items).

Now pair with the PB-3 by pressing its entry in the list  $-$  a dialog should appear inviting you to enter the security code which is **0000**. The PB-3 should now be paired and its entry in list should say "Paired but not connected".

The Android device and the PB-3 will remain paired until you unpair them by long-pressing the PB-3 list entry and then selecting the **Unpair** option.

<span id="page-11-2"></span>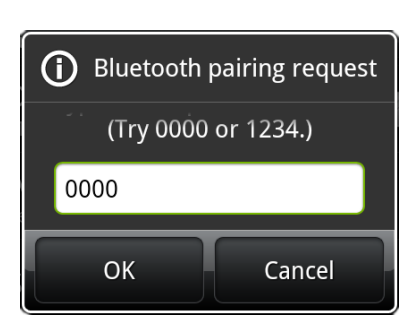

**Fig 1.1. PB-3 Pairing**

<span id="page-11-0"></span>If you turn off the Bluetooth on the Android device, when you next start the Propeller Balancer app it will ask you if you want to turn the Bluetooth on.

# **1.5. Bluetooth Remote Capture Button**

<span id="page-11-1"></span>Remote camera shutter release devices that use the Bluetooth HID protocol can be used as a remote capture button. This is particularly useful for capturing polar points and spectra when flying a gyroplane or helicopter as the pilot does not have to hold the Android device or use the on-screen controls at all. The app has been tested with a device called the iKey3 but any device that behaves like a HID keyboard, and sends an Enter key when its button is pressed, should be compatible.

# **1.6. Wi-Fi Setup (PB-4)**

To communicate with the PB-4, both the Android device and the PB-4 need to be talking to the same *access point* (AP). If you are in range of your home/office/workshop AP, the PB-4 and the Android device can both be set up to use that AP.

At the airfield, you normally do not have an AP but the PB-4 can be the AP (see PB-4 HW manual for details). In this case, you need to go into the Wi-Fi setup for your Android device and make it use the PB-4 AP (it will be called PB4-XX where XX are two letters/digits).

You also need to set the data [source](#page-55-3) preference to **PB-4**.

# <span id="page-12-0"></span>**Chapter 2. Polar Chart View**

The polar chart view displays vibration readings plotted in a polar format. Each plotted polar point has a vibration level and a phase angle. The vibration level is zero at centre of the chart. The phase angle is zero at the top of the chart and increases clockwise (0-360°). The [background](#page-10-0) colour of the chart makes it easy to determine the quality (vibration level) of a plotted point. When balancing the propeller/rotor, the aim is to get the polar point as close to the centre of the chart as possible.

The current polar point is displayed as either a black filled circle (X axis points) or diamond (Y axis points). If the job has been set up to capture data from both axes and the "Plot All Axes" menu option is selected, both points will be displayed. Otherwise, only one of them (from the *primary axis*) will be displayed. A summary of the polar point's most important attributes is shown in a "bubble" above the point. The format is **RPM/IPS@DEG**. If the [show](#page-21-0) [solution](#page-21-0) option is enabled, a terse description of what should be done to improve the state of balance is displayed below the point.

A grey "standard deviation ellipse" is drawn around the current polar point. The size of the ellipse grows and shrinks depending on the variation in values of the vibration level and phase angle. This provides a useful visual indication of how steady the readings are.

At the bottom of the display is the **Capture** button. Pressing this "captures" the current polar point(s) and, optionally, the current spectra too.

When a point is captured, its details are stored in the app's database. Optionally, a [captured](#page-37-0) point dialog will open to display the point's details.

Each captured point is plotted on the chart as an unfilled circle/diamond so you can see how the points are clustering. When zoomed in sufficiently, each captured point is numbered with its position in the polar [point](#page-34-0) list.

Long-pressing the capture button pops up a dialog that lets you choose the size of that button. So if you find the standard button too small you can make it bigger.

The chart can be panned by dragging it with a finger.

The chart can be zoomed using the zoom control buttons that appear when the chart is panned or by using "pinch-zoom" gestures if your Android device supports them. The visibility of the zoom controls is determined by the [show](#page-55-1) zoom [controls](#page-55-1) preference. You can also use the Android device's volume up/down buttons to adjust the zoom.

Long-pressing the polar chart pops up the polar chart [context](#page-20-1) menu.

# **2.1. Propeller Mode Polar Chart**

<span id="page-13-1"></span><span id="page-13-0"></span>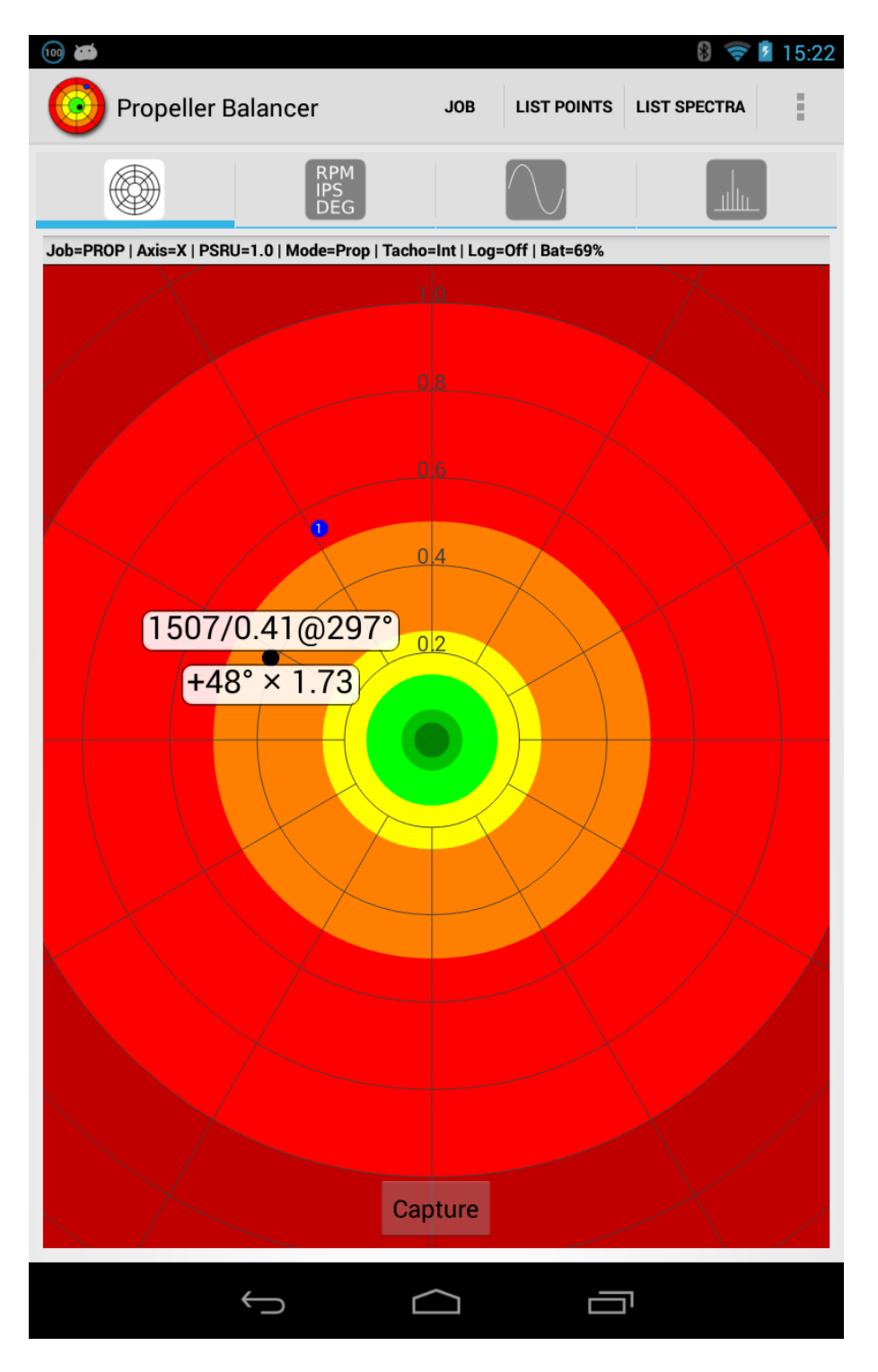

#### **Fig 2.1. Propeller Mode Polar Chart**

When balancing a propeller, all adjustments (weight added and/or moved) are determined by comparing the current polar point with the start point. A start point is simply a polar point that was captured before any weights were

<span id="page-14-0"></span>added. Start points are plotted as filled blue circles. Any point can be specified to be the start point.

### **2.1.1. Propeller mode solution**

The propeller mode solution bubble contains a terse description of how the weight needs to be adjusted to achieve the best balance.

If the RPM of the current point is within ±5% of the start point's RPM, a solution of the form **ANGLE** × **SCALE** will be shown. **ANGLE** is signed; a positive value means move the weight forward (in the direction of propeller rotation) that many degrees and a negative value means move the weight backward (opposite to the direction of propeller rotation). **SCALE** is a multiplier that specifies the required change in weight; e.g. a value of

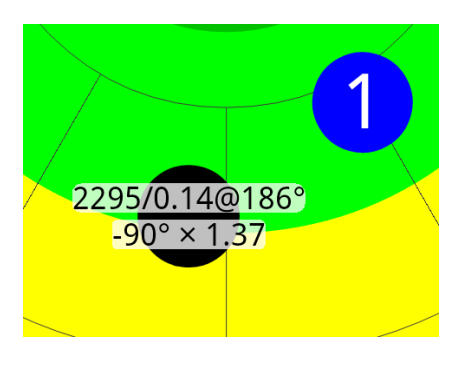

1.2 means increase the weight by 20%, a value of 0.5 means halve the weight.

<span id="page-14-1"></span>If the current point's RPM is not close enough to the start point's RPM to calculate a solution, the bubble will indicate how much the RPM needs to be altered.

# **2.2. Rotor Mode Polar Chart**

The polar chart provides a plan view of the aircraft's rotor with the front of the aircraft assumed to be in the 12 o'clock position (the datum position). With the rotor blades aligned in the 12 o'clock - 6 o'clock position (fore-aft) the blade at the front (at the datum) is the *master blade*. It should be marked in some way to distinguish it from the other blade.

The accelerometer measures acceleration in two axes. To balance a rotor you only need to use a single axis which is typically orientated to the side-to-side (roll) axis of the aircraft. The job has an option that lets you specify the primary axis which is the accelerometer axis to use during the balancing process. You may also be interested in measuring the acceleration in the vertical axis and so the app is capable of capturing data (points and spectra) for both X and Y axes simultaneously and there is a job option to enable that.

The rotor mode polar chart displays 3 markers. Two of the markers are square and they indicate the orientation of the X and Y accelerometer axes. The other marker is arrow shaped and it indicates the position of the master blade at the point when the tachometer is triggered. The arrow points in the direction that the rotor rotates when viewed from above.

<span id="page-15-0"></span>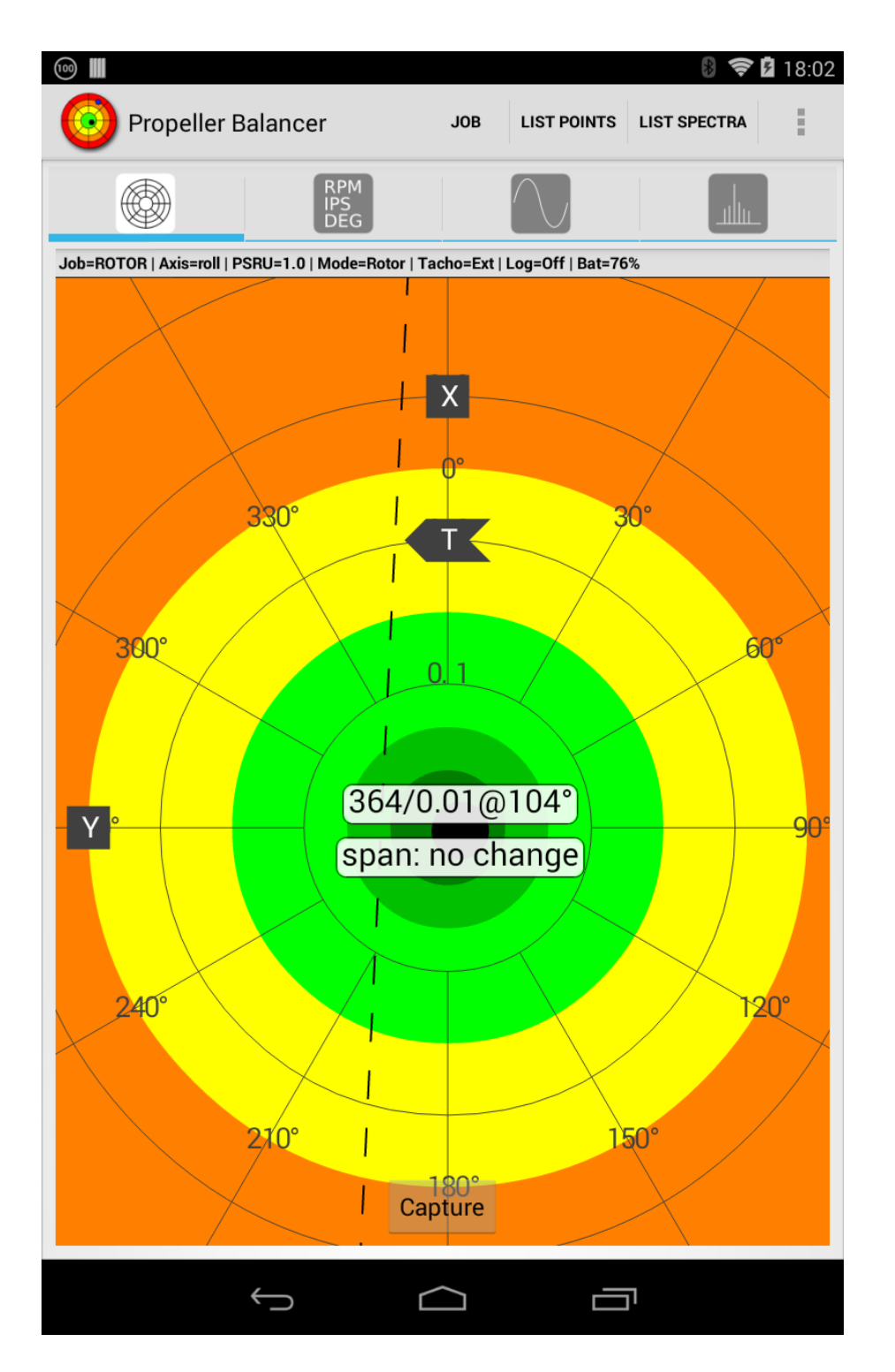

#### **Fig 2.2. Rotor Mode Polar Chart**

When balancing a rotor, adjustments are determined by the relationship between the current polar point and one or more move lines. Move lines are shown on the chart as dashed' black<sup>2</sup> lines. A move line shows on the polar chart the direction the current polar point would move in when a particular adjustment is carried out. For example, there would normally be a move line

1 Style configurable, default is dashed.  $^{2}$ Colour configurable, default is black.

associated with adding weight to either tip of the rotor blades to adjust the spanwise balance. Adding weight to one tip would move the current polar point parallel to that move line in one direction and adding weight to the other tip would move the polar point parallel to that move line in the opposite direction. Another common move line is associated with shifting the mass of the rotor system in a chordwise direction. The move lines are not required to be orthogonal (at 90°) to each other. Each axis (X and Y) can have any number of move lines defined and they will all be shown on the chart. At any one time, a maximum of 2 move lines may be selected to be used in the solution calculation. Each job has its own move lines.

#### <span id="page-16-0"></span>**2.2.1. Rotor Mode Markers**

The rotor mode markers show you how the accelerometer axes are aligned with the aircraft structure and also where the master blade is positioned at the time the tachometer is triggered. Once defined, you should not need to alter the position of the markers again unless you change the orientation of the accelerometer or the positions of the tachometer sensor and/or the retroreflective tape. With the markers correctly set, the angles reported by the app can be related to the rotor when it is positioned with the master blade pointing forward (the datum position).

<span id="page-16-1"></span>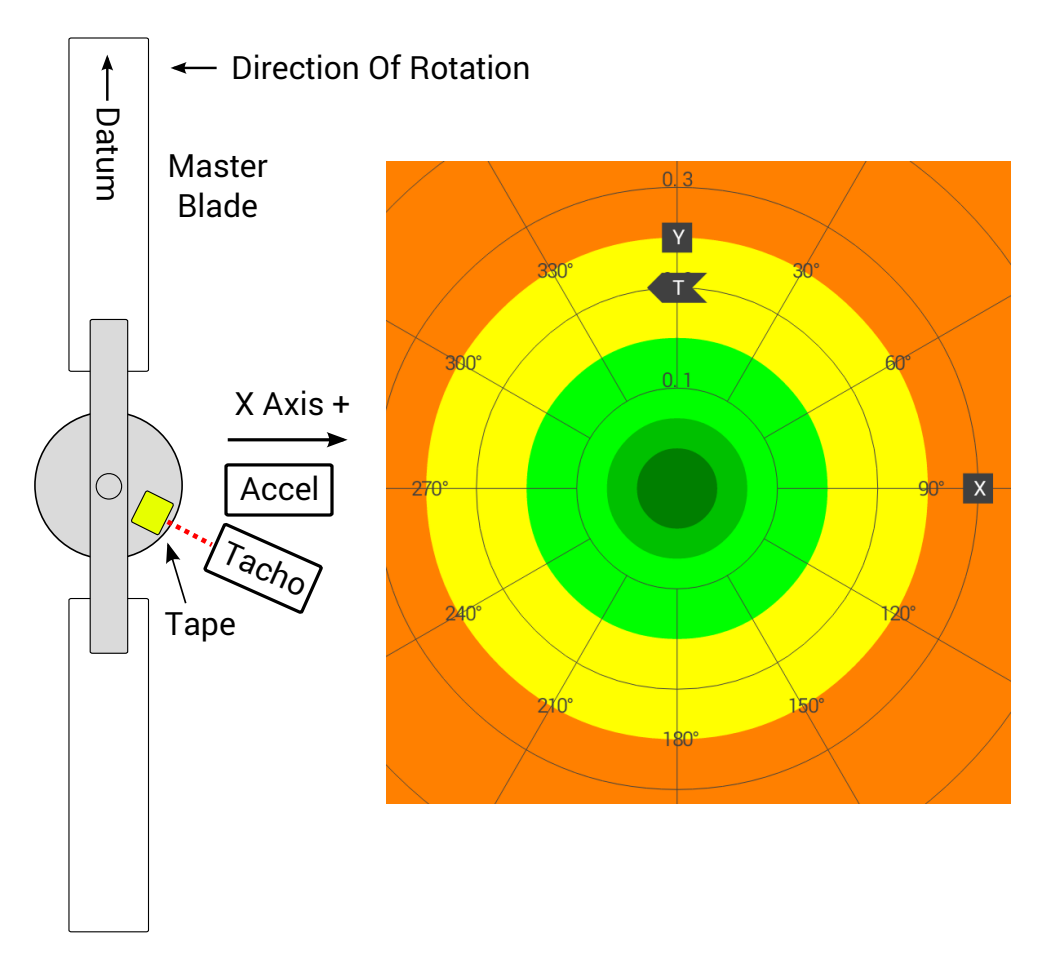

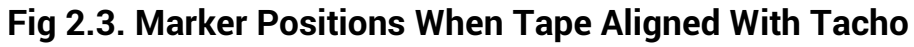

The positions of the markers that are labelled **X** and **Y** indicate the directions of the positive accelerometer axes when the accelerometer is mounted such that its axes are parallel with the rotor's plane of rotation. For example, consider a machine whose rotor rotates anti-clockwise when viewed from above. If the accelerometer is mounted so that the positive X axis is pointing away from the rotor's axis of rotation in the 3 o'clock direction (i.e. pointing to the right when viewed from above), the **X** marker should be in the 3 o'clock (90°) position as shown in [Fig](#page-16-1) 2.3.

When an accelerometer axis is perpendicular to the plane of rotation (i.e. the axis is pointing vertically upwards), its marker should be set to 0 degrees.

The marker that is labelled **T** indicates the position of the master blade at the point where the tachometer triggers. To determine the position for this marker, move the rotor until the retroreflective tape is illuminated by the beam from the tacho sensor and then measure (or estimate) the angle from the master blade to the datum position in the direction of rotation. Often, the tape can be positioned in front of the tacho sensor with the master blade at the datum position, in which case, the **T** marker should be positioned at 0 degrees as shown in the previous figure.

<span id="page-17-0"></span>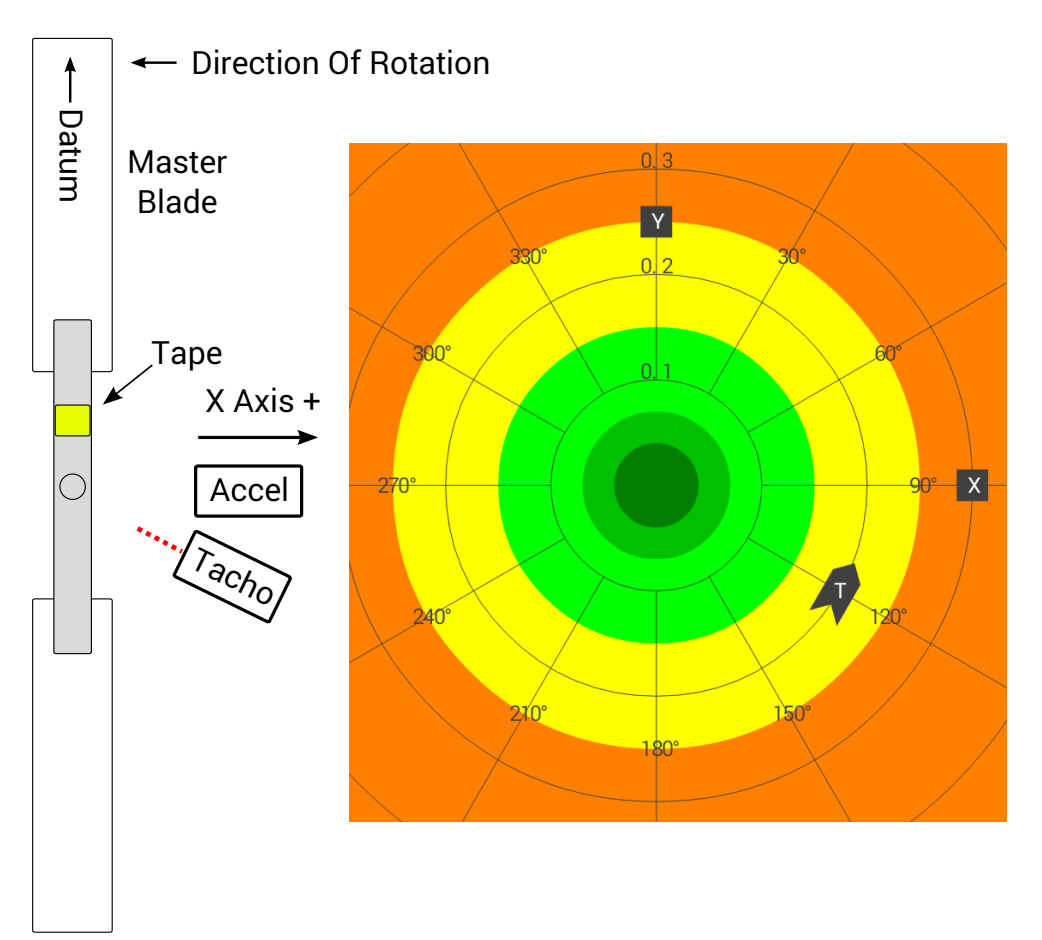

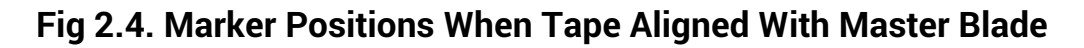

Alternatively, if the retroreflective tape is attached to the master blade such that when that blade is at the datum, the tape is also lined up with the datum, then the **T** marker's position must coincide with the actual position of the tachometer on the aircraft. In Fig [2.4](#page-17-0), the tachometer is mounted in the 4 o'clock position and so that's where the **T** marker is placed.

<span id="page-18-0"></span>The markers can be moved by selecting the **Move [Markers](#page-21-1)** item from the polar chart context menu. Alternatively, the markers can be positioned by entering the required angles into the job setup [dialog](#page-49-0).

<span id="page-18-1"></span>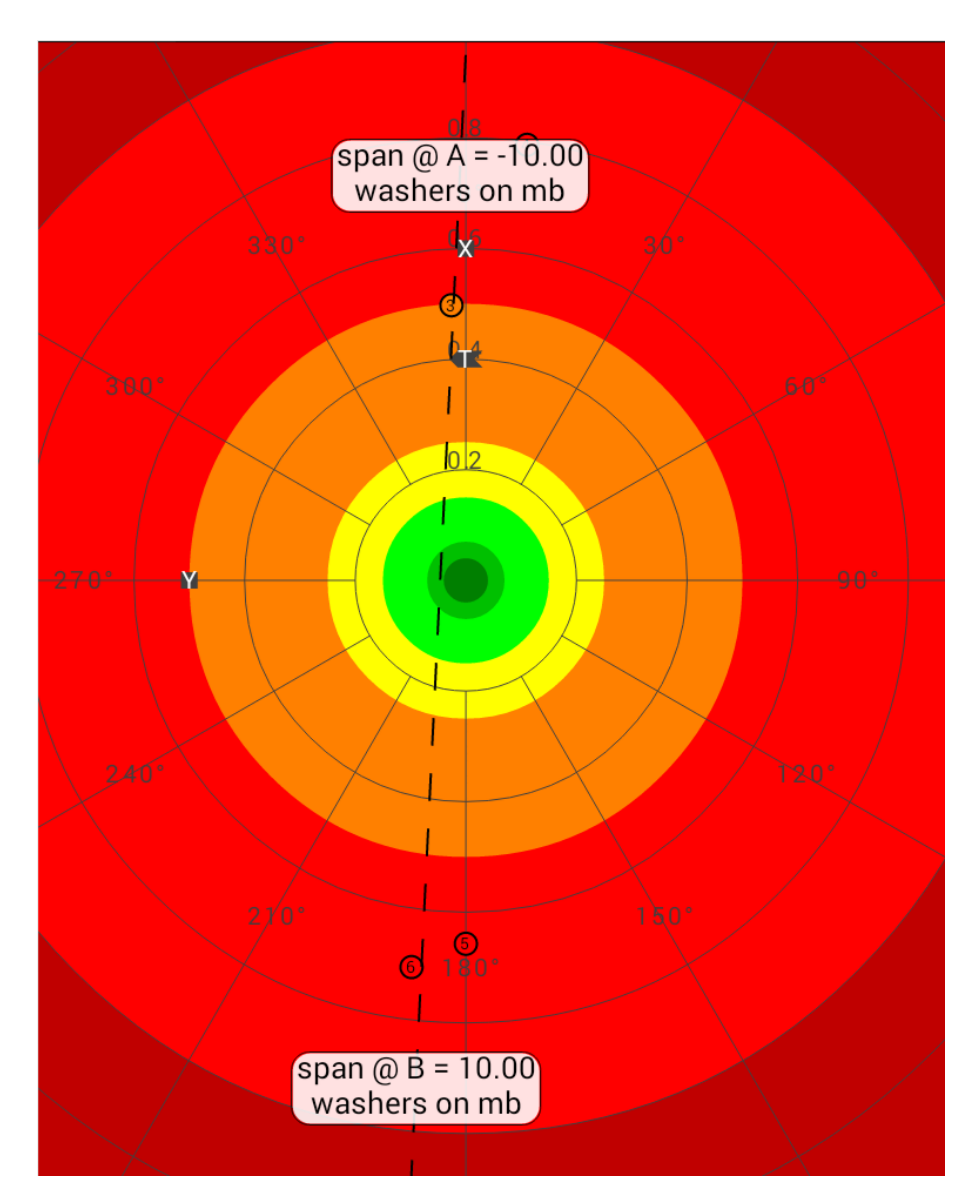

### **2.2.2. Defining move lines**

#### **Fig 2.5. Moving A Move Line**

The orientation of a move line is defined by positioning on the polar chart two nodes (node A and node B) that the line passes through. A move line's

orientation is adjusted by dragging its nodes to positions on the chart that correspond to known conditions.

For example, to set up the spanwise move line, weight is first added to one tip and one or more polar points are captured in that condition. Then the weight is moved to the opposite tip and more polar points are captured. The move line's nodes are then positioned on the polar chart above the two groups of points.

The amount of weight added to each tip (grams, number of washers, etc.) is entered into the move line setup [dialog](#page-19-0) along with an optional name ('span', 'chord', etc.) and units ('grams', 'washers', 'inches of tape', etc.). Once the move line is set up, the "solution" for the current polar point will contain a suggested adjustment derived from the position of that point along the move line. In "move move lines mode" the move line nodes are shown as white bubbles containing text.

### <span id="page-19-0"></span>**2.2.3. Move line setup dialog**

The move line setup dialog is used to configure a single move line. It contains these items:

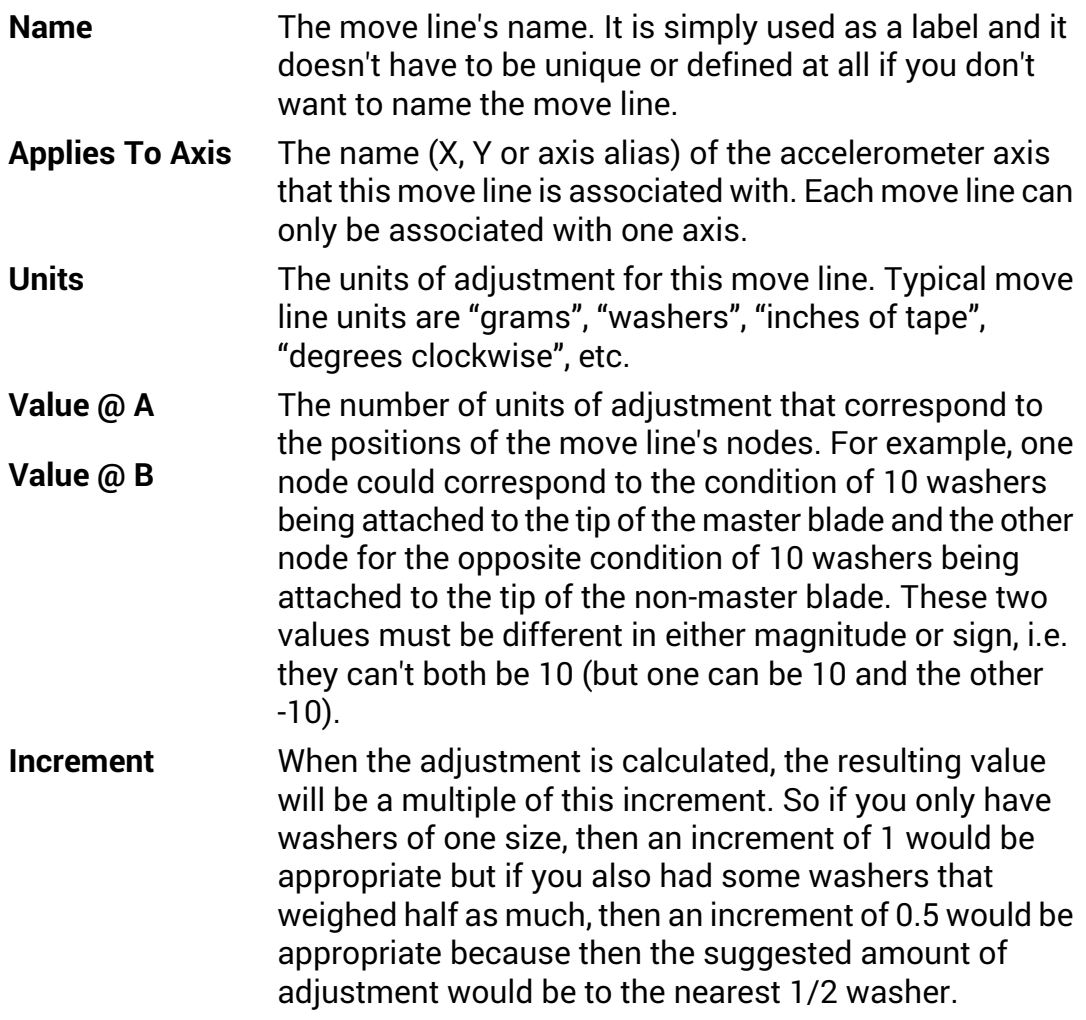

**Move Line Colour** The move line's colour. Supported colours are black, red, green, blue, magenta and orange.

The move line's style. Supported styles are dashes, arrows, solid and dots. **Move Line Style**

<span id="page-20-2"></span>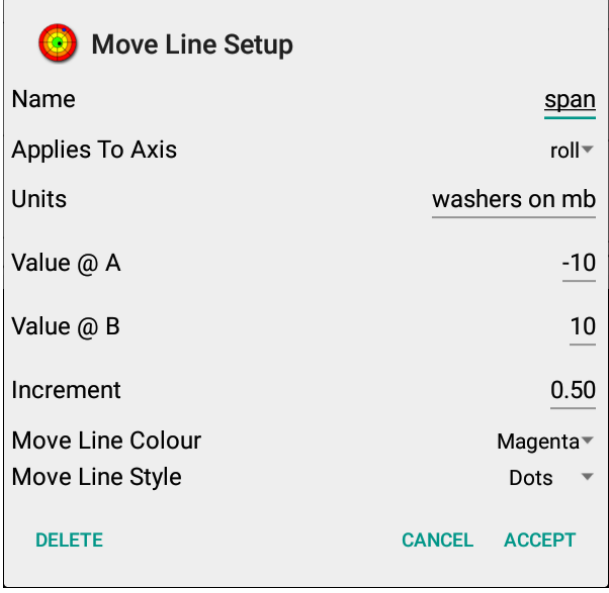

**Fig 2.6. Move Line Setup**

### <span id="page-20-0"></span>**2.2.4. Rotor mode solution**

The rotor mode solution bubble contains one or two suggestions for adjustments to be made to achieve the best balance. Each move line provides one suggestion. The format of the suggestions is "*name: amount units*" where name is the move line's name (if it has one), amount is the amount of adjustment required and units are the units of adjustment (if they were defined for the move line).

<span id="page-20-1"></span>If more than one suggestion is shown, they are ordered with the largest adjustment shown above the smaller adjustment $^3$ .

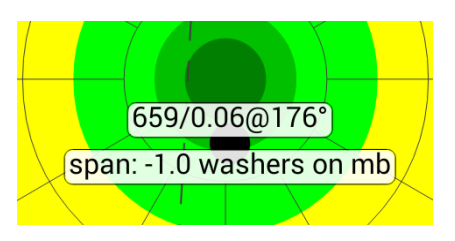

# **2.3. Polar Chart Context Menu**

The polar chart context menu contains these items:

 $\rm{^3}$ The ordering is done by comparing the distances along the respective move lines that the polar point would need to move to reach the centre of the chart so the move lines' units do not have to be the same.

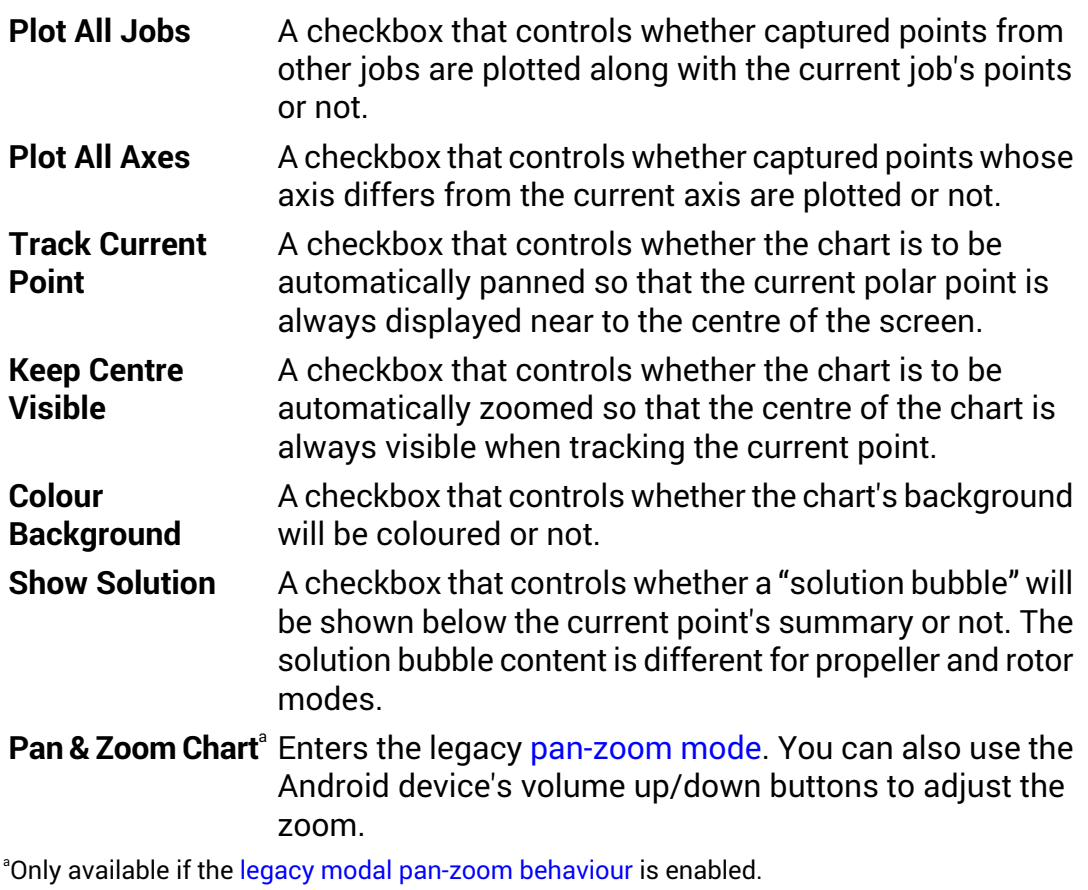

<span id="page-21-0"></span>In rotor mode, the context menu also includes these items:

<span id="page-21-1"></span>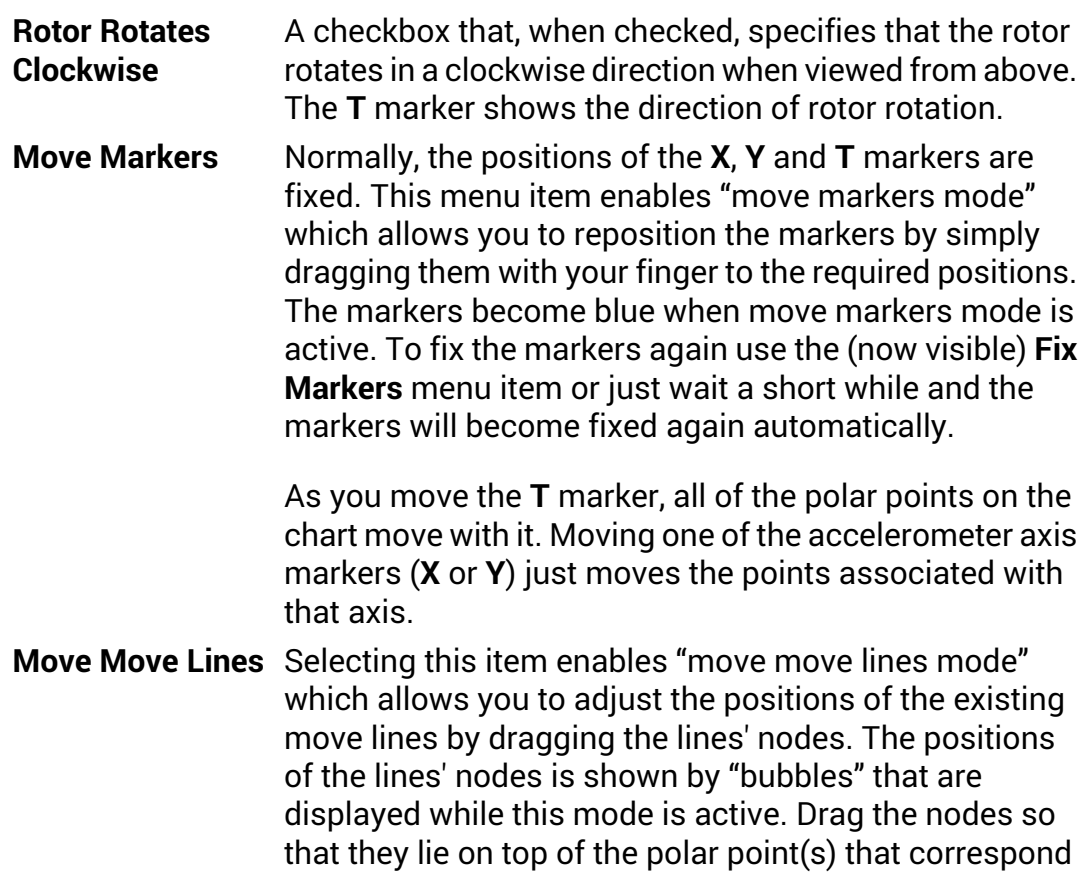

to a particular state of imbalance (weight on one tip or the other, etc.) To fix the move lines again use the (now visible) **Fix Move Lines** menu item or just wait a short while and the move lines will become fixed again automatically.

- This item lets you select one move line to be configured. For a short while, the move lines' node information is **Setup Move Line** displayed so that you can identify the move lines. Touch the move line that is to be configured and the [move](#page-19-0) line setup [dialog](#page-19-0) will appear.
- **Select Move Lines** Pops up a dialog containing a list of check boxes, one for each defined move line. You can select which of the move **To Use** lines will be used to calculate the rotor mode solutions. No more than 2 move lines can be selected at any one time.
- Adding the move line involves setting up its parameters and positioning the line on the chart. Selecting this item **Add Move Line** firstly pops up the move line setup dialog and when that dialog is dismissed using the **Accept** button, move move line mode is entered so that the new move line's nodes can be positioned.
- A checkbox that enables the display of the move line names. When enabled, the name of each move line will **Show Move Line Names** be displayed in a "bubble" positioned on the appropriate line.

# <span id="page-23-0"></span>**2.4. Panning and Zooming the Polar Chart**

Only available if the legacy modal [pan-zoom](#page-55-1) behaviour is enabled.

In pan-zoom mode the **Capture** button is hidden and two new buttons appear at the top of the view and (optionally) zoom control buttons appear at the bottom of the view.

The chart can be panned by dragging it with a finger.

The chart can be zoomed by using the zoom control buttons or by using "pinch-zoom" gestures if your Android device supports them. The visibility of the zoom controls is determined by the show [zoom](#page-55-1) [controls](#page-55-1) preference. The new buttons are:

**Reset** – centres the chart in the view and zooms out so that the whole chart is visible.

**Cancel** – exits pan-zoom mode without saving any changes.

To save the changes you have made and exit pan-zoom mode, press the Android device's back button.

<span id="page-23-1"></span>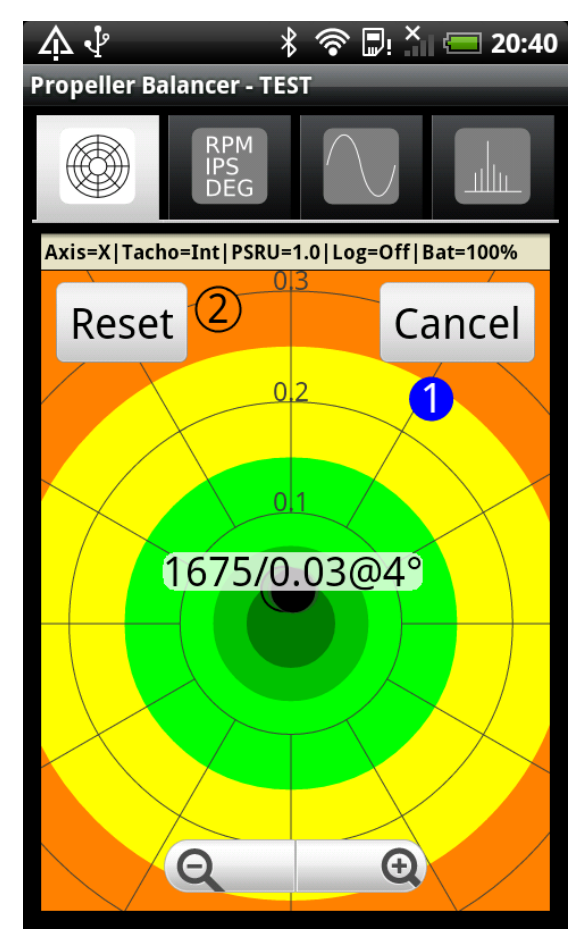

**Fig 2.7. Polar Chart Pan & Zoom**

While in pan-zoom mode, current point tracking is temporarily disabled.

# <span id="page-24-0"></span>**Chapter 3. Data View**

The data view provides a numeric display of the current vibration data values.

<span id="page-24-1"></span>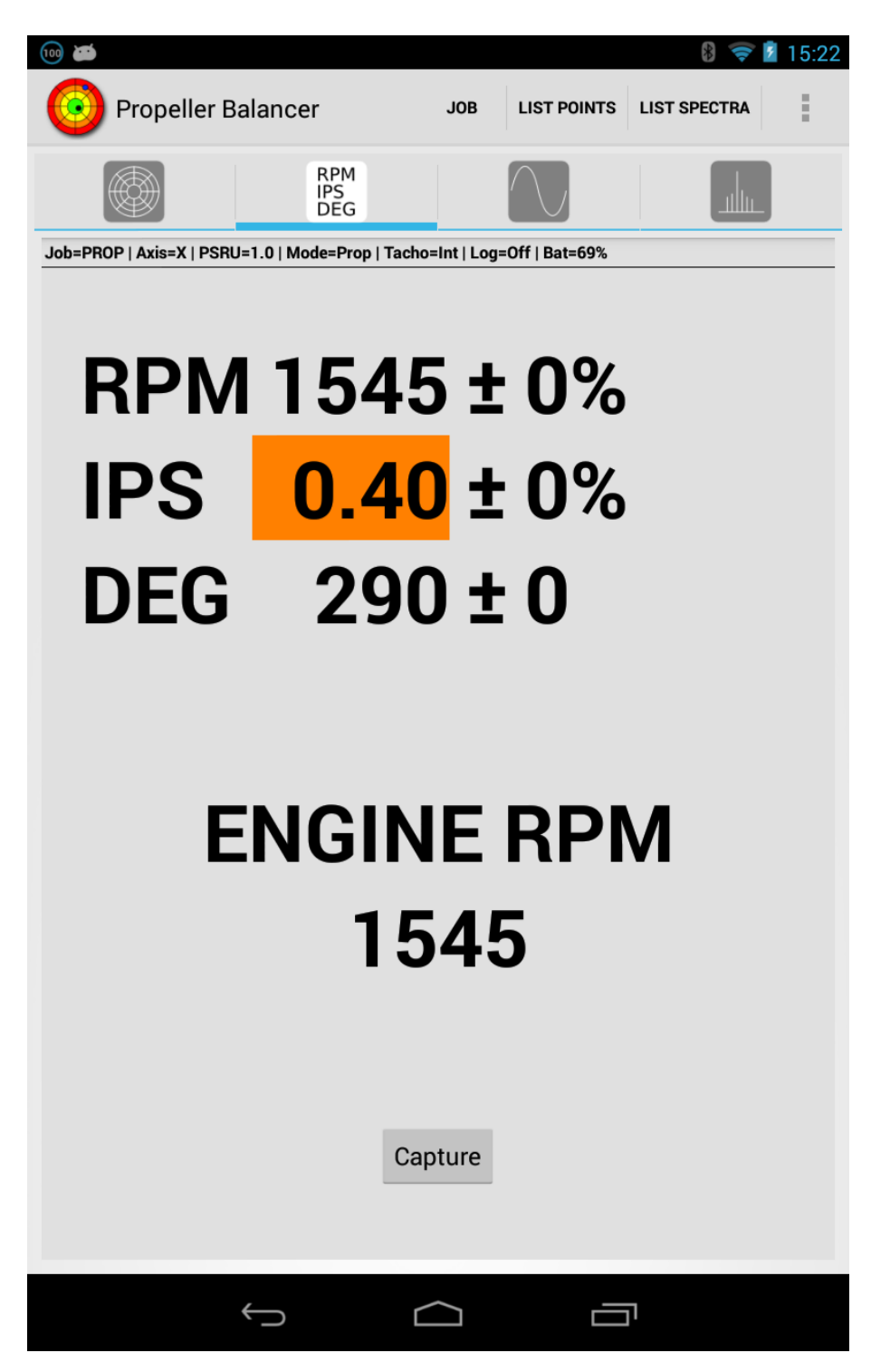

#### **Fig 3.1. Data View**

The data values displayed are:

**RPM** – the propeller RPM and associated percentage standard deviation.

**IPS** – the vibration level and associated percentage standard deviation.

**DEG** – the phase angle of the vibration (in degrees) and associated standard deviation (the standard deviation is limited to a maximum of 90).

**ENGINE RPM** - this is simply the propeller RPM multiplied by the [PSRU](#page-49-2) ratio.

Below the data values is the **Capture** button. Pressing this "captures" the current polar point(s) and, optionally, the current spectra too.

When a point is captured, its details are stored in the app's database. Optionally, a [captured](#page-37-0) point dialog will open to display the point's details.

# <span id="page-26-0"></span>**Chapter 4. Graph View**

The graph view displays the time domain vibration waveforms (acceleration, velocity or displacement plotted against time) for one revolution of the propeller/rotor. The waveform may be plotted using either Cartesian or Polar coordinates. Alternatively, if data is captured from both X and Y axes, it may be plotted as a 2 dimensional graph.

<span id="page-26-1"></span>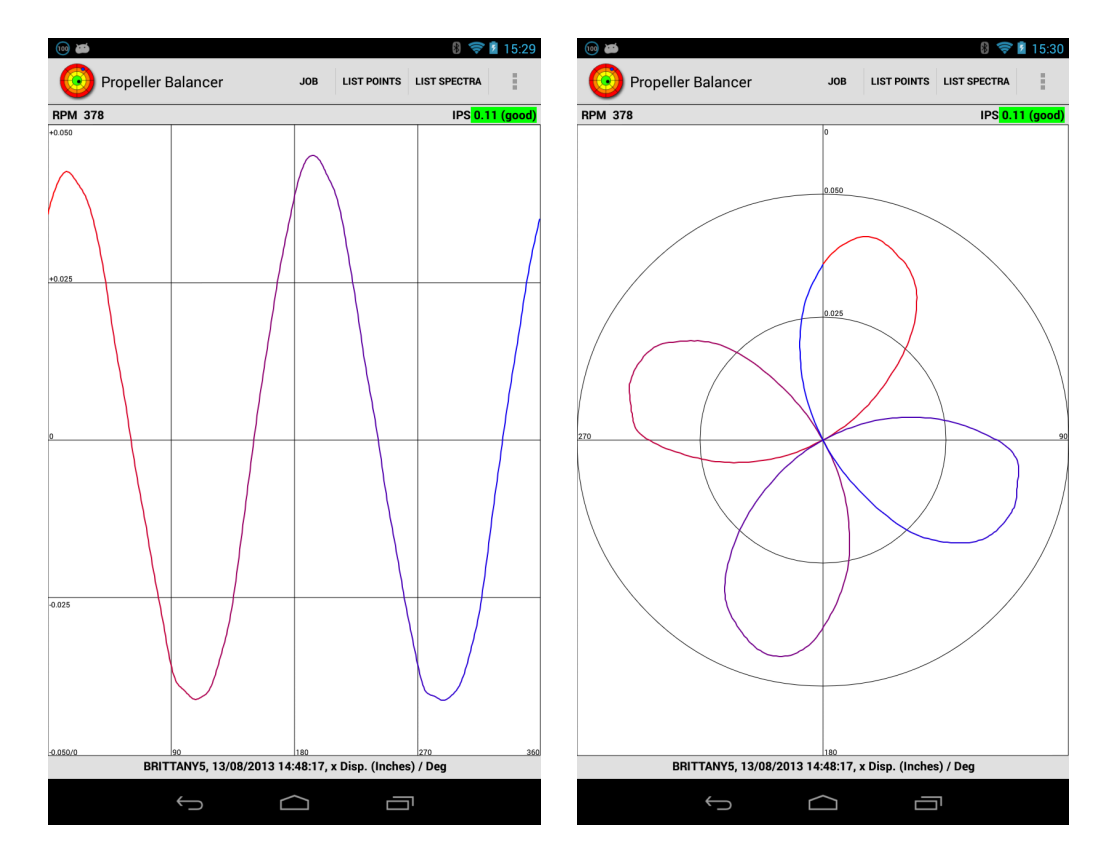

#### **Fig 4.1. Graph View (Cartesian and Polar Formats)**

If the **Colour Waveform** context menu option is selected, the waveform is coloured red at the start of the cycle and blue at the end.

When acceleration is being displayed using the polar format, the display also shows (with a small red cross) the position of the average of the plotted polar coordinates. This gives you a visual indication of the vibration waveform's phase angle.

The waveforms' size may be scaled manually using either the context menu or the Android device's volume controls or automatic scaling can be enabled. At the top of the view, the current RPM and IPS are shown and at the bottom status information that shows when the waveform was captured and what is being displayed.

Long-pressing the view pops up a context menu.

# <span id="page-27-0"></span>**4.1. Graph View Context Menu**

The graph view context menu contains these items:

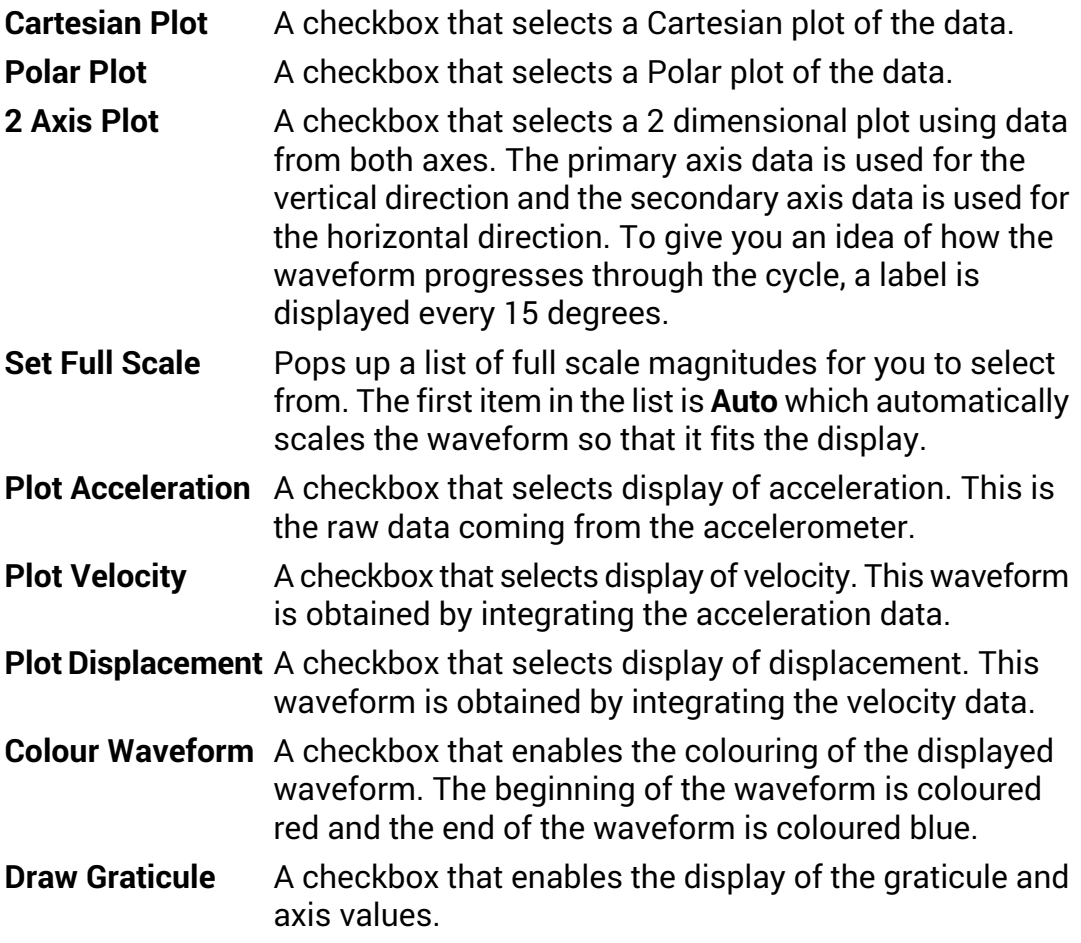

# <span id="page-28-0"></span>**Chapter 5. Spectrum View**

The spectrum view shows the vibration data in the frequency domain  $-$  each spectral line represents the vibration level at a given RPM.

<span id="page-28-1"></span>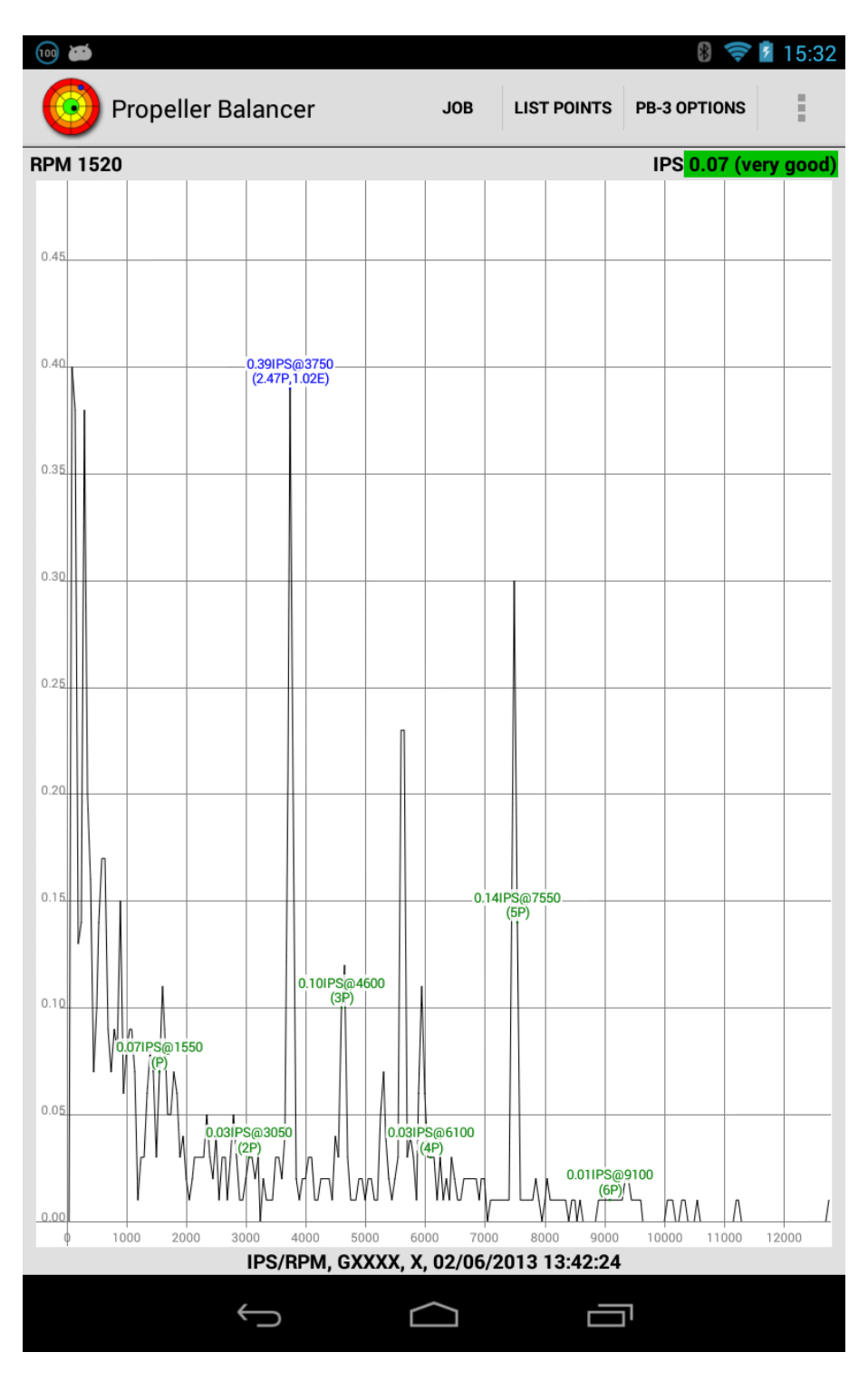

**Fig 5.1. Spectrum View**

The spectrum view is extremely useful for helping to diagnose vibration problems as it allows you to determine how much vibration is occurring at each of the frequencies of interest (prop frequency, blade pass frequency<sup>1</sup>, , engine crank and half-crank frequencies, etc.)

By default, the plot's vertical axis represents velocity (in IPS). Alternatively, the vertical axis can represent acceleration (in G).

The display can be scrolled left and right by simply dragging the white area in the required direction.

Optionally, a graticule can be displayed and "interesting" spectral lines can be labelled.

The horizontal and vertical scaling and the "width" of each of the spectral lines may be altered using the context menu.

The width of the spectral lines is specified in RPM per line. Note that the display update rate is influenced by the width: the narrower the width, the slower the update rate.

If labels are being displayed, they are positioned at the top of their respective spectral lines.

<span id="page-29-0"></span>At the top of the view, the current RPM and IPS are displayed.

Long-pressing the view pops up a context menu.

# **5.1. Spectrum View Context Menu**

The spectrum view context menu contains these items:

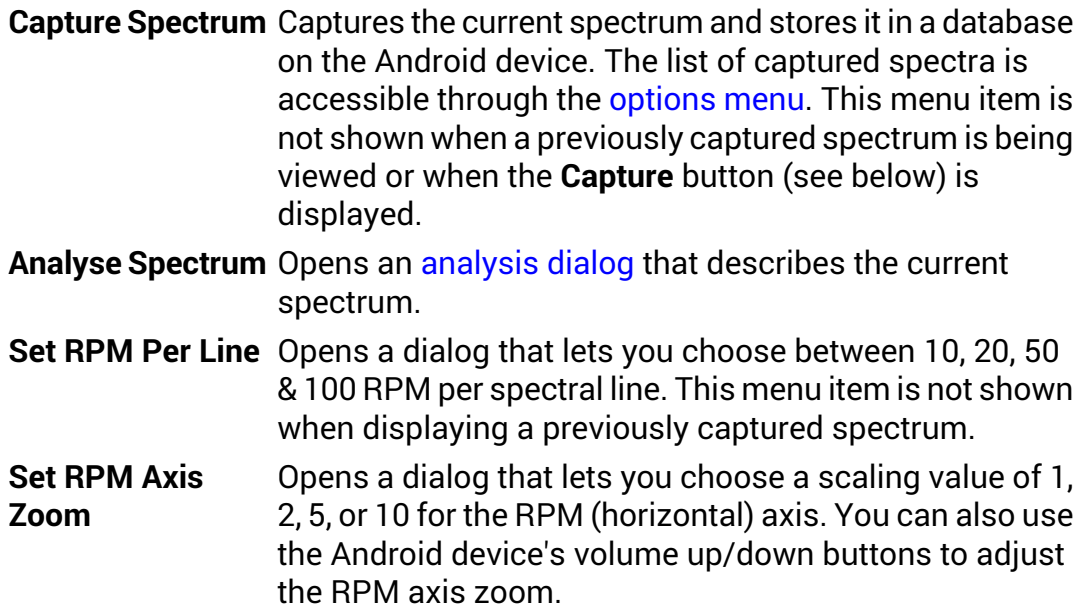

Blade pass frequency is the prop frequency × number of propeller blades.

- ${\sf Set}$  IPS Axis Zoom <code>Opens</code> a dialog that lets you choose a scaling value of Auto, 1, 2, 5, 10, 20 or 50 for the IPS (vertical) axis. When set to **Auto**, the scaling is automatically adjusted so that the tallest line uses 80% of the available display height.
- Opens a dialog that lets you choose the type of FFT window to use. This menu item is not shown when **Set FFT Window** displaying a previously captured spectrum. The available window types are:
	- **None** No window is used so the display will show artifacts due to the "spectral leakage" that occurs when a periodic waveform is processed by a discrete Fourier transform.
	- **Hann** The Hann window reduces the spectral leakage and produces a display with fewer artifacts and better frequency resolution. This is the default window type.
	- **Flat Top** The Flat Top window reduces the spectral leakage and produces the most accurate magnitudes.
- Opens a dialog that lets you choose one of Off, 0.01, 0.02, 0.05, 0.1, 0.2, 0.5, 1, 2 or 5 for the auto-pause IPS level. If **Set Auto-Pause IPS Level** the spectrum contains a line whose IPS value exceeds the selected level, the display will be paused. The display can be un-paused using the [options](#page-46-0) menu. Selecting **Off** disables the auto-pause feature. This menu item is not shown when displaying a previously captured spectrum.
- **Plot Acceleration** A checkbox that controls whether the spectrum is plotted as acceleration (G) rather than velocity (IPS).
- A checkbox that controls whether the spectrum is plotted as a continuous curve or as individual vertical lines. **Plot As Curve**
- A checkbox that controls whether a graticule is displayed or not. **Draw Graticule**
- A checkbox that controls whether the spectral lines that correspond to integer multiples of the propeller/rotor RPM **Label Prop Lines** are labelled or not. If enabled, each spectral line whose RPM is an integer multiple of the propeller/rotor RPM has a green label showing the IPS and RPM values along with the appropriate multiplier (P, 2P, 3P, ..., 6P for propellers) or (R, 2R, 3R, ..., 6R for rotors)
- **Label Engine Lines** A checkbox that controls whether the spectral lines that correspond to integer multiples (and also 1/2) of the engine crankshaft RPM are labelled or not. If enabled,

those spectral lines will have a red label showing the IPS and RPM values along with the appropriate multiplier (E/2, E, 2E, 3E, ..., 6E).

- **Label Cursor Line** A checkbox that controls whether a user selectable peak, the "cursor line ", is labelled or not. If enabled, the line will have a blue label showing its IPS and RPM values along with the multiples of the propeller and engine RPMs (xP,yE) or multiple of the rotor RPM (xR). The current cursor line is selected by tapping the desired peak in the lower half of the spectrum display. Tapping the upper half of the spectrum display moves the cursor to the next peak (to the left or right depending on which side of the display is tapped).
- A checkbox that controls whether the **Capture** button is displayed in the top-right corner or not. Pressing that **Show Capture Button** button captures the current spectrum and stores it in a database on the Android device. The list of captured spectra is accessible through the [options](#page-46-0) menu.
- **Share CSV Data** Shares this spectrum as CSV data.

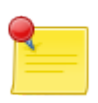

#### **Note**

It is possible to use the spectrum view without a tachometer but, in that case, no analysis is possible and no propeller or engine lines will be labelled.

# <span id="page-32-0"></span>**5.2. Spectrum Analysis Dialog**

The spectrum analysis dialog displays text that describes the current spectrum. To be able to do this, the propeller/rotor RPM must be known so you need to have a working tachometer.

You can export an image of the analysis by long-pressing the dialog and pressing the **[Export](#page-9-1) Image** context menu item.

The figure on the right shows a typical analysis exported image.

The analysis compares the vibration levels of the spectra at integer multiples of the propeller RPM to try to determine the number of propeller blades and if a plausible number is determined $^2$  it is shown along with level of the blade pass vibration.

Analysis: GXXXX 2 Jun 2013 13:42:31

<span id="page-32-1"></span>The vibration due to imbalance is 0.13 IPS.

It looks like you have a 3 bladed propeller.

The blade pass vibration (0.16 IPS) is greater than the vibration due to imbalance.

The vibration at crankshaft RPM (0.34 IPS) is greater than the vibration due to imbalance (0.13 IPS).

The RMS acceleration is 0.85 G.

**Smart Avionics Ltd** 

Likewise, if the vibration level at the crankshaft and half-crankshaft

#### <span id="page-32-2"></span>**Fig 5.2. Spectrum Analysis (prop)**

RPMs are significant compared to the vibration at propeller RPM, they are shown.

The rotor mode spectrum analysis is similar except that it doesn't report the crankshaft related vibrations.

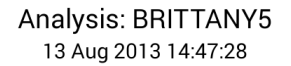

The vibration due to imbalance is 0.06 IPS.

It looks like you have a 2 bladed rotor.

The blade pass vibration (2.93 IPS) is much areater than the vibration due to imbalance.

The RMS acceleration is 1.81 G.

Smart Avionics Ltd

#### **Fig 5.3. Spectrum Analysis (rotor)**

 $^{2}$ It's just an estimate so don't panic if it reports the wrong number of blades!

# <span id="page-34-0"></span>**Chapter 6. Polar Point List**

The polar point list is a scrollable list of the current job's captured points. It is invoked via the [options](#page-46-0) menu.

The list's bold title will be one of the following:

**All Points**, if the **Show All Jobs** context menu item is checked.

**Job name Points**, if the current job has a non-empty name.

**Anonymous Points**, when the current job's name is empty.

Each point's IPS@DEG and RPM values are shown along with the date and time of capture and the accelerometer axis used. If the list is showing points for all jobs, each point's job name is displayed below the axis name. If a point has notes associated with it, they are also displayed below the axis name.

<span id="page-34-1"></span>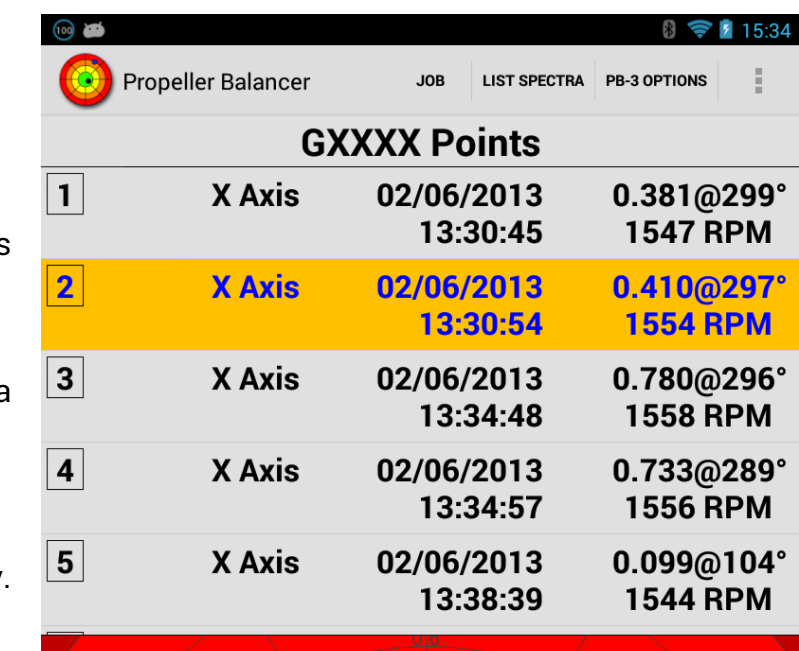

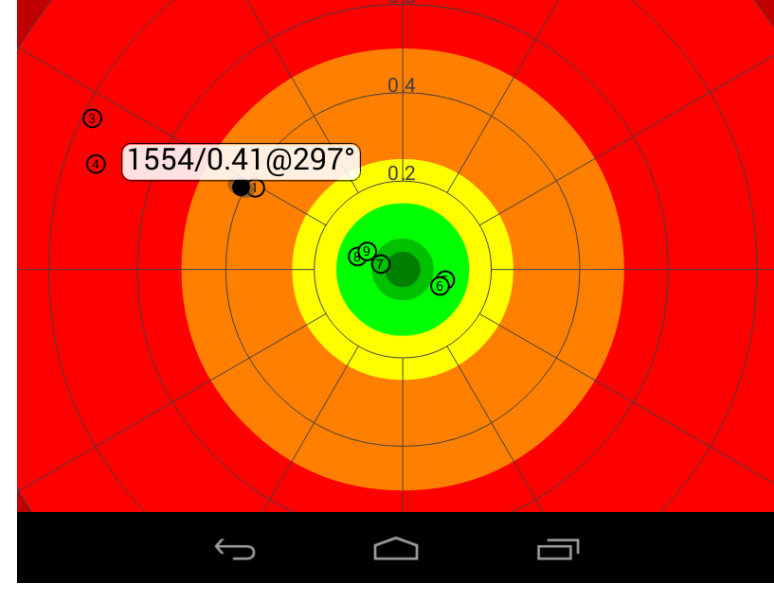

**Fig 6.1. Polar Point List**

If a point has been designated as a Start Point, its summary will be displayed in blue, otherwise, its summary will be displayed in black. If a point was captured today, its background will be white, otherwise, its background will be grey.

Pressing the Android device's back button will return you to the previous screen.

If the divide [screen](#page-55-1) preference is enabled, the screen will be divided into two halves: one half will contain the polar point list and the other half will contain a polar chart. Otherwise, the screen will just show the polar point list.

To select a point, short press (tap) its entry in the list. The list entry will be highlighted and, if the polar chart is being displayed, the point will be displayed as a filled circle. If the polar chart is not being displayed, selecting a point will immediately pop up the point's [captured](#page-37-0) point dialog which will display the point's details. When the polar chart is being displayed next to the list, you need to press the selected point's list entry a second time to pop up that dialog.

Long-pressing the point list pops up a context menu.

<span id="page-35-0"></span>When the screen is divided to show both the polar point list and the polar chart, you may press a point on the chart to select it. If more than one point is a possible candidate for selection, you will be shown a list of the candidates so you may choose the point to be selected.

# **6.1. Polar Point List Context Menu**

The polar point list context menu contains these items:

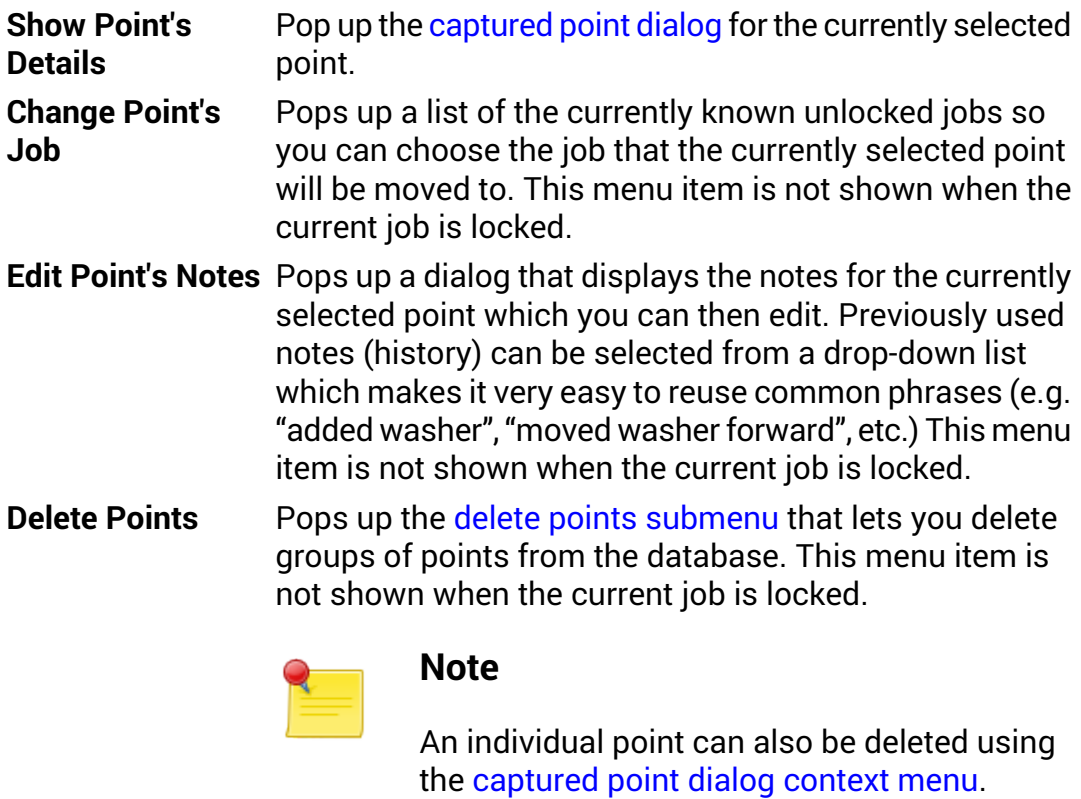

**Show Only Items** Only polar points that have notes will be displayed in the list. **With Notes**
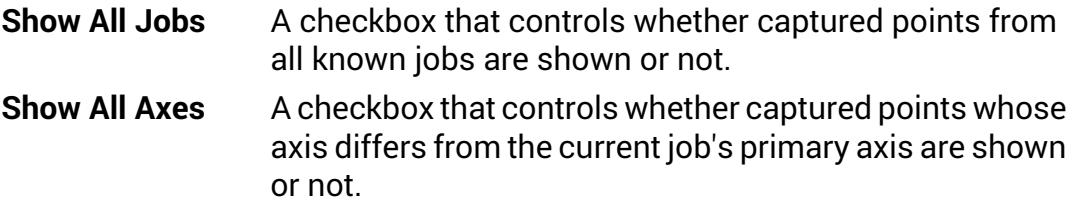

If the polar chart is being displayed, the context menu also contains the **Colour Background** and **Show Solution** items from the polar chart [context](#page-20-0) menu and also (if applicable) the rotor mode [context](#page-21-0) menu items.

### **6.2. Delete Points Submenu**

The delete points submenu lets you choose a group of points to be deleted. You will be asked to confirm the action before any points are really deleted.

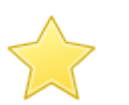

#### **Important**

All of the points currently shown in the list are possible candidates for deletion – if the **Show All Jobs** option is checked, it is possible to delete all the captured points from all of the unlocked jobs!

The delete points submenu items are:

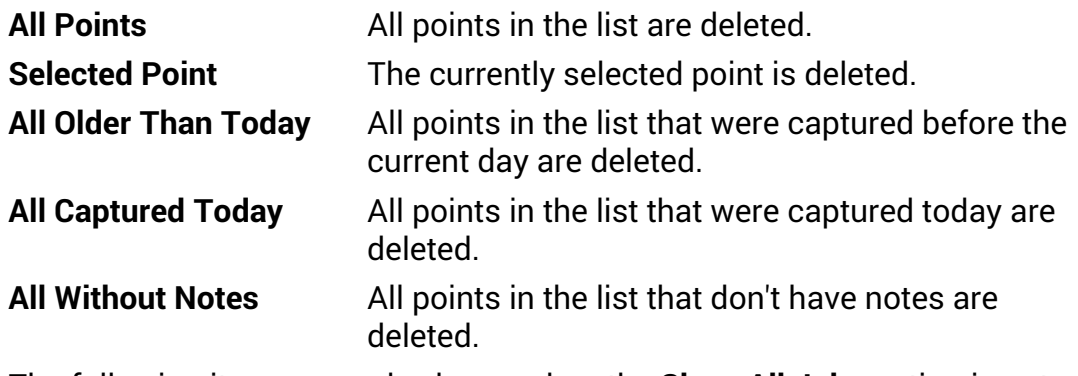

The following items are only shown when the **Show All Jobs** option is not checked and when the current job is using propeller mode.

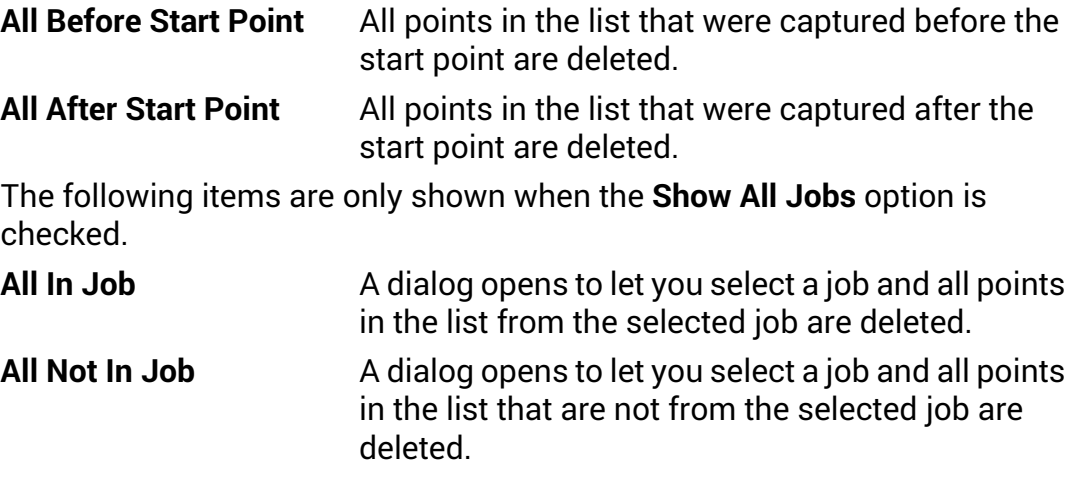

## <span id="page-37-0"></span>**6.3. Captured Point Dialog**

This dialog is displayed when a captured point is selected  $-$  a point can be selected by short-pressing its polar point list entry. Also, when a point is first captured by pressing the **Capture** button, it will be automatically selected if the show point details after [capture](#page-49-0) option is enabled in the job setup [dialog](#page-49-1).

The dialog is titled with the point's IPS & DEG values. For propeller mode jobs, if the point is a *start point*, that will be indicated in the dialog's title.

The dialog displays the point's details and a short description of the vibration level.

Use the Android device's back button to dismiss the dialog.

**1** 0.410@297° - Start Point IPS 0.410 ± 7%, DEG 297 ± 3, RPM 1554 ± 0%, AXIS X, MODE Propeller, AT 2 Jun 2013 13:30:54. TAG GXXXX Vibration level is slightly rough. Try a trial weight of 16 g. Use  $4 \times$  AN970-3 or similar.

#### **Fig 6.2. Point Details**

A short press on the dialog will display

the point on a polar chart as a filled circle (X axis point) or diamond (Y axis point). Other points from the same job are shown unfilled. Press the Android device's back button to dismiss the chart. Long pressing the dialog will display the [captured](#page-38-0) point context menu.

### **6.3.1. Propeller mode**

If the point is a start point, an estimate of the amount of weight required to correct the imbalance is shown<sup>1</sup>.

Otherwise, for non-start points, if a start point has been defined for the job, instructions on how to improve the balance (a "solution") are displayed.

The instructions tell you how the position and mass of the trial weight should be altered to reduce the level of vibration.

Directions are in terms of propeller rotation, forward means in the direction of rotation and backwards means opposite to the direction of rotation.

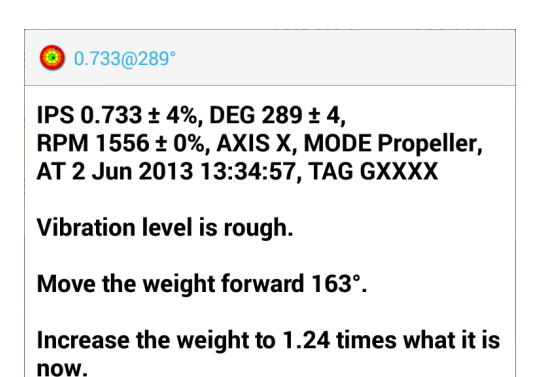

#### **Fig 6.3. Balance Solution**

<sup>1</sup> The estimate assumes that the engine is less than 100HP, larger engines and heavier propellers will require more weight (+25% for engines 100-300HP, +200% for engines 300+HP).

### **6.3.2. Rotor mode**

<span id="page-38-0"></span>If move lines have been defined for the current job's primary axis, the dialog shows the suggested adjustment for each move line.

### **6.3.3. Captured point dialog context menu**

Long pressing the the captured point dialog pops up a context menu containing these items:

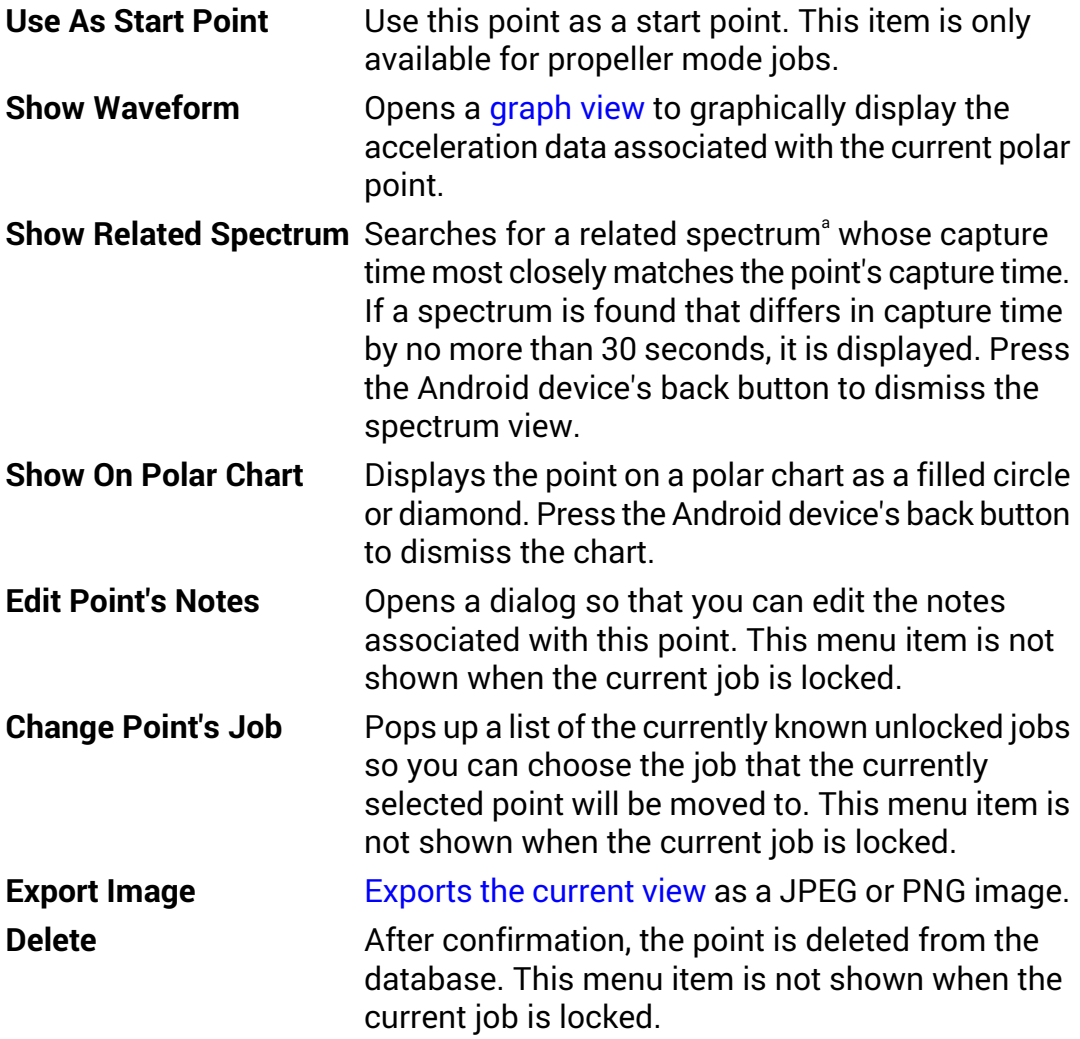

<sup>a</sup>A spectrum is related if it has the same job and accelerometer axis as the point.

# <span id="page-40-0"></span>**Chapter 7. Spectrum List**

The spectrum list is a scrollable list of the current job's captured spectra. It is invoked via the [options](#page-46-0) menu.

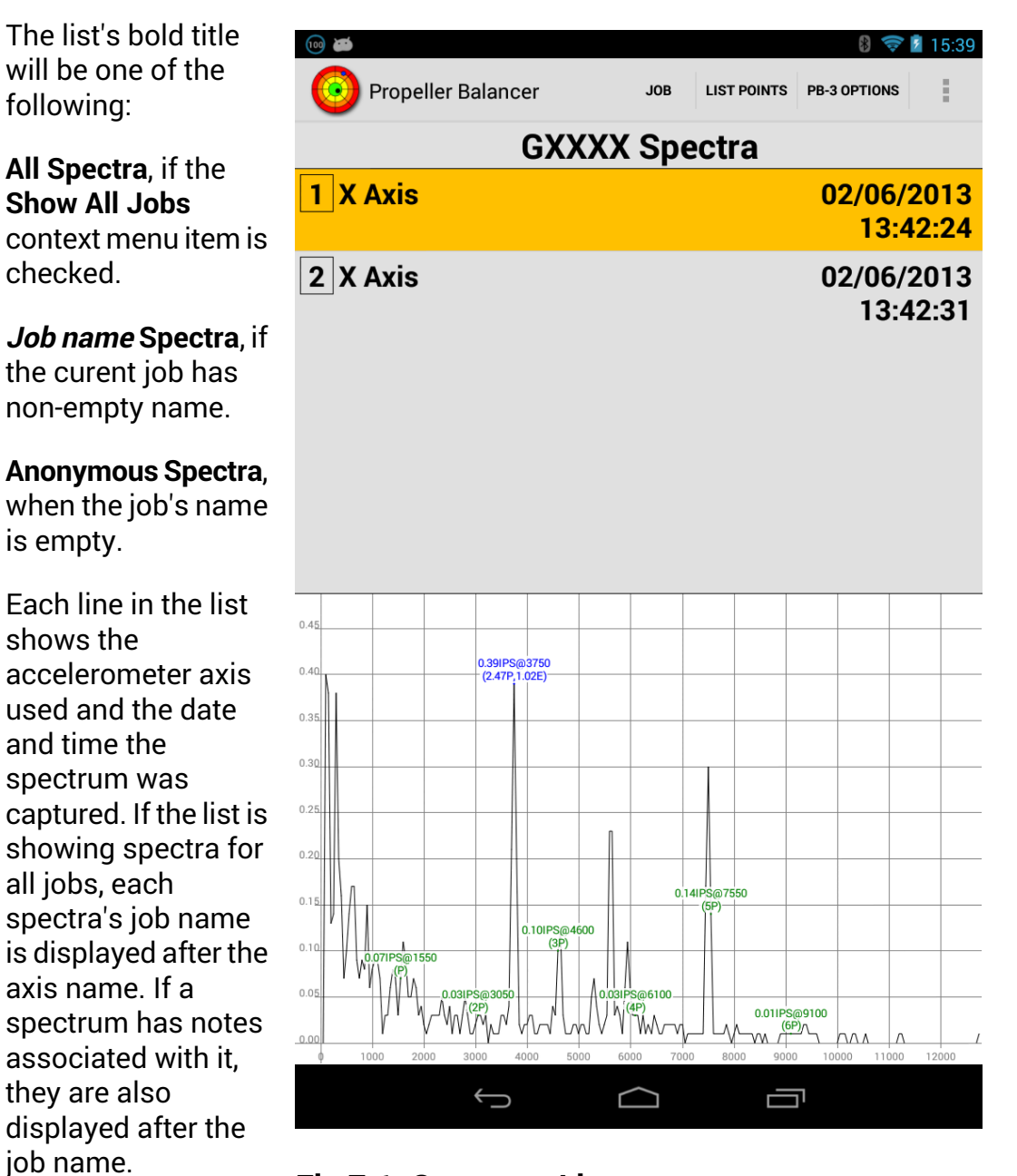

**Fig 7.1. Spectrum List**

If a spectrum was

captured today, the list entry's background will be white, otherwise, grey.

Pressing the Android device's back button will return you to the previous screen.

If the divide [screen](#page-55-0) preference is enabled, the screen will be divided into two halves: one half will contain the spectrum list and the other half will be used to display the selected spectrum. Otherwise, the screen will just show the spectrum list.

To select a spectrum to display, short press its entry in the list. The list entry will be highlighted. If the screen is divided, the selected spectrum will be displayed alongside the list. Otherwise, it will be displayed in a [spectrum](#page-28-0) view. The spectrum view's context menu now has a **Delete Spectra** entry available so you can delete that individual spectrum.

Long-pressing the spectrum list pops up a context menu.

## **7.1. Spectrum List Context Menu**

The spectrum list context menu contains these items:

**Delete Spectra**

Pops up the delete spectra [submenu](#page-42-0) that lets you delete groups of spectra from the database.

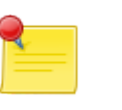

#### **Note**

An individual spectra can also be deleted using the [spectrum](#page-29-0) view context menu.

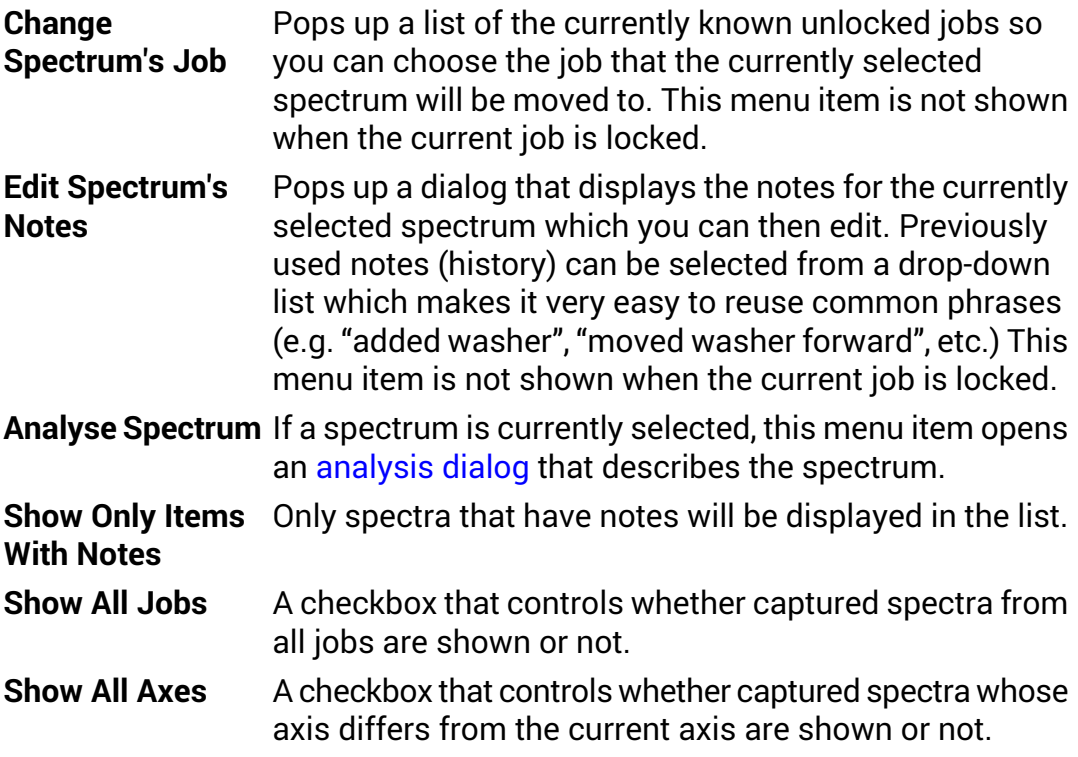

If a spectrum is being displayed, the context menu will also contain items from the [spectrum](#page-29-0) view context menu.

### <span id="page-42-0"></span>**7.2. Delete Spectra Submenu**

The delete spectra submenu lets you choose a group of spectra to be deleted. You will be asked to confirm the action before any spectra are really deleted.

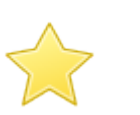

#### **Important**

All of the spectra currently shown in the list are possible candidates for deletion – if the **Show All Jobs** option is checked, it is possible to delete all the captured spectra from all of the unlocked jobs!

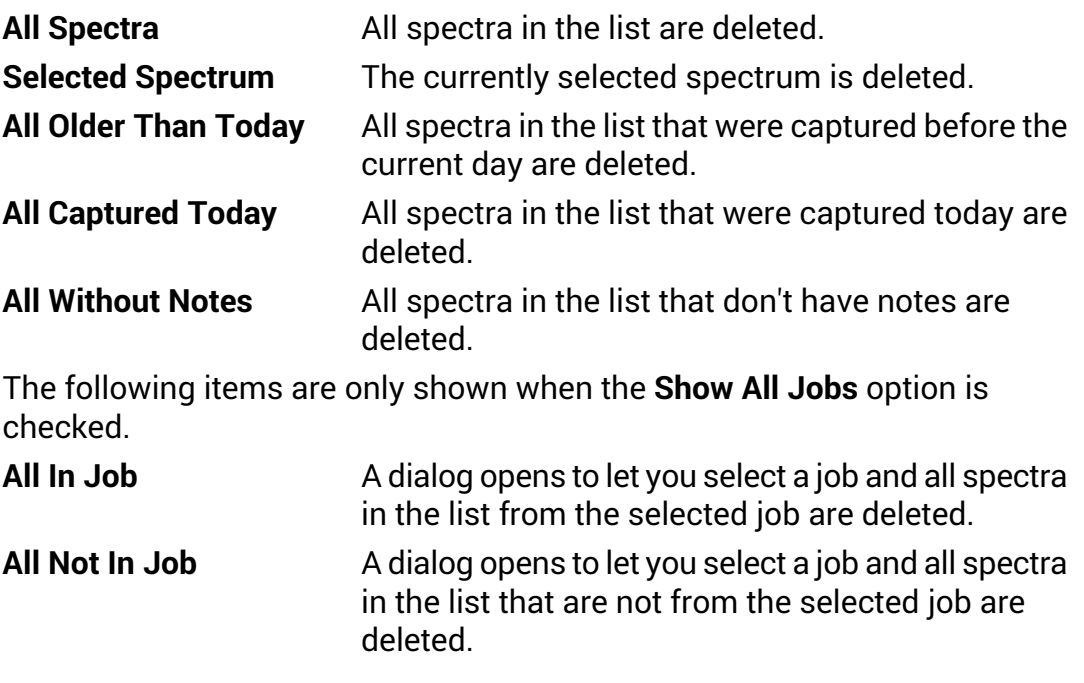

# <span id="page-44-0"></span>**Chapter 8. Big Capture Button View**

The "big capture button" view simply contains one big button. It is invoked via the [options](#page-46-0) menu. The button text shows the current RPM and the number of captures completed since starting the view. Touching the button captures the current polar point(s) and, optionally, the spectrum data.

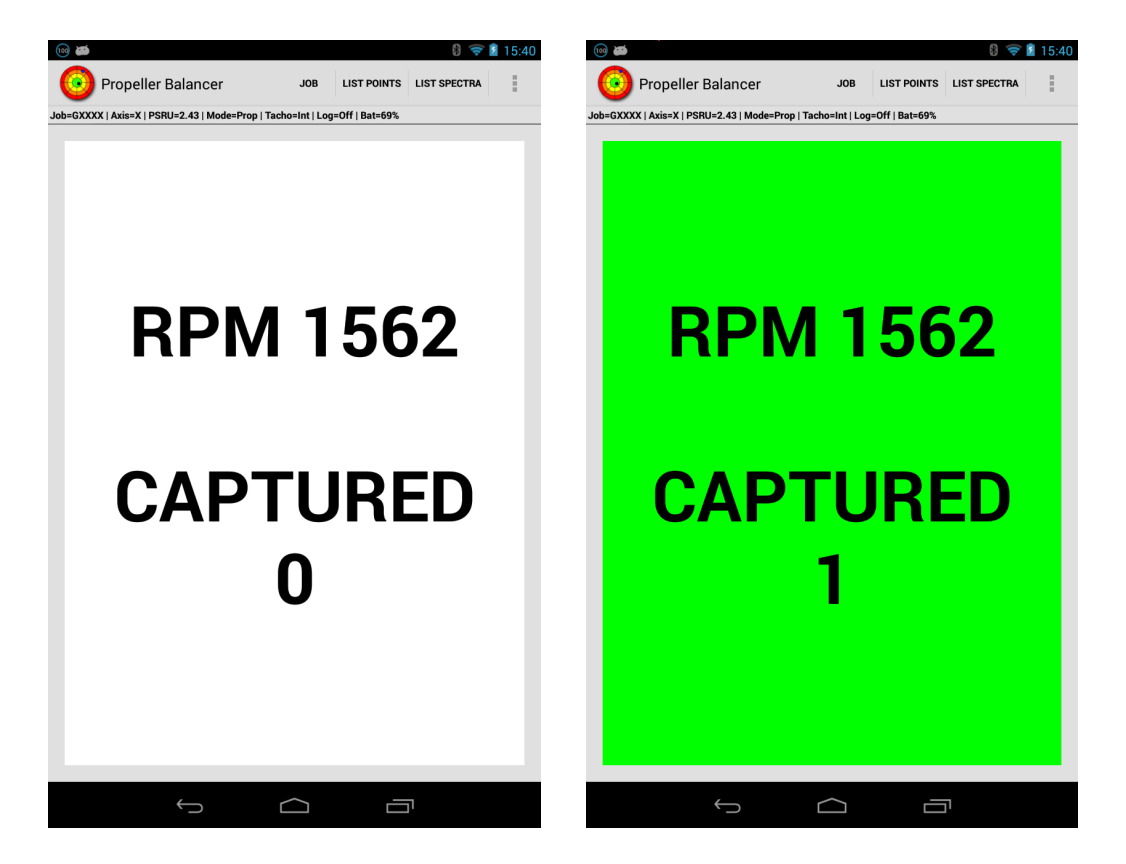

**Fig 8.1. Big Capture Button View**

Initially, the button's background is white and the RPM is not shown. As soon as the RPM is detected, it will be shown and the button is enabled. When the button is touched, the background becomes orange and when the capture operation is complete, the background becomes green.

If the current job has the **Capture Both Axes** option set, then polar points and spectra from both the X and Y axes will be captured. Otherwise, only points and spectra from the current job's primary axis (X or Y) will be captured.

The current job's **Also Capture Spectra** option must be set to capture the spectra, otherwise just the point(s) will be captured.

Pressing the Android device's back button will return you to the previous screen.

A display [preference](#page-54-0) can be set to automatically open the big capture button view when the app is started.

# <span id="page-46-0"></span>**Chapter 9. Options Menu**

Pressing the Android device's menu button pops up an options menu containing these items:

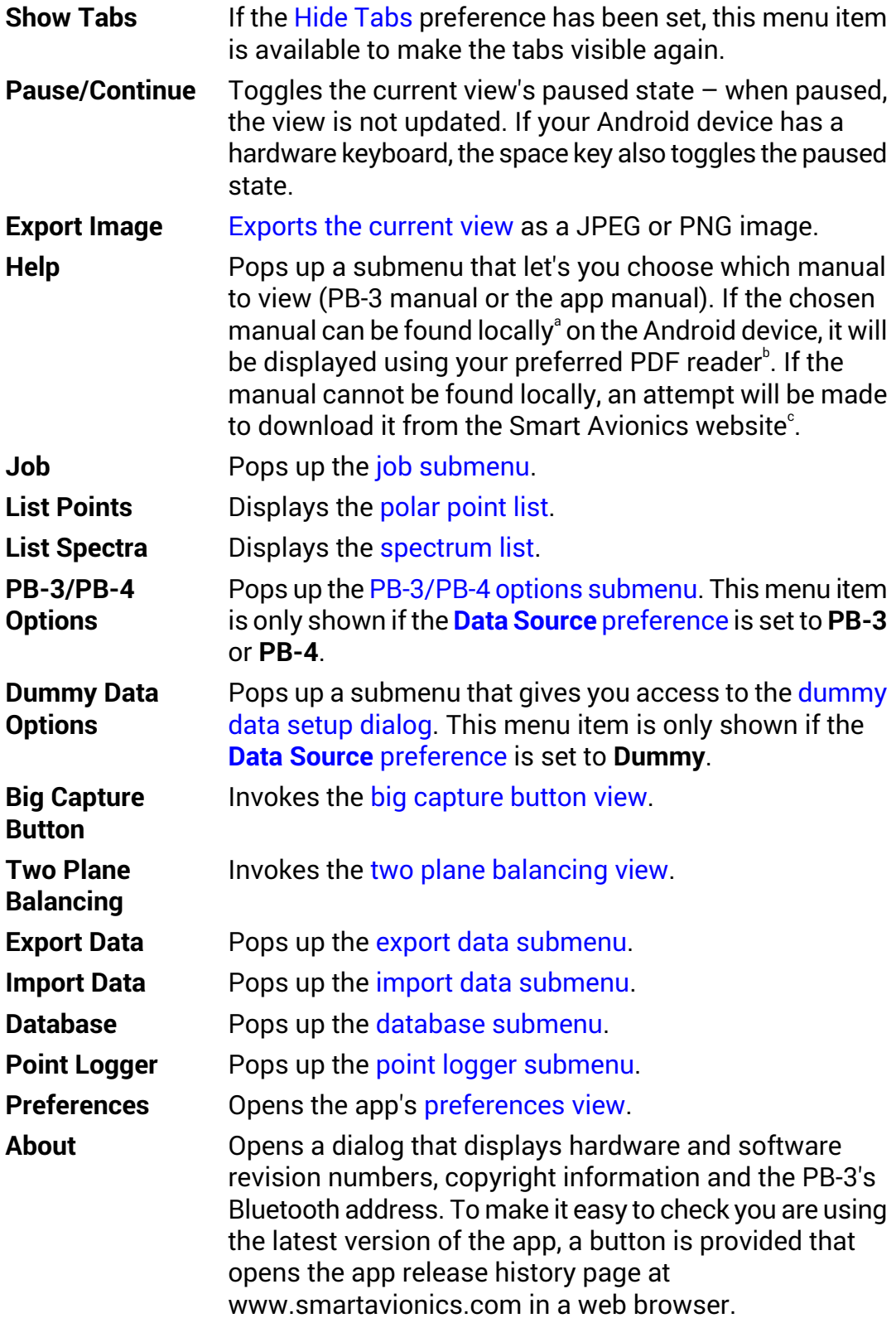

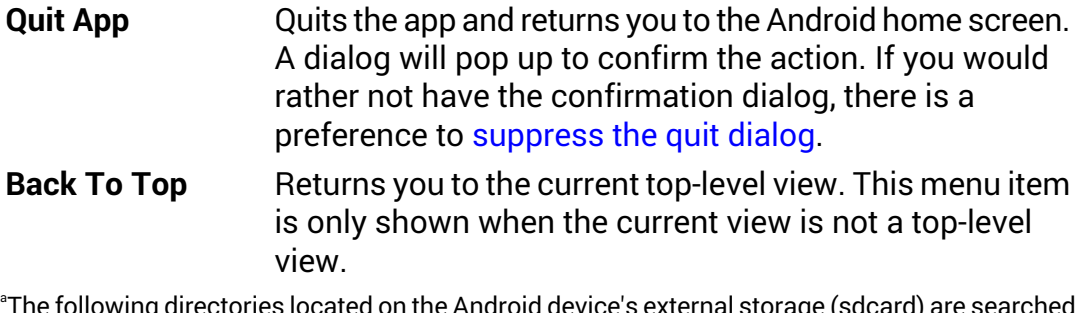

rectories located on the Android device's external storage (sdcard) are searched for the manual: PropellerBalancer, download, downloads and Downloads.  $^{\rm b}$ You need a PDF reader app to be installed on your Android device to be able to read the manuals.  $\mathrm{^{\circ} The}$  stock Android browser will not download the PDF files unless a PDF reader app is already installed.

## <span id="page-47-0"></span>**9.1. Job Submenu**

This menu contain items related to creating and configuring jobs:

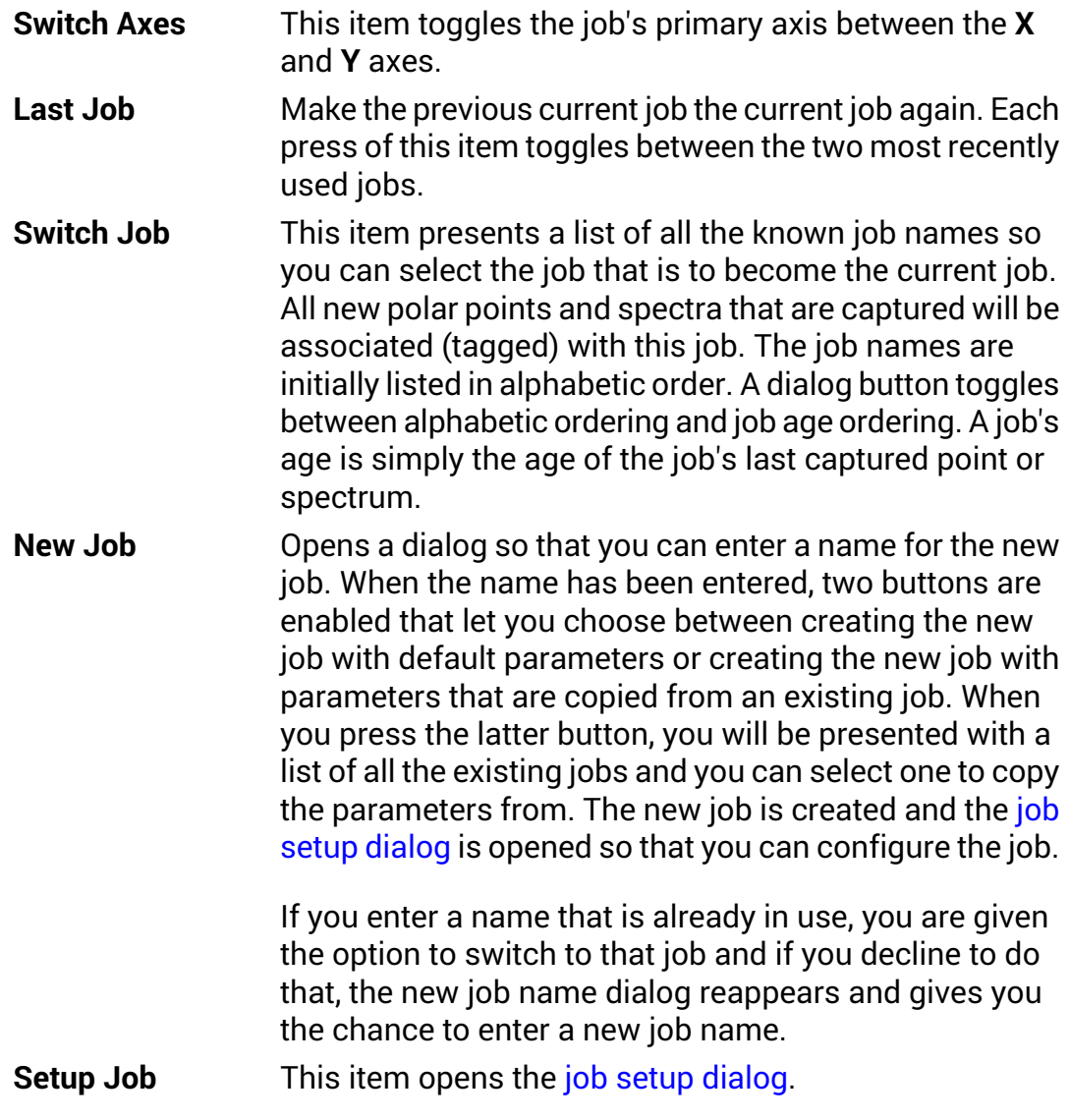

This item presents a dialog into which you can enter the new name for the current job. It won't let you use a name that is already in use. **Rename Job**

This item generates a job report in the form of a page of HTML which you can subsequently export via email, **View Report** Dropbox, etc. The report shows a simplified polar chart and a table containing the polar point details. You can select from the following options which determine the points to be included in the report:

**All Points** - all of the job's points are included.

**Interesting Points** - all "interesting" points are included. Interesting points are those that have notes, the start point, the first and last points and any other point that differs markedly (in terms of the IPS and Deg values) from the previous included point.

**First And Last Points** - only the first and last points are included.

The report is formatted for a minimum screen width of 800 pixels and it is best viewed using a recent Web Browser (i.e. Chrome, Firefox, IE9) on a PC/laptop. Use the **Export** menu option to export the report from the Android device.

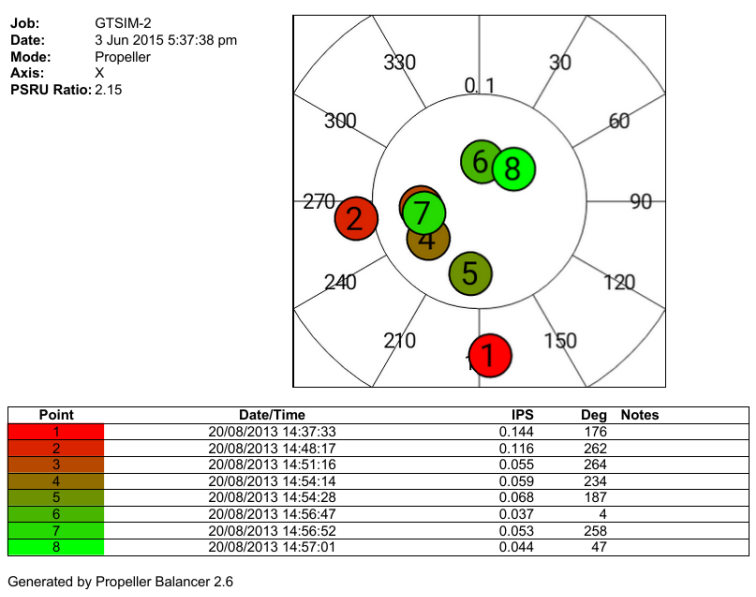

#### **O** Propeller Balance Report

www.smartavionics.com

#### **Fig 9.1. Propeller Balance Report**

### <span id="page-49-1"></span>**9.2. Job Setup Dialog**

This dialog provides the means to configure the current job. Some of the configuration values are specific to the job's mode (propeller or rotor). The common values are:

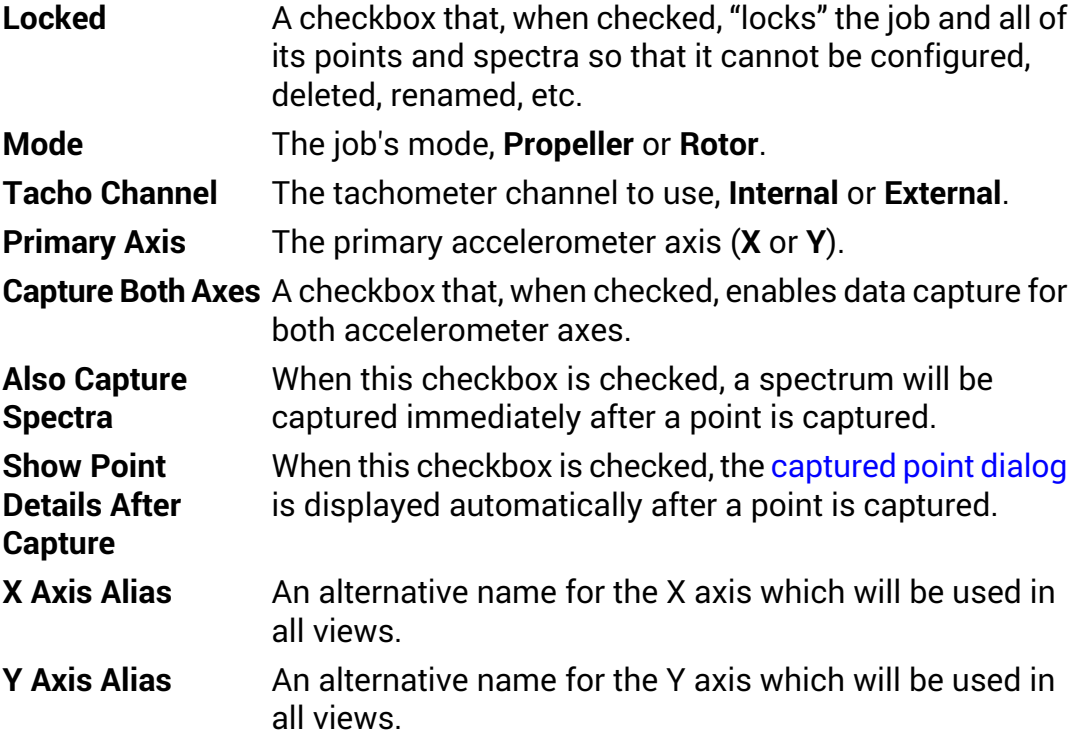

### <span id="page-49-0"></span>**9.2.1. Propeller mode job setup**

<span id="page-49-2"></span>For propeller mode jobs, this item can be configured:

- Here you can specify the gearbox ratio of the engine's Propeller Speed Reduction Unit (PSRU). This ratio is used for two purposes: **PSRU Ratio**
	- In propeller mode, the PB-3 averages multiple propeller cycles for each reading it takes to reduce the effect of engine vibration. The optimal number of propeller cycles to average per reading depends on the PSRU ratio.
	- Given the PSRU ratio, the app can determine the engine RPM which is displayed on the data view and also used to label spectra displayed by the spectrum view.

You can specify the PSRU ratio by either selecting one of the known engine types from the **Engine** spinner or by

entering the ratio directly into the **Ratio** text field. The known ratios are:

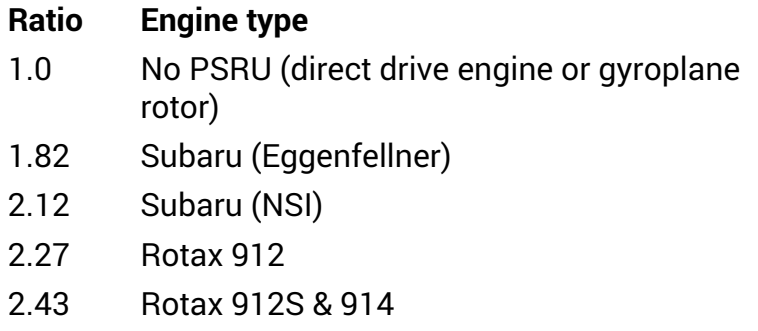

### **9.2.2. Rotor mode job setup**

For rotor mode jobs, 3 angles (in degrees) can be entered:

- The directions of the positive X and Y accelerometer axes.
- The direction of the master blade at the point at which the tachometer is triggered.

The angles are measured to the datum in the direction of rotation (the datum is located at the 12 o'clock position on the polar chart).

<span id="page-50-0"></span>For example, if the X accelerometer positive axis was orientated in the 3 o'clock direction, the angle from it to the datum would be 90 degrees. Note that it is also possible to configure these angles graphically using the [move](#page-21-1) [markers](#page-21-1) polar chart context menu item.

## **9.3. Point Logger Submenu**

### **9.3.1. Point logger function (PB-3)**

The PB-3 has the capability to autonomously log polar points. Once logging has been configured and enabled, the PB-3 will continue to capture polar points as long as it is switched on. Later, the logged polar points can be fetched from the PB-3 to the Android device.

The point logger works like this: the PB-3 continuously captures polar points (each point is a triple of RPM, IPS, DEG and their associated standard deviations) and accumulates each polar point into a "bucket". There can be a number of buckets configured and which bucket a particular point is accumulated into depends on the point's RPM. The configuration dialog described below allows you to specify the minimum and maximum RPM values the buckets cover and how wide (in terms of RPM) each bucket is.

### **9.3.2. Point logger function (PB-4)**

The PB-4 point logger is triggered manually using a capture switch operated by the pilot/observer. Points are captured for both the X and Y axes. Later, the logged polar points can be fetched from the PB-4 to the Android device.

### **9.3.3. Point logger submenu**

The point logger submenu contains these items:

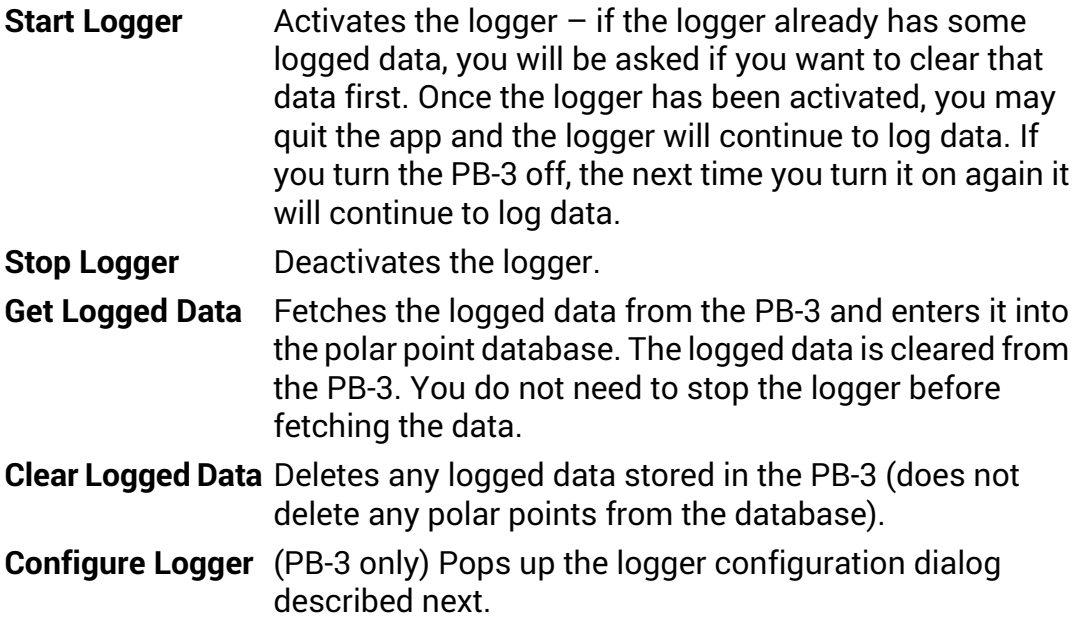

### **9.3.4. Point logger configuration dialog (PB-3 only)**

The point logger configuration dialog contains these items:

**Min RPM** – the minimum RPM of interest, all polar points that have an RPM less than this will be ignored.

**Max RPM** – the maximum RPM of interest, all polar points that have an RPM greater or equal to this will be ignored.

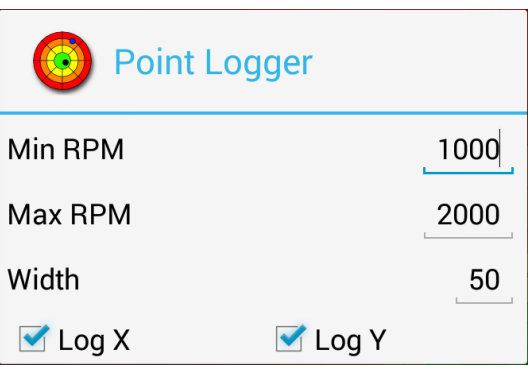

**Fig 9.2. Point Logging**

**Width** – the width (in RPM) of a single logger bucket.

**Log X** & **Log Y** – a pair of checkboxes that determine which axes will be logged.

Use the Android device's back button to dismiss the dialog.

The values shown in the example dialog would produce 20 logger buckets<sup>1</sup> and the RPM ranges of the buckets would be 1000-1049, 1050-1099, 1100-1149 ... 1950-1999. Both the X and Y axes would be logged.

<span id="page-52-0"></span>When the logged data is uploaded from the PB-3, each non-empty bucket will provide a single polar point which is an average of the points that were accumulated into the bucket.

## **9.4. Database Submenu**

The database holds all of the polar points and spectra that have been captured. It is stored on the Android device as an sqlite database file that is not directly accessible by other apps. The database submenu provides actions for sharing, saving, loading and clearing the contents of the database.

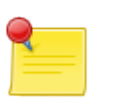

#### **Note**

Two of the actions described below require the user to choose the name of a file located on the Android device's external storage (SD card). Unfortunately, the Android system earlier than version 4.4 (KITKAT) does not provide a file chooser. To obtain that functionality, you need to install a compatible File Manager app. Currently, the only compatible app is the **OI File Manager** which may be installed from the Market or downloaded from [www.openintents.org](http://www.openintents.org).

The database submenu contains these items:

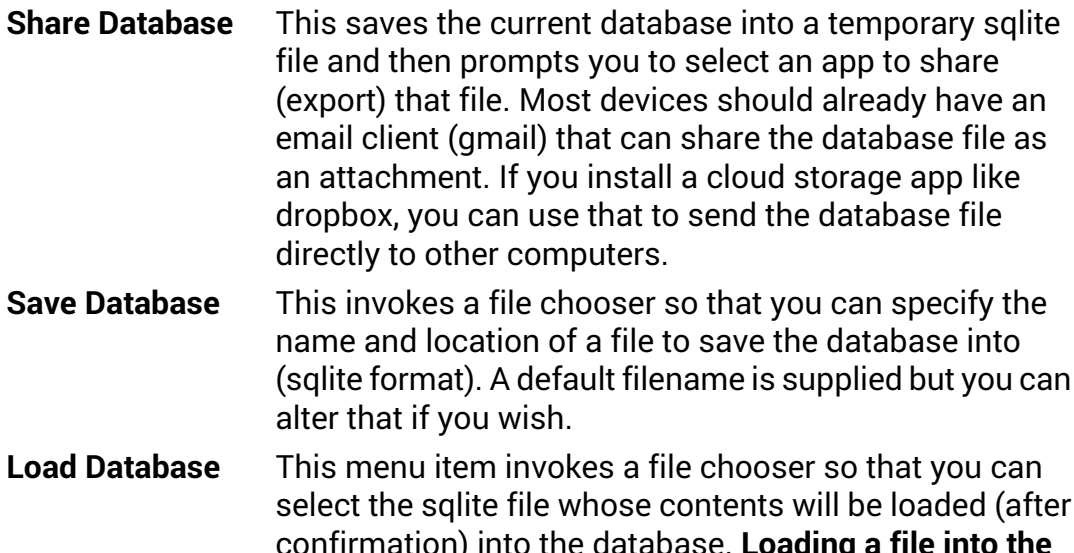

confirmation) into the database. **Loading a file into the database will delete all of the existing data in the database so if you want to access that data again, save the database first.**

 $(2000 - 1000)$  /  $50$ 

After confirmation, all of the data in the database is deleted. **Save the database first if you want to access that data again. Clear Database**

### <span id="page-53-0"></span>**9.5. Export Data Submenu**

The export data submenu provides the means to export polar point or spectrum data from the app. You can export the data in either CSV (Comma Separated Values) format which is suitable for importing into spreadsheet applications or as SQL statements that may be imported into the propeller balancer app on another Android device. You can limit the data output to a specific job or you can output data for all jobs.

The submenu provides these items:

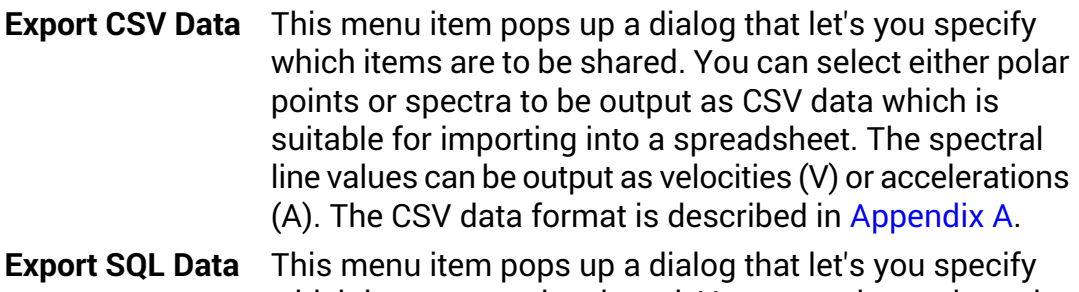

<span id="page-53-1"></span>which items are to be shared. You can select polar point and/or spectrum data to be output as SQL statements which are suitable for importing into the propeller balancer app (or another sqlite compatible application.)

## **9.6. Import Data Submenu**

The import data submenu provides the means to import data (points and/or spectra) that has previously been exported from the app as SQL statements.

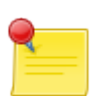

#### **Note**

The action described below requires the user to choose the name of a file located on the Android device's external storage (SD card). Unfortunately, the Android system earlier than version 4.4 (KITKAT) does not provide a file chooser. To obtain that functionality, you need to install a compatible File Manager app. Currently, the only compatible app is the **OI File Manager** which may be installed from the Market or downloaded from [www.openintents.org](http://www.openintents.org).

The submenu provides this item:

**Import SQL Data** This menu item invokes a file chooser so that you can select the file containing SQL statements to be imported.

## <span id="page-54-1"></span>**9.7. Preferences View**

<span id="page-54-0"></span>This view is accessed through the options menu. It contains these items:

### **9.7.1. Display Preferences**

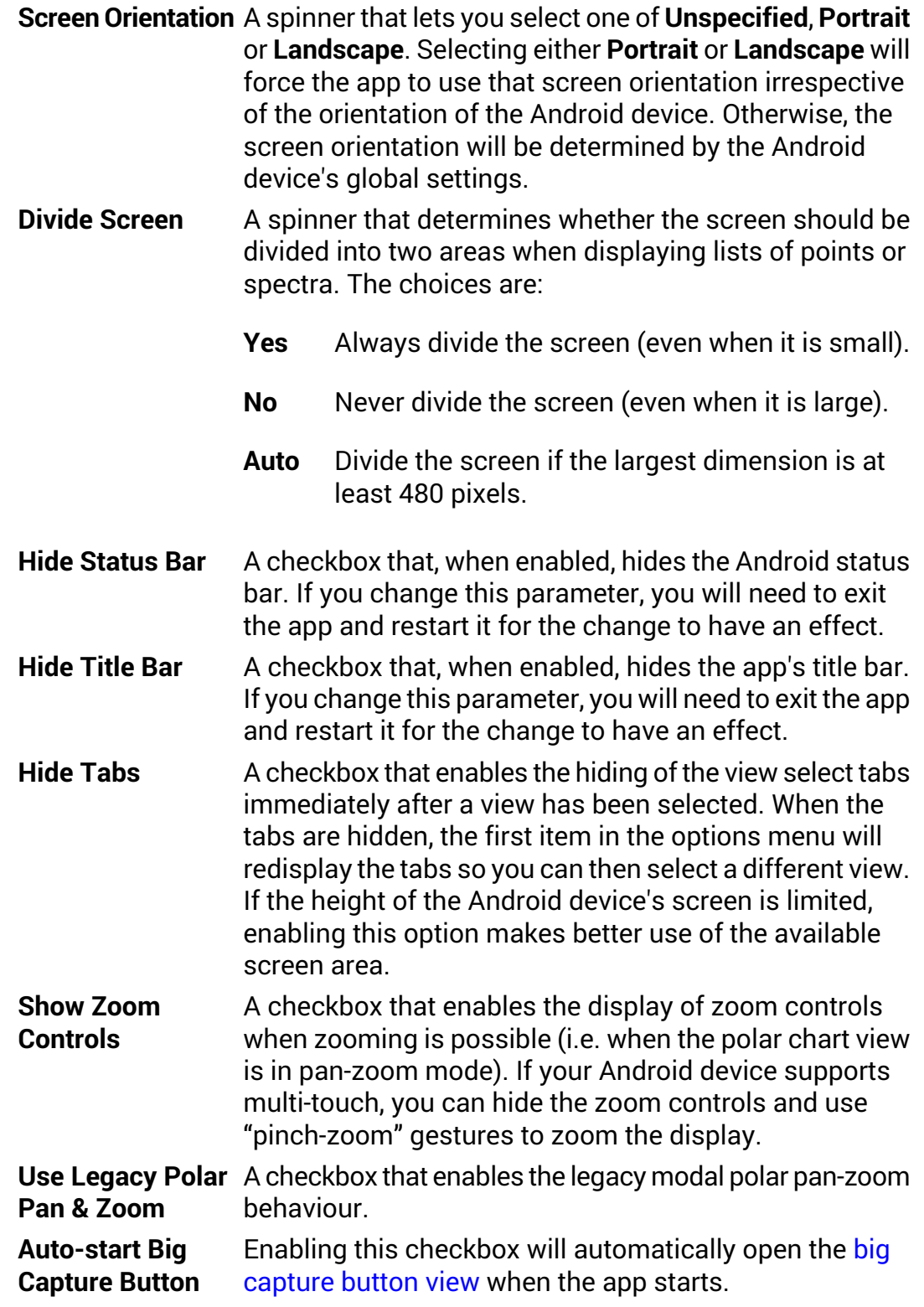

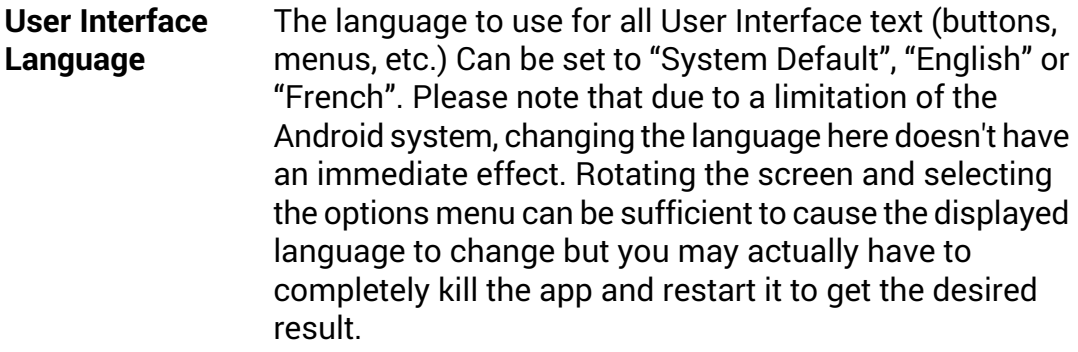

### <span id="page-55-0"></span>**9.7.2. General Preferences**

<span id="page-55-2"></span><span id="page-55-1"></span>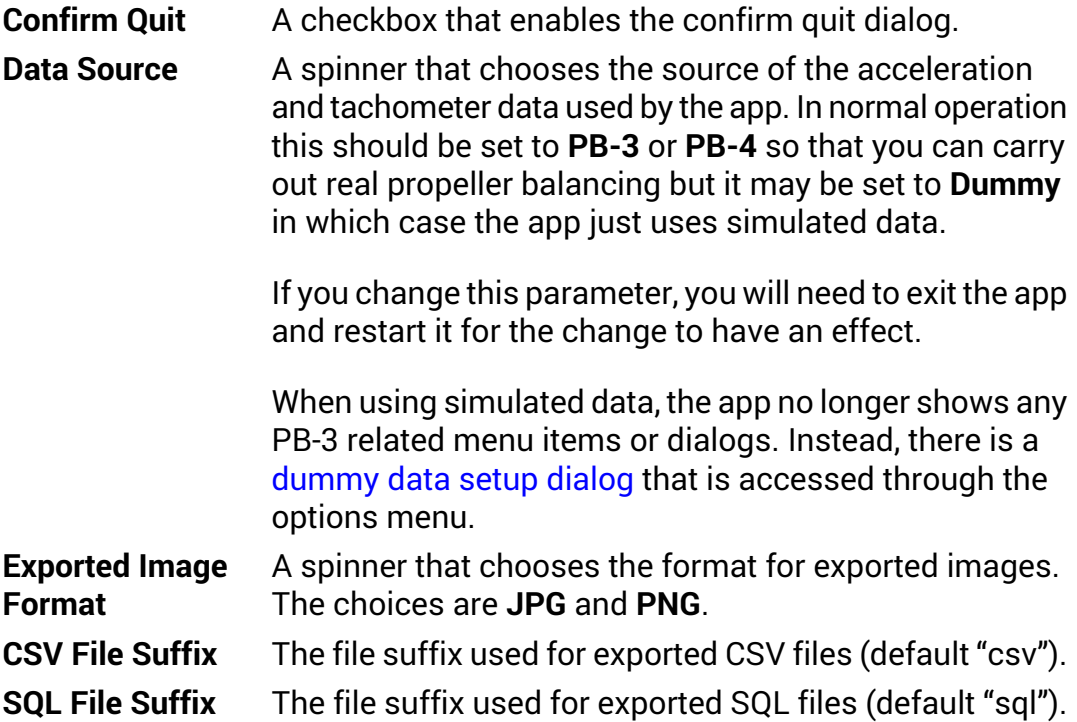

## <span id="page-56-0"></span>**9.8. Dummy Data Setup Dialog**

This dialog features a number of sliders that adjust the parameters used to generate the simulated data values.

If the display is tall enough, the dialog will also contain a polar chart that shows a single polar point that has been generated from the current parameter values.

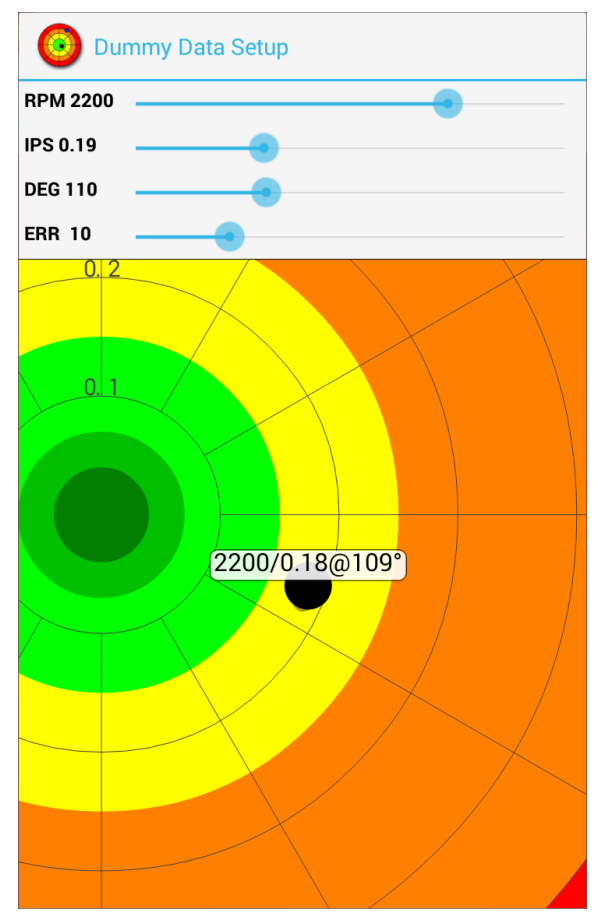

**Fig 9.3. Dummy Data Setup**

# <span id="page-58-0"></span>**Chapter 10. PB-3 / PB-4 Options Submenu**

The PB-3 / PB-4 options submenu is accessed from the main options menu and it contains these items:

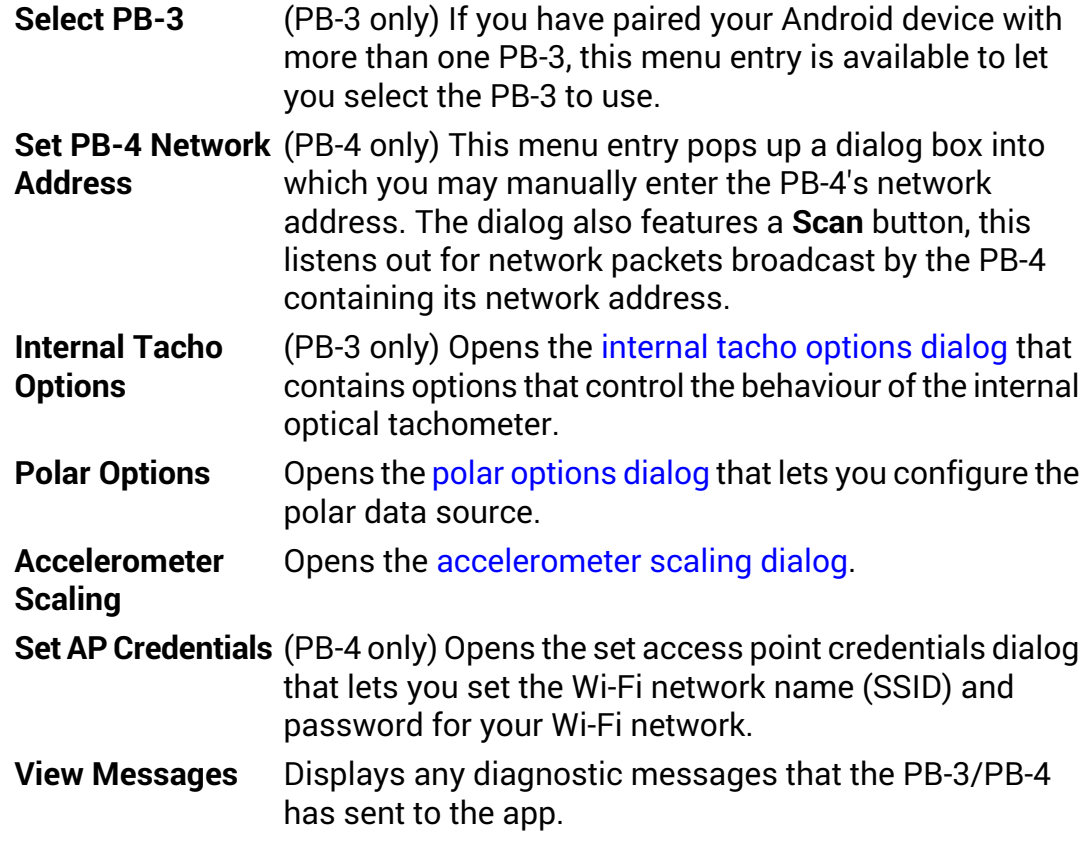

## <span id="page-58-1"></span>**10.1. Internal Tacho Options Dialog**

When the internal optical tachometer is working correctly, it detects the passage of the reflective tape once per propeller revolution. For that to occur, a threshold value, the tacho level, must be set to an appropriate value for the given conditions (ambient light strength, distance from the PB-3 to the reflective tape, angle of incidence of the infrared beam, etc.)

If the tacho level is too low, spurious reflections are detected and the RPM will appear erratic. If the tacho level is too high, the RPM will be erratic or not detected at all.

The PB-3 has the ability to automatically adjust the tacho level and it is recommended that you normally select the **Auto Tacho Level** checkbox.

The **Tacho Level** field shows the current tacho level and you can expect it to change every few seconds owing to the automatic level

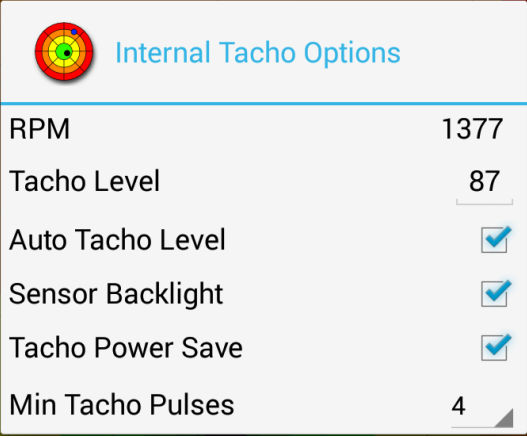

#### **Fig 10.1. Internal Tacho Options**

adjustment. The dialog also displays the current propeller RPM so you can see if it is being reliably detected.

In the event that the RPM is not being reliably detected (see the [RPM](#page-67-0) [troubleshooting](#page-67-0) section for possible reasons why that could be so) and nothing appears to improve the situation, you can disable the automatic tacho level adjustment and enter a value directly into the **Tacho Level** field.

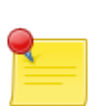

#### **Note**

The reported RPM will be 0 if the tachometer is not detecting the optical tape and 1 if it is detecting a constant reflection (e.g. the taped propeller blade is stationary in front of the PB-3).

The **Sensor Backlight** checkbox controls an infrared LED within the PB-3 that provides extra ambient illumination to the infrared sensor, thus increasing its sensitivity when the ambient light level is low. Not all PB-3's are fitted with a sensor backlight and so for those that are not, this option does nothing. It is recommended that you leave it enabled all the time.

Selecting the **Tacho Power Save** checkbox allows the PB-3 to save battery power when the reflection from the taped blade is sufficiently bright.

The **Min Tacho Pulses** spinner sets the minimum number of infrared pulses that must be received by the tachometer to detect the passing of the taped blade. The default value is 4 but you may need to increase the value if the tachometer cannot reliably detect the taped blade due to the other blades causing spurious reflections.

## <span id="page-60-0"></span>**10.2. Polar Options Dialog**

This dialog contains options that select the origin of the polar point data and how the PB-3 averages that data. These options have no effect on the spectrum display.

The **Polar Mode** spinner selects the algorithm used by the PB-3 to calculate the polar point values (IPS/Deg) from the measured acceleration data. You can choose from: **Propeller**, **Rotor**, **Rotor 2nd Harmonic**, **Rotor 3rd Harmonic**, ...

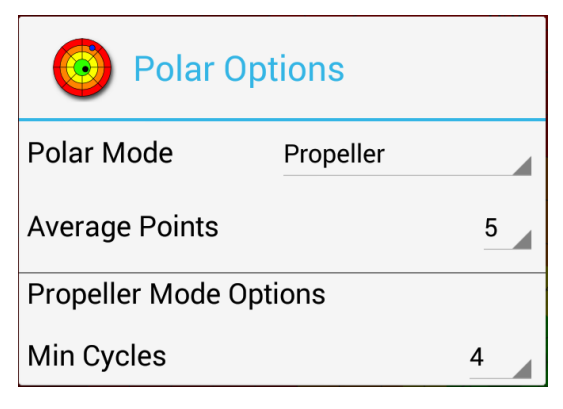

#### **Fig 10.2. Polar Options**

For propeller balancing, you can use either **Propeller** or **Rotor** polar mode. For PSRU ratios that are not 1, **Propeller** can produce more consistent results than **Rotor**. By default, propeller mode jobs use **Propeller**.

For rotor balancing, the default is **Rotor** which must be used to ensure that the strong 2nd harmonic (twice per rev) vibration that is normally present does not mask the vibration due to imbalance.

If you are interested in determining the amplitude and phase of a particular harmonic, use the appropriate **Rotor ? Harmonic** option.

The **Average Points** spinner sets the number of polar points to average when calculating the current RPM, IPS and DEG values and their associated standard deviations. The default value is 5.

When the polar mode is set to **Propeller**, the acceleration data is averaged over multiple propeller cycles to reduce the effect of spurious vibration. If the PSRU ratio has been set to 1.0, the number of cycles averaged is an even number that is proportional to the sensed RPM. The higher the RPM, the more cycles are averaged.

The **Min Cycles** spinner sets the minimum number of cycles to be averaged when the PSRU ratio is 1.0. The default value is 4.

## <span id="page-61-0"></span>**10.3. Accelerometer Scaling Dialog**

The ADC counts per G values determine the scaling of the accelerometer inputs. Unless the characteristics of the PB-3 or the accelerometer are altered, these values should not need changing from the default $^1$ . For each of the accelerometer axes (X and Y), the currentADC counts value is displayed along with the calculated G value and the counts per G configuration value which may be edited to alter the scaling.

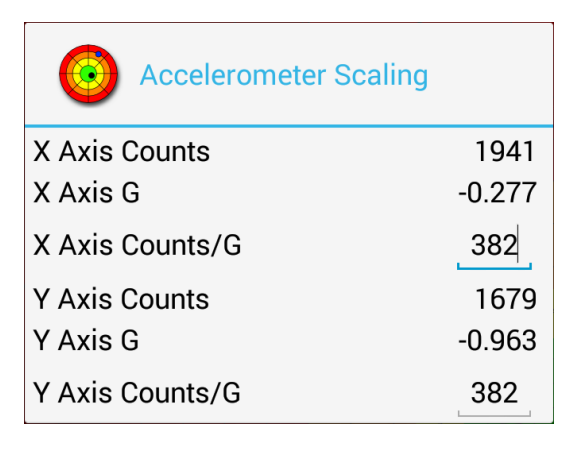

#### **Fig 10.3. Accelerometer Scaling**

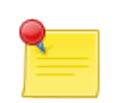

#### **Note**

As the accelerometers are DC coupled you can use gravity to calibrate them. With an accelerometer sensing axis pointing straight down, the reported G value should be close to either + or - 1G. If you then reorientate the accelerometer so that the sensing axis is straight up, the reported G value should be close to 1G again but in the other direction (i.e. if it was +ve before, now it should be -ve, and vice versa).

Some offset is to be expected (and does not affect the operation of the balancer) so the aim is to get the span to be equal to 2G. For example, -0.95 to 1.05 has a span of 2.

To calibrate an accelerometer axis, simply subtract the smaller of the ADC counts per G values from the larger and divide the result by 2. Enter that number in the input field and then check that the span really is 2G.

<sup>1</sup>If the ADC counts per G value is not shown on the accelerometer label, assume a default of 1123.

# **Chapter 11. Propeller Balancing**

## **11.1. Minimising Other Sources of Vibration**

Propeller mass imbalance can be a major source of vibration. However, there are other sources of vibration as well. To minimise the overall vibration level and to make the dynamic balancing process more effective, all other sources of vibration must be minimised before dynamic balancing is carried out.

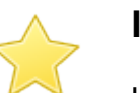

#### **Important**

Unless the engine is running smoothly, there is little point in trying to balance the propeller. Carburettor imbalance, dirty plugs, loose engine mounts and general wear and tear are just some of the reasons why the engine could be producing excess vibration.

Propellers with an adjustable blade pitch will produce a lot of vibration if all the blades are not set to the same pitch. This is critical: if a blade's pitch differs from its neighbours' by even a fraction of a degree, it will produce vibration that appears to be caused by mass imbalance but cannot actually be removed by mass balancing.

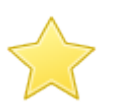

#### **Important**

Before attempting to dynamically balance a variable pitch propeller (either ground adjustable or in-flight adjustable), confirm that the blades' pitch are equal to within the tolerance specified by the propeller's manufacturer (typically, 0.25°).

## **11.2. Propeller mass imbalance**

A major source of propeller vibration is propeller mass imbalance. When an object rotates around an axis, if the mass of the object is not uniformly distributed around that axis, a force (the centripetal force) will be generated and will cause vibration. As the magnitude of the force is proportional to the square of the rotational velocity, at high RPMs (high rotational velocity) even a small mass imbalance in a propeller will generate an appreciable amount of force (and hence vibration). This vibration can be measured by mounting a sensor on the engine as close to the propeller as possible. Conventionally, the magnitude of a propeller's vibration is reported as a peak velocity in units of Inches Per Second (IPS).

## **11.3. Static Propeller Balancing**

A propeller can be statically balanced in the workshop using a static balancing tool. This often involves suspending the propeller from its central axis. If the

propeller is statically balanced, the blades should be level<sup>1</sup>. If one blade is heavier than the others (or its centre of mass is further from the centre of the propeller), it will dip towards the floor. If this occurs, weight can be added to the hub on the opposite side of the central axis to the dipping blade to bring the propeller level.

All propellers should be manufactured with blades that have equal mass (and mass distribution) and so a new propeller should not require static balancing. Propellers that have suffered damage to the blades (stone chips or tip abrasion) may well benefit from being statically balanced.

While statically balancing a propeller is worthwhile, the best results will be obtained if the propeller is dynamically balanced together with the spinner.

## **11.4. Dynamic Propeller Balancing**

Dynamic propeller balancing involves measuring the actual rotational vibration generated at a realistic propeller RPM and then adding weights to the propeller hub or spinner backplate to minimise the measured vibration level. Because the balancing operation is carried out with the propeller and spinner attached to the engine, the best possible solution is obtained.

The vibration is measured using a sensor known as an accelerometer. The accelerometer is securely attached to the engine as close to the propeller as possible and it measures the acceleration of the front of the engine in one direction (normal to the propeller shaft). If the propeller is out of balance, as the centre of mass rotates around the axis of rotation, the resulting centripetal force tries to pull the propeller (along with the spinner and engine) towards the centre of mass. This rotating imbalance force acts on the mass of the engine/propeller combination and accelerates it. It is this acceleration that is measured by the accelerometer.

If the accelerometer was very selective and measured only the vibration caused by the rotating out-of-balance propeller, the signal it produced for one rotation of the propeller would look like a sine wave as shown here. In reality, the measured acceleration waveform is much more complex than a simple sine wave. This is mainly because of the vibration generated by the engine and also the turbulence generated by the rotating propeller blades. The dynamics of the engine mountings also affect the waveform.

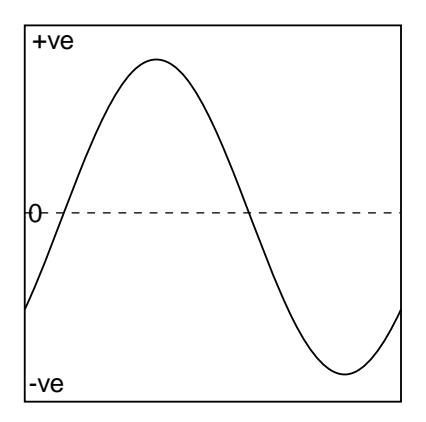

**Fig 11.1. Sine Wave**

The balancer's processing unit digitises the

measured acceleration waveform and uses the resulting numbers to calculate

1 The propeller will be statically balanced when the mass of each blade multiplied by the distance from the blade's centre of mass to the centre of the propeller is the same for all the blades.

the magnitude of the vibration signal. This magnitude is reported as a peak velocity in units of Inches Per Second (IPS).

The accelerometer senses the magnitude of the vibration but more information is required to carry out the balancing process. This is because it is not sufficient to know just the magnitude of the vibration signal. It is also necessary to know the phase of that signal. The phase of the signal is the relationship of the signal waveform to the angular position of the propeller. Given the phase information, it is possible to determine where the weight is required to be added to reduce the vibration. By detecting when one particular propeller blade passes an optical sensor, the balancer can measure and report the phase of the vibration waveform. The optical sensor also works as a tachometer to measure the propeller RPM.

## **11.5. Taking a Vibration Reading**

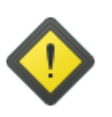

#### **Warning**

**Propellers can kill.**

**Make sure that the engine ignition is switched off before touching the propeller.**

**Always assume that the engine could fire when the propeller is being moved.**

**Make sure that the aircraft is securely chocked or tied down while carrying out the balancing process.**

Please see the PB-3 [Propeller](http://www.smartavionics.com/pb3/pb3_manual.pdf) Balancer Manual for a description of the PB-3 sensors and how they are attached to the aircraft.

For maximum accuracy, the dynamic balancing process should only be carried out in light winds. Ideally, the wind should be less than 5 kts. The aircraft should be positioned so that it is pointing into any wind.

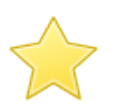

#### **Important**

Before you start the engine, check that the job [parameters](#page-49-1) and [PB-3](#page-58-0) [options](#page-58-0) are all set appropriately.

Make sure the engine is thoroughly warm before taking any readings.

Firstly, you need to decide what propeller RPM you are going to use while balancing. For a typical propeller, an RPM in the range 1500-2000 is often a good choice. Using the polar [chart](#page-12-0) view, observe the movement of the current polar point circle and its associated grey "standard deviation ellipse". If you think it is necessary, adjust the throttle to find the RPM that minimises the variation in the current point's position and the size of the ellipse.

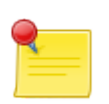

#### **Note**

When you adjust the throttle it will take a few seconds for the readings to settle down and a "Toast" will pop up to tell you that the RPM is not steady enough to capture a reading.

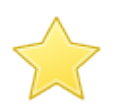

#### **Important**

Once you have determined the best RPM to use, it is important to use the same RPM for each balancing run so that you get consistent results.

With a steady RPM being reported by the balancer, press the **Capture** button to capture a polar point. The point's details will be displayed in the [captured](#page-37-0) point [dialog](#page-37-0) – press the back button twice to return to the polar chart view.

Capture a few points  $-$  if the propeller is obviously out of balance, the points will be clustered together some distance away from the centre of the chart.

Now stop the engine and **double-check that the ignition is switched off**.

If the vibration level is already 0.15 IPS or less, the propeller can be considered reasonably well balanced  $-$  in ideal conditions, the balancer is capable of balancing a propeller down to about 0.03 IPS so you may wish to continue the process to achieve a better result. If you want to improve the balance, you must carry out the balancing procedure as described in the next section.

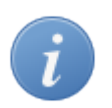

#### **Tip**

To reduce battery drain in the PB-3 and the Android device, it is best to exit the app using the back button when you are not actually capturing points or viewing the live data. When you are ready to capture a new point, just restart the app.

### **11.6. Balancing Procedure**

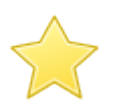

#### **Important**

It is the operator's responsibility to ensure that any procedures or guidelines that have been issued by the manufacturers of the propeller, engine or aircraft or some other agency (e.g. the FAA/CAA/LAA/BMAA), that specify how the propeller is to be balanced, are adhered to.

The following instructions describe the balancing process from the point of view of operating the balancer and determining where balance weights are to be attached. The exact detail of how balance weights are attached to the hub or spinner backplate is beyond the scope of this document. If you have any doubt, please consult your inspector/engineer.

The position and the mass of the required balance weight is determined as follows:

- 1. With no balance weights attached to the propeller<sup>2</sup>, capture one or more points. Using the [captured](#page-37-0) point dialog, choose one of those points to be the start point.
- 2. Now attach a trial weight. The angular position of the weight is not important at this stage. For a typical composite propeller, a few AN970 washers would be a reasonable initial trial weight. So, having checked the ignition is switched off, securely attach the trial weight using an approved method.
- 3. With the trial weight in place, capture a few more points. When each point is captured, the resulting [captured](#page-37-0) point dialog shows a solution that tells you how the amount of weight and its position should be altered to improve the balance. If the propeller is well out of balance, all of the displayed solutions should be quite similar. If the propeller is only slightly out of balance or there is an appreciable amount of vibration from other sources, the solutions will vary more and you will have to interpolate between them.

Adjust the position and amount of weight accordingly and capture some more points to see what difference that has made.

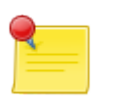

#### **Note**

If you need to attach the weight at a position that falls between the available attachment points, it should be possible to attach two smaller weights either side of that position such that their combined influence is equal to the influence required  $-$  i.e. if you need to have 3 washers at a position that is 1/3 of the way

 $^{\rm 2}$ Apart from any weights that were added during static balancing – don't remove those.

between two attachment points, you could put 2 washers on the preceding attachment point and 1 washer on the next attachment point (this assumes the attachment points are not more than, say, 60° apart).

Depending on the quality of the captured points and how closely you follow the instructions, you may well have to repeat this step a few times to get the best result.

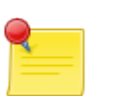

#### **Note**

The app does not actually say that the propeller is balanced or not; it's left up to the operator to decide when to stop the process based on the IPS achieved.

## **11.7. After Balancing**

When the balancing has been completed, double-check that all balance weights are securely attached. If you have been using temporary weights to carry out the balancing, they should be replaced with permanent weights whose mass and position are such that they have the same effect as the temporary weights. If in doubt, recheck the balance once the permanent weights are installed.

Remove the sensors and the tape from the propeller blade. Make an entry in the appropriate log book to record the vibration level achieved and the RPM used.

## **11.8. Troubleshooting**

<span id="page-67-0"></span>This section provides answers to common problems that can arise when balancing.

### **11.8.1. The displayed RPM is erratic or wrong**

The RPM could be unsteady for the following reasons (most likely first):

- The optical sensor is not pointing at the reflective tape or the tape is not parallel with the sensor's window. It may help to add one or more further strips of reflective tape to increase the width of the reflective area.
- The sun is shining directly into the optical sensor's window or being "chopped" by the propeller.
- The optical sensor is either too close (< 15cm) or too far away (> 30cm) from the propeller.
- The angle of incidence of the infrared beam on the propeller blade is outside the acceptable range (15 - 40°).
- The sensor is being confused by extra reflections from shiny propeller blades. Try increasing the value of Min Tacho [Pulses](#page-58-1). You can also try adding non-reflective tape to the other blades in the same position as the reflective tape.
- The engine RPM really is changing!

### **11.8.2. The current polar point position varies widely**

This indicates that the vibration waveform is not consistent from one propeller revolution to the next. This implies that some (perhaps most) of the measured vibration is out of phase with the propeller. Any of the following problems will cause the position of the polar point to vary:

- The incorrect [PSRU](#page-49-2) ratio is being used.
- You are using the wrong [accelerometer](#page-58-0) axis.
- The RPM is not being reliably detected. Unless the RPM is correct, the IPS and DEG and their associated standard deviations are meaningless.
- The wind is gusting. At low vibration levels, just a few knots of wind can make it appreciably harder to obtain reliable data.
- The engine is not running smoothly or the engine mounts are in poor condition.
- You are using an RPM that is triggering an airframe resonance.
- The accelerometer is not securely mounted or the sensing axis is not pointing at the propeller's axis of rotation or the sensing axis is parallel with the direction of movement of the engine's pistons.
- The spinner is wobbling.
- The engine cowling is not fitted to minimise the effects of turbulence.

### **11.8.3. Adding weight does not reduce the vibration level**

If the balancer shows a significant level of vibration with a small standard deviation and adding weight doesn't appear to reduce the level or substantially change the angle, any of the following could be true:

- The incorrect [PSRU](#page-49-2) ratio is being used.
- You are using the wrong [accelerometer](#page-58-0) axis.
- The propeller is suffering from pitch imbalance (the blades don't have equal pitch). Pitch imbalance has to be corrected before the propeller can be dynamically balanced.
- The amount of weight being added is too small to have an effect. The heavier the propeller/spinner, the more weight has to be added to reduce a given level of vibration.
- The weight is not being added at the correct position.

# **Chapter 12. Rotor Balancing**

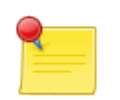

#### **Acknowledgement**

Smart Avionics gratefully acknowledges the assistance freely given by Mike Goodrich during the development and testing of the app's rotor balancing capabilities. Mike provided much useful knowledge that aided the development process and has tirelessly been the guinea pig testing numerous versions of the software. Any errors or omissions in the hardware, software or documentation are the responsibility of Smart Avionics Ltd. and not Mike Goodrich.

This chapter aims to provide an overview of the rotor balancing process. Although the emphasis is on gyroplane rotor balancing, it is also largely applicable to helicopter rotors.

Please see the PB-3 [Propeller](http://www.smartavionics.com/pb3/pb3_manual.pdf) Balancer Manual and the Red LED Tacho [Sensor](http://www.smartavionics.com/pb3/red_led_tacho_sensor_manual.pdf) [Manual](http://www.smartavionics.com/pb3/red_led_tacho_sensor_manual.pdf) for details of how the sensors are attached to the aircraft.

## **12.1. Causes Of Rotor Vibration**

Mass imbalance is one of the causes of rotor vibration and the PB-3 system can help you balance the rotor to eliminate that vibration. Other vibrations may also be present. In particular, gyroplanes often suffer strong vibration at twice the rotor frequency. This "× 2" (times 2) vibration is often much larger than the vibration due to imbalance and so even when the rotor has been mass balanced satisfactorily, vibration will still be noticeable to the occupants.

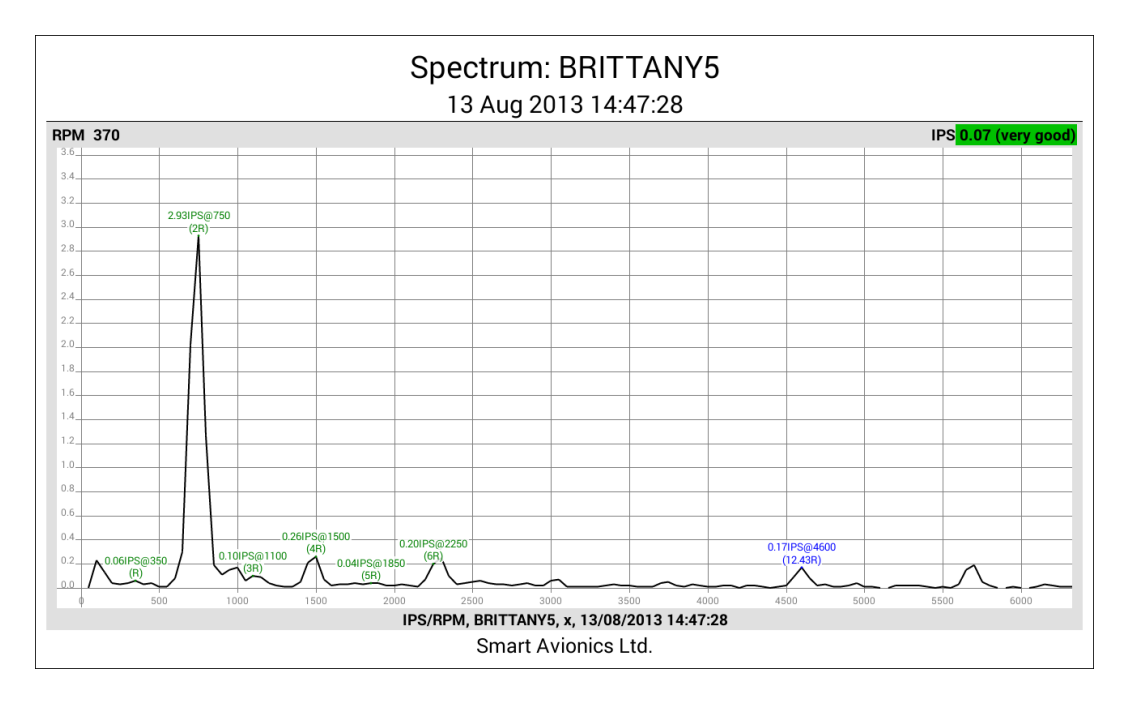

**Fig 12.1. Rotor Spectrum With Large × 2 Peak**

The above spectrum is from a gyroplane rotor that shows the very large  $\times$  2 vibration still present after the rotor was balanced. You can see that the vibration at the rotor RPM (350) was only 0.06 IPS but the × 2 vibration at 750 RPM was 2.93 IPS, that's nearly 50 times larger!

Unlike, rotor mass imbalance, the × 2 vibration cannot be suppressed by simply adding weights. It is fundamental to the geometry of a (2 bladed) rotor system and the physical properties of its components (blades, hub, mast, etc.) The × 2 vibration can be caused by a variety of reasons. Some possibilities are:

- The rotor "teeter height" is wrong.
- The rotor blades are exhibiting in-plane resonance which is excited twice per revolution when the blades are perpendicular to the machine's direction of flight.
- When the blades are perpendicular to the direction of flight more drag is produced.

Furthermore, the amount of × 2 vibration being produced is influenced by the flight conditions (rotor speed, airspeed, etc.) At this time, the PB-3 system can only report the magnitude of the × 2 vibration and it does not offer any suggestions as to how the level of vibration can be reduced. Perhaps in the future when the causes of the × 2 vibration are better understood, it will be able to make helpful suggestions.

## **12.2. Rotor Mass Balancing**

When a propeller is balanced, it is normally the case that the balance weight can be added almost anywhere on spinner backplate and so both the angular position and amount can be varied as required. By contrast, gyroplane rotors are mass balanced by making adjustments in one or two fixed axes $^!$ :

- **Spanwise** The spanwise balance of a gyroplane rotor can be adjusted by adding weight to one rotor blade tip or the other.
- **Chordwise** The chordwise balance of a gyroplane rotor is most often adjusted by shifting the mass of the rotor blades along the teeter pivot. Exactly how this is done depends on the mechanical design of the particular rotor system but it could involve changing shims or adjusting a threaded component (nut, barrel, etc.) The amount of movement required is often small (a fraction of a mm).

What you need to know to balance the rotor is how much adjustment (magnitude and sense) is required for each of these axes. You can determine that information using a polar chart that has been augmented with *move* 

1 Don't confuse these axes with the accelerometer axes, they are different.
lines. A move line is literally a line drawn on a polar chart that shows the direction a polar point would move when a particular adjustment is made to the system. For a gyroplane rotor, two move lines are required, one for the spanwise balance and another for the chordwise balance.

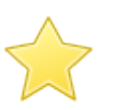

#### **Important**

<span id="page-72-0"></span>Before you start capturing any data, please ensure that the current job has been configured correctly using the job setup [dialog.](#page-49-0) It is strongly recommended that you use the big [capture](#page-44-0) button to capture the data while flying as this greatly simplifies the user interface. Also, if the machine has an open cockpit, take precautions to avoid the Android device disappearing aft through the propeller! If possible, attach it firmly to a knee pad or to the aircraft structure.

# **12.2.1. Defining move lines**

It is straightforward to define a move line. All you have to do is capture two or more polar points that correspond to known conditions and tell the app what those conditions were.

For example, to define the spanwise move line you would add weight to one of the rotor blade tips, capture a few polar points, move the weight to the other rotor blade tip, capture a few more points, remove the weight again (to return the rotor to the original condition) and, finally, [define](#page-18-0) the move line.

The process can be repeated to define the chordwise move line. This time the adjustments would involve shifting the rotor mass on the teeter pivot. Once both move lines are defined, you can balance the rotor.

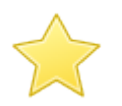

#### **Important**

To ensure that the move lines are good, follow this advice:

- Only make one adjustment at a time.
- Always fly the aircraft at the same speed and weight when capturing the data.
- Fly smoothly and avoid turbulence.
- Capture multiple points (3, say) to avoid being fooled by a "rogue point".
- Make the adjustment large enough to produce a noticeable effect. If you are unsure how big an adjustment to make, start small and keep doubling the adjustment until it produces at least 0.5 IPS (preferably 1 IPS) of movement on the polar chart compared to the original condition.

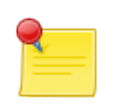

#### **Note**

Move lines are only valid for a given flight condition (airspeed, AUW, etc.) and sensor configuration. If you move the sensors or, say, invert an accelerometer axis, the move lines will no longer valid.

Aircraft of the same type and configuration should have very similar move lines so you may well be able to use move lines defined on one aircraft on another aircraft.

# **12.2.2. Using the move lines to balance**

With the move lines defined, fly again in the original configuration (no weights added or rotor shifting) and capture a few polar points. If you now select one of those points in the polar [point](#page-34-0) list the point's [captured](#page-37-0) point dialog will show the suggested adjustments required to improve the balance. Carry out the suggested adjustment and capture some more points. Repeat as required.

Although multiple adjustments may be suggested, it is recommended that you only make one adjustment at a time and then capture further polar points for comparison. It is also recommended that you make use of the feature that allows you to add a [note](#page-35-0) (some text) to a polar point so that you can track the adjustments you make.

# **Chapter 13. Two Plane Balancing**

<span id="page-74-2"></span>This manual has so far described how propellers and rotors can be balanced by measuring the vibration in a *single plane* (I'm referring to the abstract geometric surface, not the aircraft!) The accelerometer has been mounted as close as possible to the hub of the propeller/rotor and orientated such that it is sensing the vibration in the propeller/rotor's plane of rotation.

Single plane balancing generally works well when the diameter of the object being balanced is much greater than its depth and also when it is attached to the supporting shaft at exactly 90°. Aircraft propellers and gyroplane/helicopter rotors typically satisfy those conditions and so can be balanced satisfactorily using the single plane method. When the depth of the object being balanced is increased relative to its diameter or if it "wobbles" on the supporting shaft, two plane balancing is required. This chapter describes how the app can be used to carry out two plane balancing using the two plane balancing view which is accessible through the options menu.

# **13.1. Two Plane Balancing Method**

The two plane balancing method is really very similar to the single plane balancing method. It involves measuring the vibration when no trial mass is attached, measuring the vibration with trial mass attached and then calculating a solution from those measurements. The difference is that the trial mass is attached twice, once in each plane, and for each position of the trial mass (not present, attached in plane 1 and attached in plane 2), vibration readings are captured from both planes. So that means that 6 IPS/DEG values are required to be able to calculate the two plane balance solutions that are needed.

# <span id="page-74-1"></span>**13.1.1. Measurement and correction planes**

<span id="page-74-0"></span>The planes in which the accelerometer(s) are mounted are called measurement planes. The planes in which the trial masses and the final correction masses are attached are called the correction planes. Typically, accelerometers are mounted as close as possible to the bearings that support the object being balanced. Generally speaking, the object being balanced is either supported by bearings at each end so that its mass is (mostly) between the bearings or it has significant mass that overhangs one bearing. For items that are supported at both ends, the measurement and correction planes may be close together as is shown in the next figure.

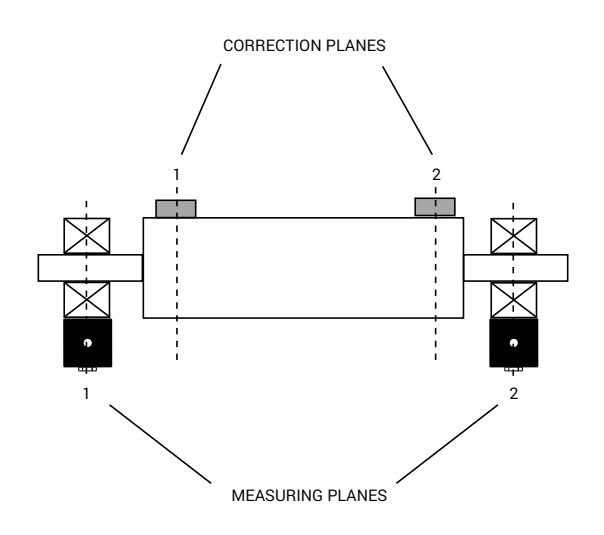

#### **Fig 13.1. Two Plane Balancing An Object Supported At Both Ends**

For overhung items, the configuration is as shown in the next figure. Note how the #1 measurement plane is close to the #1 correction plane but the #2 measurement plane is far from the #2 correction plane.

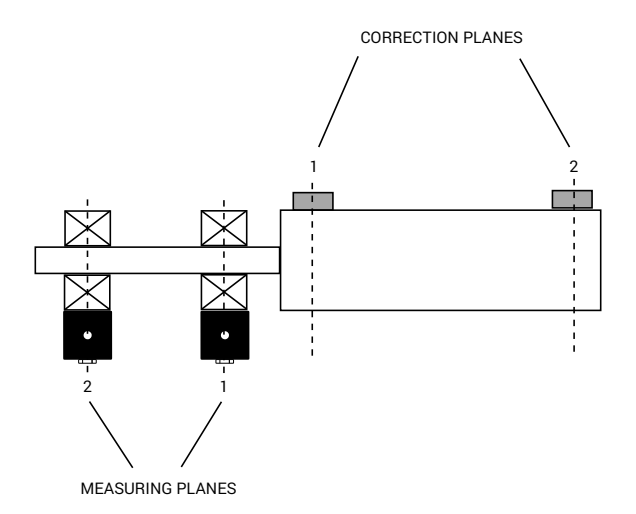

<span id="page-75-0"></span>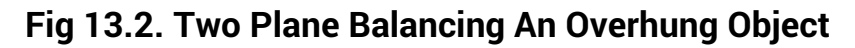

# **13.2. Two Plane Balancing View**

The two plane balancing view presents a table into which the 6 required IPS/DEG values are entered. Each of the values is entered by pressing the appropriate button and selecting a polar point from a list that contains the current job's polar points. Once the data has been entered, the resulting solutions are shown below the table in the same format (**ANGLE × SCALE**) as the propeller mode polar chart [solutions.](#page-14-0) There are two solutions, one for each correction plane. Here is the two plane balancing view that already has the IPS/DEG data entered into it and is therefore displaying solutions.

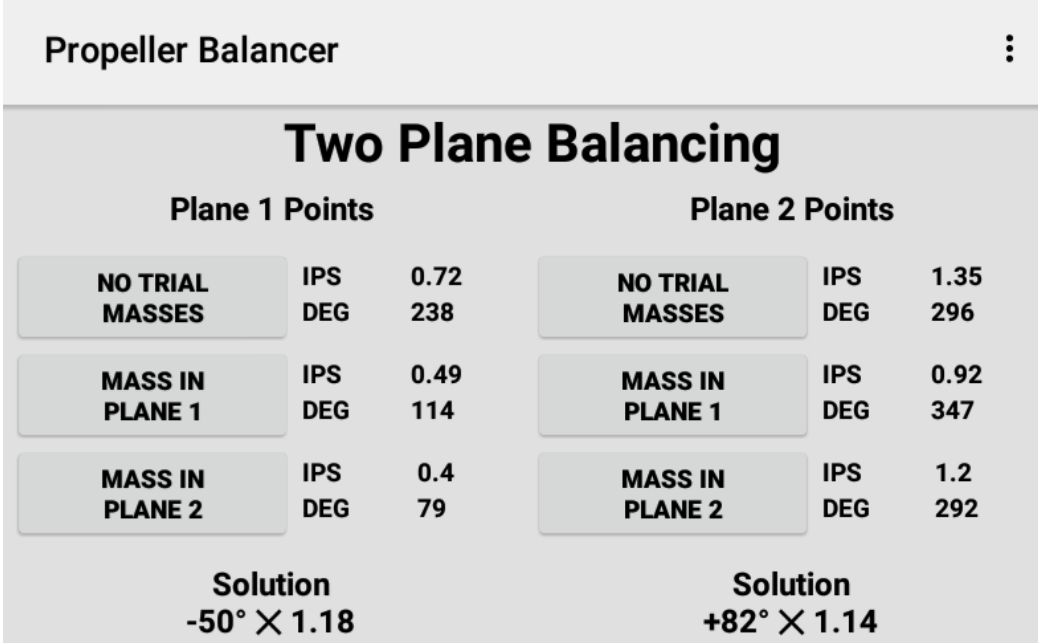

#### **Fig 13.3. Two Plane Balancing View**

Use the Android back button when you want to leave the two plane balancing view. The data values entered are persistent so you can leave the view and return to it and the values will still be there. An option menu item is provided to zero all of the data values which is a good idea when starting a new calculation.

# **13.2.1. Single accelerometer procedure**

The two plane balancing procedure when using a single accelerometer is as follows:

- Mount the accelerometer so that it is sensing vibration in measurement plane 1.
- With no trial mass attached in either correction plane, capture a couple of points
- Attach a trial mass so that it is in correction plane 1 and capture a couple of points, mark the position of the mass and remove it.
- Now attach the same mass so that it is in correction plane 2 and capture a couple more points. Mark the position of the mass and remove it. You now have data for the 3 points in the left hand column of the table.
- Move the accelerometer so that it is now sensing vibration in measurement plane 2.
- As above, capture 3 further sets of readings for the no-mass, mass in correction plane 1 and mass in correction plane 2 configurations to provide the data for the 3 points in the right hand column. It is important that when you attach the trial mass you use the same positions as you did previously. It is also important that all of the points have the same RPM.
- Enter all 6 points into the two plane balancing view and you will get two solutions, one for the mass in each correction plane.

In the example shown above, the plane 1 solution is  $-50^\circ \times 1.18$  which says attach a mass that is 1.18 times the trial mass in a position that is 50° backwards (against the direction of rotation) from the position of the trial mass. The plane 2 solution is +82° × 1.14 which says attach a mass that is 1.14 times the trial mass in a position which is 82° forwards (in the direction of rotation) from the position of the trial mass.

# **13.2.2. Dual accelerometer procedure**

The procedure when using dual accelerometers is as follows:

- Mount the two accelerometers such that one is sensing the vibration in measurement plane 1 and the otheris sensing the vibration in measurement plane 2.
- With no trial mass attached in either plane, capture a couple of points from each accelerometer.
- Attach a trial mass so that it is in correction plane 1 and capture a couple of points from each accelerometer. Mark the position of the mass and remove it.
- Now attach the same mass so that it is in correction plane 2 and capture a couple of points from each accelerometer. Mark the position of the mass and remove it. You now have all 6 points required. Take care to select the correct points when entering the data into the view.

# **Appendix A. Exported CSV Data Formats**

# **A.1. Polar Point Data Format**

The polar point CSV data contains one row per exported point and each row contains these columns:

**Date** The date the point was captured.

**Time** The time the point was captured.

- **Axis** The point's axis, 'X' or 'Y'.
- **Rpm** The propeller RPM.
- **RpmSD** The Standard Deviation of the propeller RPM.
- **Ips** The vibration magnitude.
- **IpsSD** The Standard Deviation of the vibration magnitude.
- **Deg** The vibration phase angle.
- **DegSD** The Standard Deviation of the vibration phase angle.
- **Attrs** A bit mask of attributes. The bits have these meanings:
	- **Bit 0** Accelerometer channel used  $(0 = X, 1 = Y)$ .
	- **Bit 1** Tachometer channel used (0 = internal, 1 = external).
	- **Bit 2** Logger status (0 = point was manually captured, 1 = point was captured by the logger).
	- **Bit 8** Start point status (0 = point is not a start point, 1 = point is a start point).
- **Tag** The point's Job Tag (an empty string if it doesn't have a Job Tag).

**Notes** A string containing any notes associated with the point.

# **A.2. Spectrum Data Format**

The spectrum CSV data contains one row per exported spectrum and each row contains these columns:

**Date** The date the spectrum was captured.

**Time** The time the spectrum was captured.

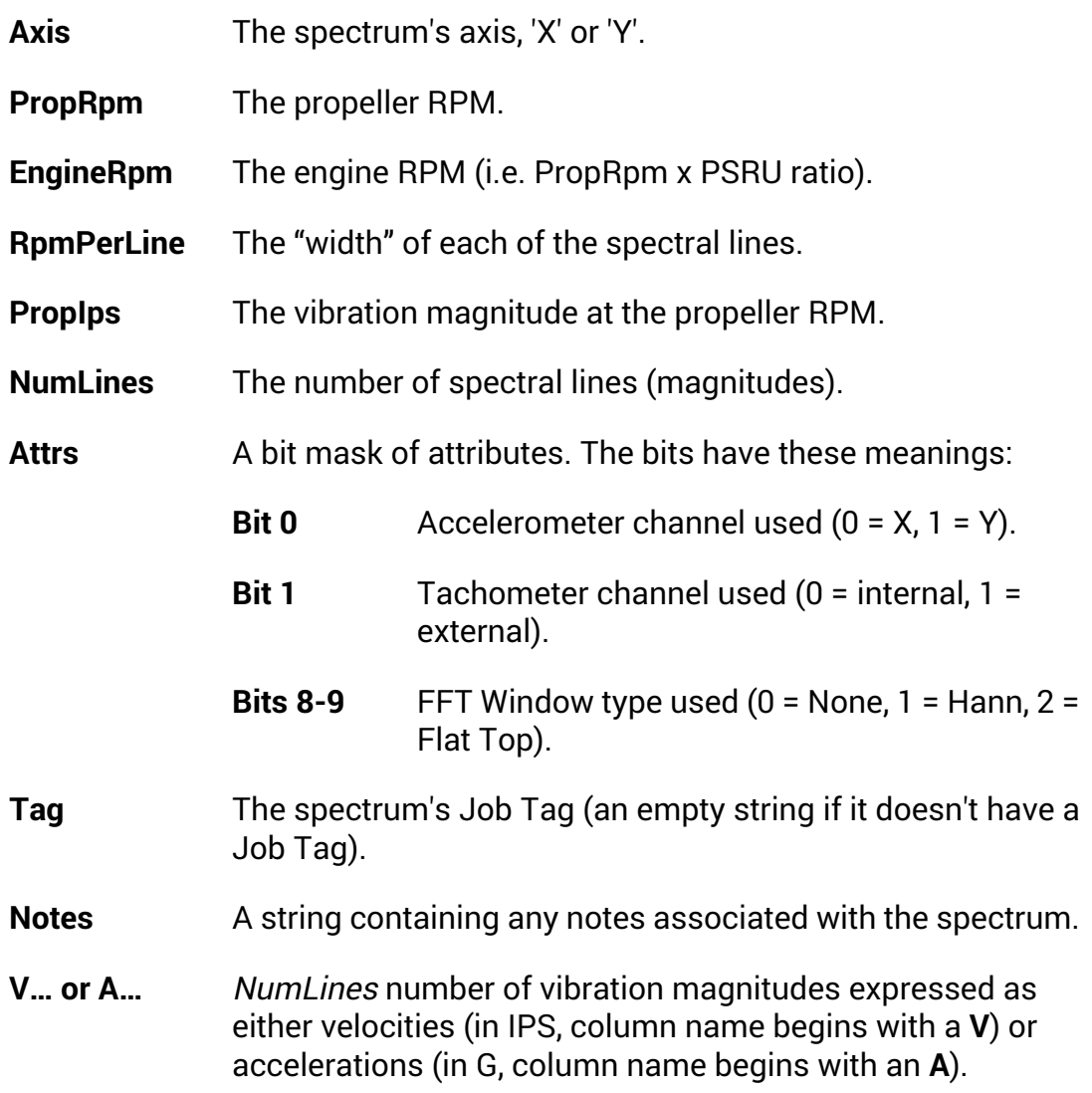

# **Index**

# **A**

accelerometer, [58](#page-63-0) accelerometer scaling, [56](#page-61-0) access point credentials, [53](#page-58-0) alias axis, [44](#page-49-1) analyse spectrum, [24,](#page-29-0) [36](#page-41-0) app installation, [1](#page-6-0) auto-pause IPS level, [25](#page-30-0) auto-start big capture button, [49](#page-54-0) average points, [55](#page-60-0) axes switch, [42](#page-47-0) axis, [3](#page-8-0) alias, [44](#page-49-1) primary, [44](#page-49-2)

## **B**

balance solution, [16](#page-21-0) balancing procedure, [61](#page-66-0) battery level PB-3, [4](#page-9-0) big capture button view, [39](#page-44-1), [41,](#page-46-0) [67](#page-72-0) auto-start preference, [49](#page-54-0) Bluetooth pairing with PB-3, [5](#page-10-0) remote capture button, [6](#page-11-0)

# **C**

capture button, [7,](#page-12-0) [20,](#page-25-0) [26](#page-31-0) polar point, [60](#page-65-0) remote button, [6](#page-11-0) spectrum, [24](#page-29-1) captured point dialog, [32](#page-37-1) cartesian coordinates, [21](#page-26-0) centripetal force, 57 [-58](#page-62-0) colours vibration level, [5](#page-10-1) confirm quit, [50](#page-55-0)

correction planes, [69](#page-74-0)

# **D**

data export, [48](#page-53-0) import, [48](#page-53-1) database submenu, [47](#page-52-0) data source, [50](#page-55-1) data view, [19](#page-24-0) datum, [9](#page-14-1) delete points, [31](#page-36-0) spectra, [37](#page-42-0) direction of rotor rotation, [16](#page-21-1) divide screen, [49](#page-54-1) dropbox, [47](#page-52-1) dummy data, 50 [-51](#page-55-1)

# **E**

edit notes, [33](#page-38-0) ellipse standard deviation, [7](#page-12-1) engine type, [44](#page-49-3) export data, [48](#page-53-0) exported image format, [50](#page-55-2) exporting images, [4](#page-9-1)

# **F**

FFT window, [25](#page-30-1) file chooser, 47 [-48](#page-52-2) frequency domain, [23](#page-28-0)

# **G**

graph view, [21](#page-26-0)

### **H**

help, [41](#page-46-1) hide status bar, [49](#page-54-2) tabs, [49](#page-54-3) title bar, [49](#page-54-4)

## **I**

image export, [4](#page-9-1) import data, [48](#page-53-1) Inches Per Second, [5,](#page-10-2) [57](#page-62-1) internal tacho options, [53](#page-58-1)

#### **J**

job mode, [4](#page-9-2), [44](#page-49-4)

# **L**

Language user interface, [50](#page-55-3) locked, [3](#page-8-1) lock job, [44](#page-49-5) log book, [62](#page-67-0) logger, [4](#page-9-3)

### **M**

marker, [11](#page-16-0) master blade, [9](#page-14-2) measurement planes, [69](#page-74-1) min cycles, [55](#page-60-1) min tacho pulses, [54](#page-59-0) move line, [10](#page-15-0), [66](#page-71-0)

### **N**

network address, [53](#page-58-2)

## **O**

options internal tacho, [53](#page-58-1) polar, [55](#page-60-2) options menu, [41](#page-46-2)

#### **P**

pan & zoom modal, [49](#page-54-5) pan-zoom mode, [18](#page-23-0) paused options menu item, [41](#page-46-3) PB-3 average points, [55](#page-60-0) battery level, [4](#page-9-0) options menu, [53](#page-58-3) PB-4 network address, [53](#page-58-2) options menu, [53](#page-58-3) peak velocity, [57](#page-62-2) phase, [59](#page-64-0) phase angle, [7](#page-12-2), 20 [-21](#page-25-1)

point logger bucket, [45](#page-50-0) configuration, [46](#page-51-0) submenu, [46](#page-51-1) polar coordinates, [21](#page-26-0) polar chart pan-zoom mode, [18](#page-23-0) polar chart view, [7](#page-12-3) polar options, [55](#page-60-2) polar point edit notes, [33](#page-38-0) polar point list, [29](#page-34-1) primary axis, [9,](#page-14-3) [44](#page-49-2) propeller dynamic balancing, [58](#page-63-1) mass imbalance, [57](#page-62-3) mode, [44](#page-49-4) pitch imbalance, [57,](#page-62-4) [64](#page-69-0) static balancing, [57](#page-62-5) PSRU, [4](#page-9-4) incorrect ratio, [63](#page-68-0) PSRU ratio, [44](#page-49-3)

## **Q**

quit confirm, [50](#page-55-0)

### **R**

related spectrum, [33](#page-38-1) release history, [41](#page-46-4) rotor direction of rotation, [16](#page-21-1) mode, [44](#page-49-4) RPM choice, [59](#page-64-1) erratic, [62](#page-67-1)

### **S**

screen divide, [49](#page-54-1) orientation, [49](#page-54-6) sensor backlight, [54](#page-59-1) Share CSV Data, [26](#page-31-1) show tabs, [41](#page-46-5) show zoom controls, [49](#page-54-7) simulated data, 50 [-51](#page-55-1)

solution bubble, [16](#page-21-0) space key, [41](#page-46-6) spectrum analysis, [24](#page-29-0), [36](#page-41-0) capture, [24](#page-29-1) delete, [36](#page-41-1) list, [35](#page-40-0) related, [33](#page-38-1) spectrum view, [23](#page-28-0) sqlite, [47](#page-52-3) standard deviation ellipse, [7](#page-12-1) start point, [8,](#page-13-0) [29,](#page-34-2) [32](#page-37-2) choose, [61](#page-66-1) define, [33](#page-38-2) status bar, [3](#page-8-2) hide, [49](#page-54-2) switch axes, [42](#page-47-0)

# **T**

tabs hide, [49](#page-54-3) show, [41](#page-46-5) tachometer, [4](#page-9-5), [59](#page-64-2) channel, [44](#page-49-6) min pulses, [54](#page-59-0) power save, [54](#page-59-2) set level, [53](#page-58-1) time domain, [21](#page-26-0) title bar hide, [49](#page-54-4) trial weight, [61](#page-66-2) two plane balancing, [69](#page-74-2) two plane balancing view, [41,](#page-46-7) [70](#page-75-0)

#### **U**

user interface language, [50](#page-55-3)

#### **V**

vibration level colours, [5](#page-10-1) volume buttons, [16](#page-21-2), [24](#page-29-2)

#### **W**

wind, [63](#page-68-1)

#### **Z**

zoom controls visibility, [49](#page-54-7)